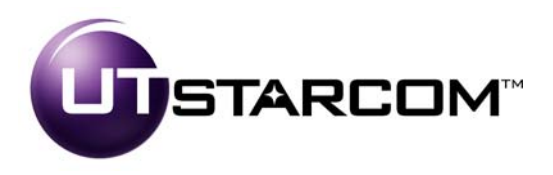

# MovingMedia™ 2000

iCell All IP Radio Access Network Macro Pole Mount BTS Installation and Initial Configuration Guide

Release A.0

Part Number D01309

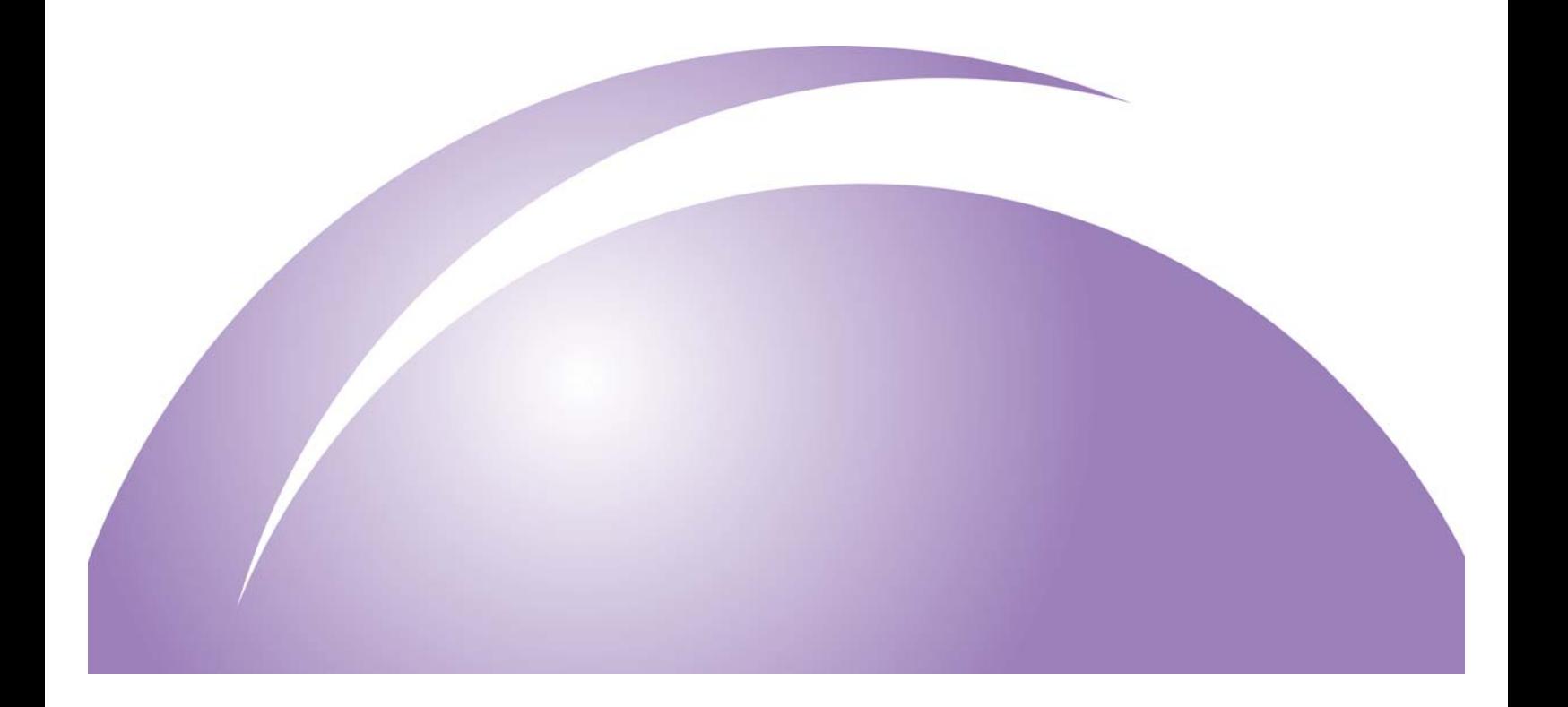

## MovingMedia™ 2000 iCell All IP Radio Access Network Macro Pole Mount BTS Release A.0 Installation and Initial Configuration Guide

Release A.0

Part Number D01309

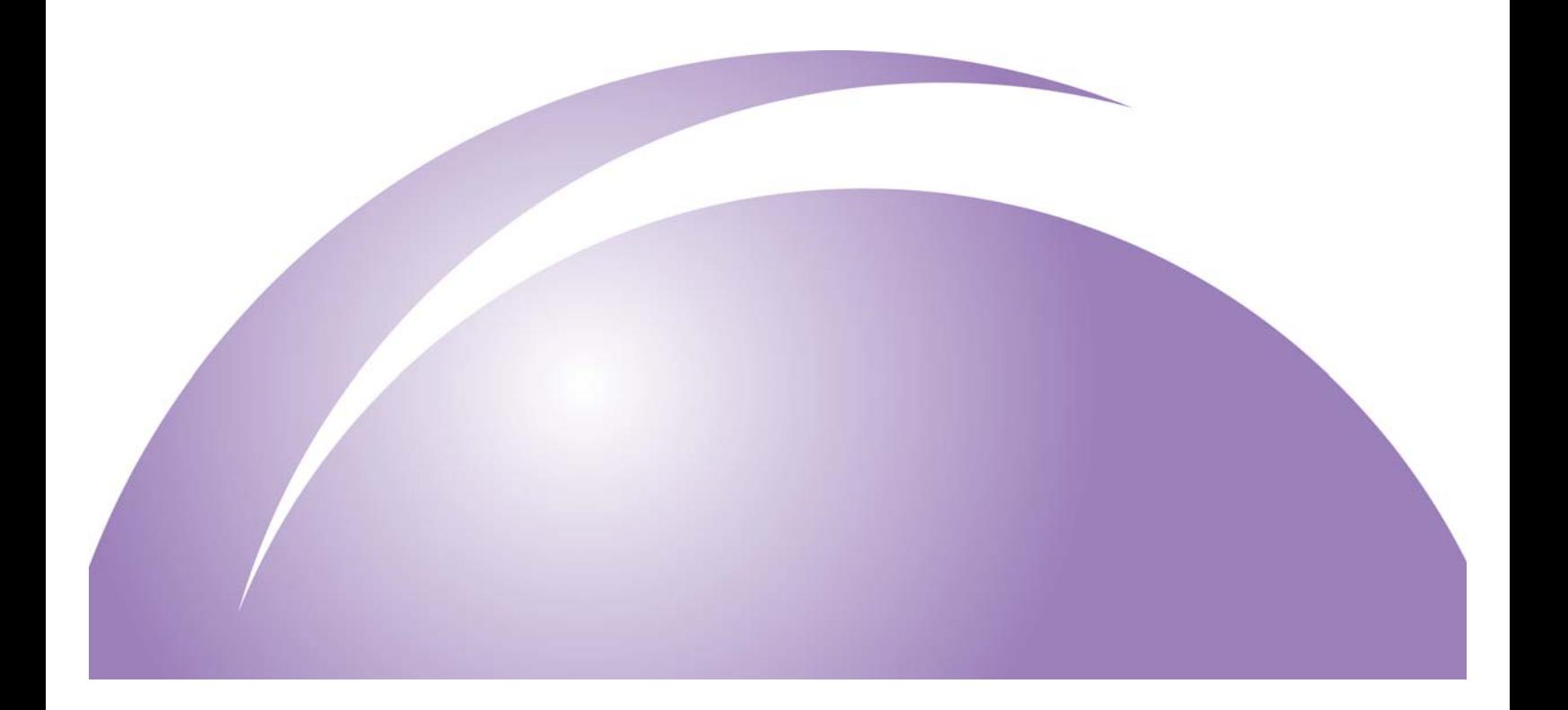

Copyright © 2005, UTStarcom, Inc. All rights reserved. No part of this documentation may be reproduced in any form or by any means or used to make any derivative work (such as translation, transformation, or adaptation) without prior written permission from UTStarcom, Inc.

UTStarcom, Inc. reserves the right to revise this documentation and to make changes in content from time to time without obligation on the part of UTStarcom, Inc. to provide notification of such revision or change.

UTStarcom, Inc. provides this documentation without warranty of any kind, either implied or expressed, including, but not limited to, the implied warranties of merchantability and fitness for a particular purpose. UTStarcom may make improvements or changes in the product(s) and/or the program(s) described in this documentation at any time.

#### **UNITED STATES GOVERNMENT LEGENDS:**

If you are a United States government agency, then this documentation and the software described herein are provided to you subject to the following:

**United States Government Legend:** All technical data and computer software is commercial in nature and developed solely at private expense. Software is delivered as Commercial Computer Software as defined in DFARS 252.227-7014 (June 1995) or as a commercial item as defined in FAR 2.101(a) and as such is provided with only such rights as are provided in UTStarcom's standard commercial license for the Software. Technical data is provided with limited rights only as provided in DFAR 252.227-7015 (Nov 1995) or FAR 52.227-14 (June 1987), whichever is applicable. You agree not to remove or deface any portion of any legend provided on any licensed program or documentation contained in, or delivered to you in conjunction with, this User Guide.

UTStarcom, the UTStarcom logo, !-Volution, AIRSTAR, AN-2000, AN-FTTB, CommWorks, the CommWorks logo, iAN, iCell, Internode, Intranode, iPATH, ISP, MovingMedia, mSwitch, Next Generation Network Technology. Now, NGDLC, PAS, PAS Wireless, Seamless World, Softexchange, Sonata, Sonata Access Tandem, Sonata HLR, Sonata IP, Sonata MSC, Sonata WLL, Telos, Total Control, Unitech, WACOS, WICOPS, WLL, and Xtreme IP are registered trademarks or trademarks of UTStarcom, Inc. and its subsidiaries.

Intel and Pentium are registered trademarks of the Intel Corporation or its subsidiaries in the United States and other countries. Microsoft, Windows, Windows NT, and NetMeeting are registered trademarks of Microsoft Corporation. Sun, Java, and Solaris are trademarks or registered trademarks of Sun Microsystems, Inc. Oracle is a registered trademark of Oracle Corporation. HP, HP-UX, and HP Openview are trademarks or registered trademarks of the Hewlett-Packard Company.

Other brand and product names may be registered trademarks or trademarks of their respective holders.

#### **Regulatory**

This device complies with Part 15 of the FCC Rules. Operation of this device is subject to the following two conditions: (1) this device may not cause harmful interference, and (2) this device must accept any interference received including interference that may cause undesired operation.

#### **CAUTION**

Unauthorized modifications or changes not expressly approved by UTStarcom could void compliance with regulatory rules, and thereby your authority to use this equipment.

This equipment has been tested and found to comply with the limits for a Class A digital device, pursuant to part 15 of the FCC Rules. These limits are designed to provide reasonable protection against harmful interference when the equipment is operated in a commercial environment. This equipment generates, uses, and can radiate radio frequency energy and, if not installed and used in accordance with the instruction manual, may cause harmful interference to radio communications. Operation of this equipment in a residential area is likely to cause harmful interference in which case the user will be required to correct the interference at his own expense.

# **CONTENTS**

#### **ABOUT THIS GUIDE**

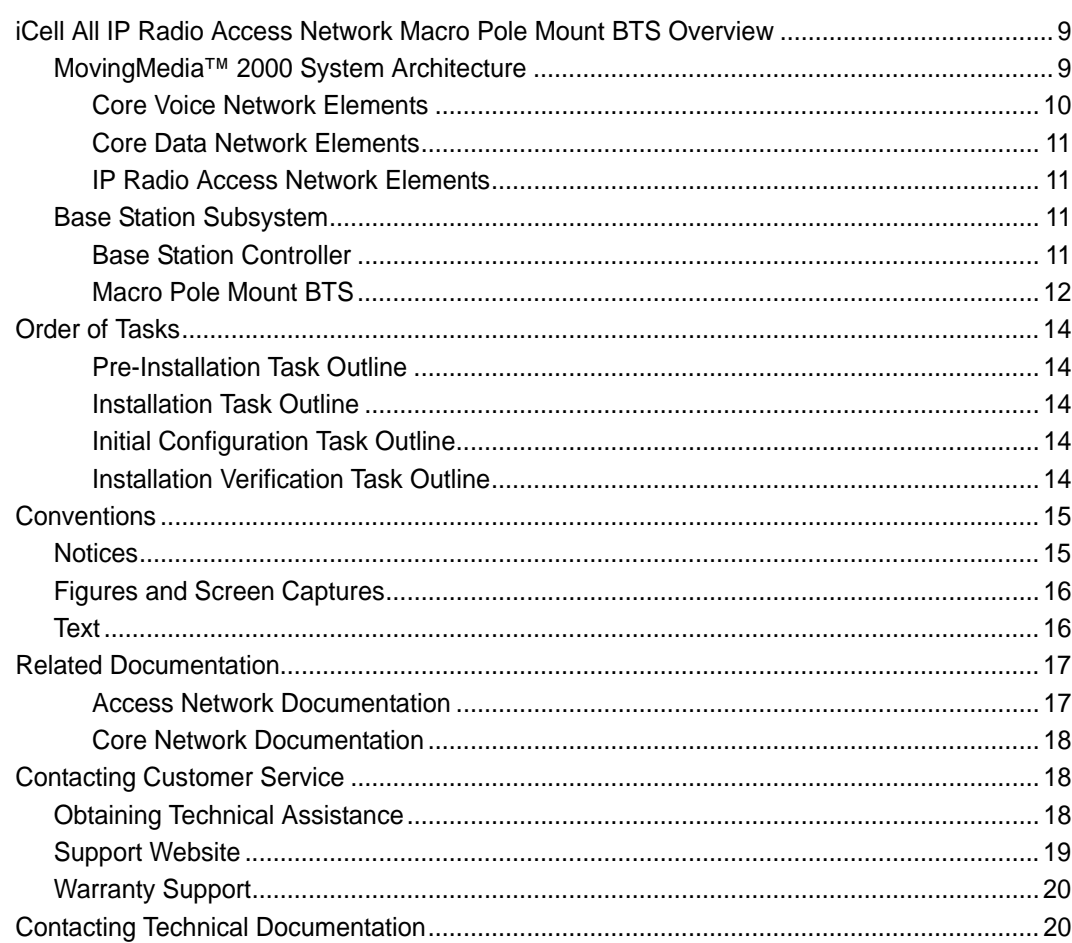

## **PART I PRE-INSTALLATION**

#### 1 **PREREQUISITES**

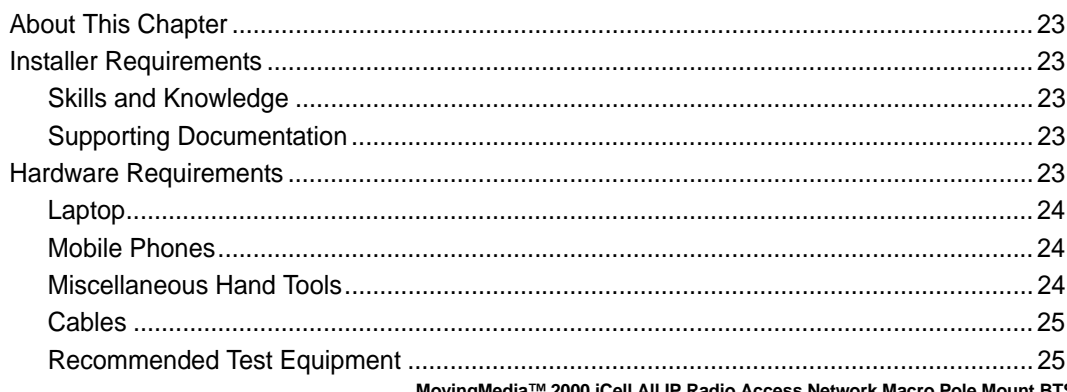

MovingMedia™ 2000 iCell All IP Radio Access Network Macro Pole Mount BTS<br>Installation and Initial Configuration Guide

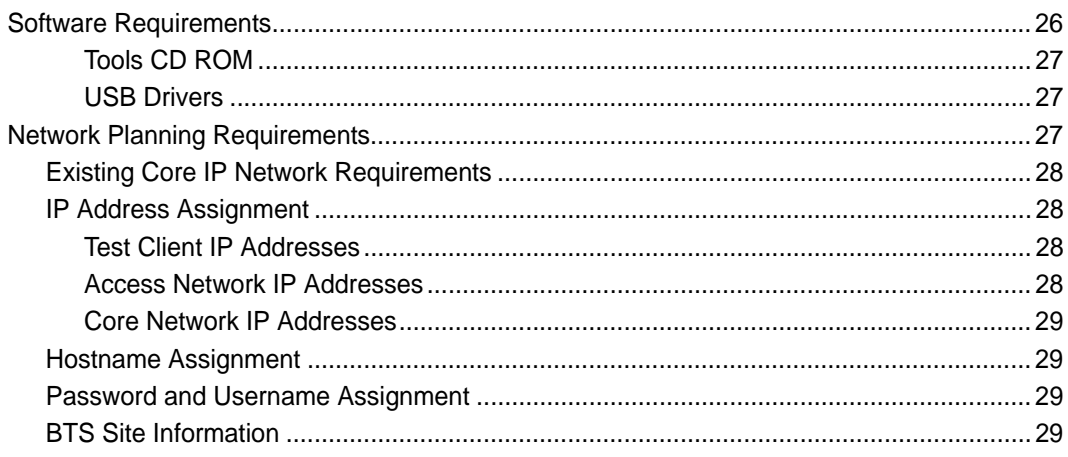

## 2 SITE PREPARATION

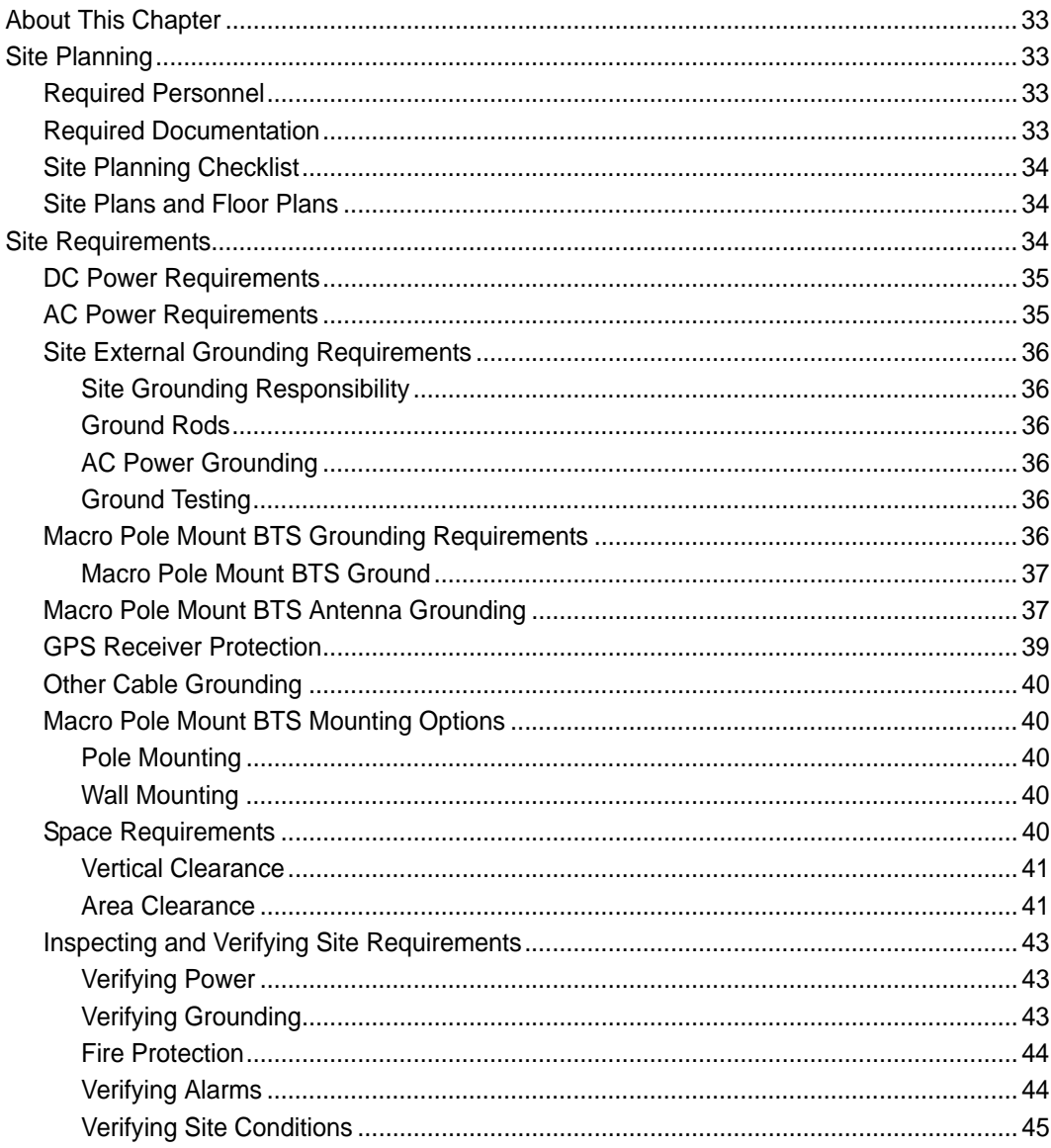

## **PART II INSTALLATION**

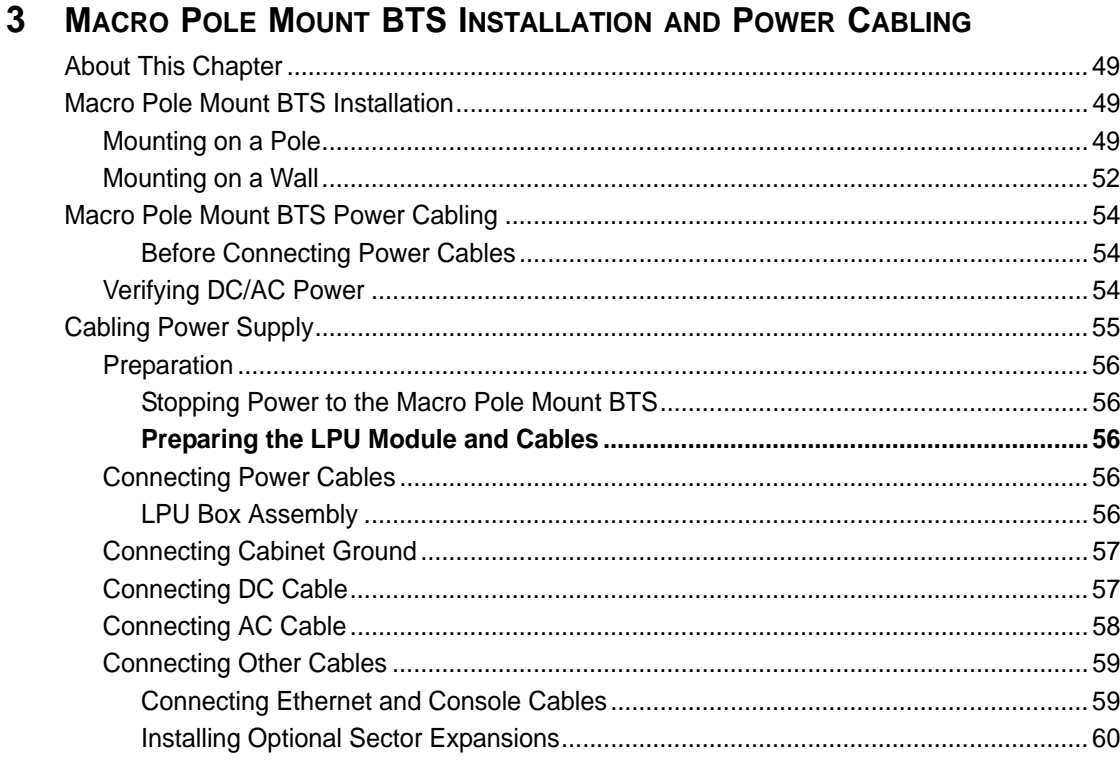

## 4 TRANSMISSION, ANTENNA AND GPS CONNECTION GUIDELINES

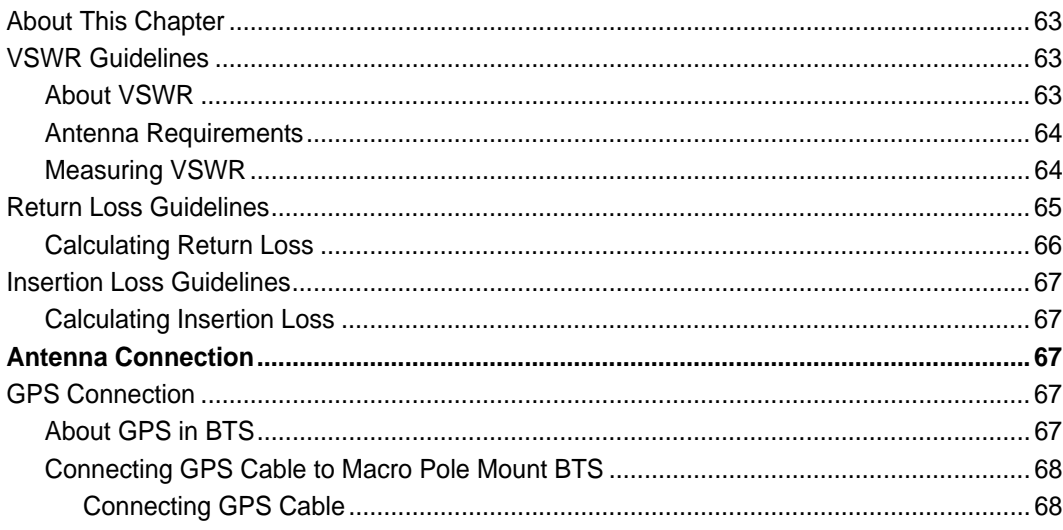

#### 5 POWERING ON AND OFF

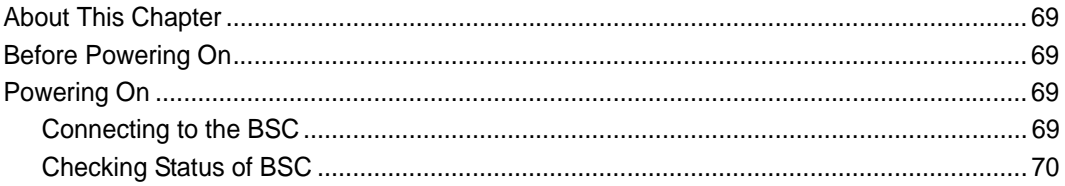

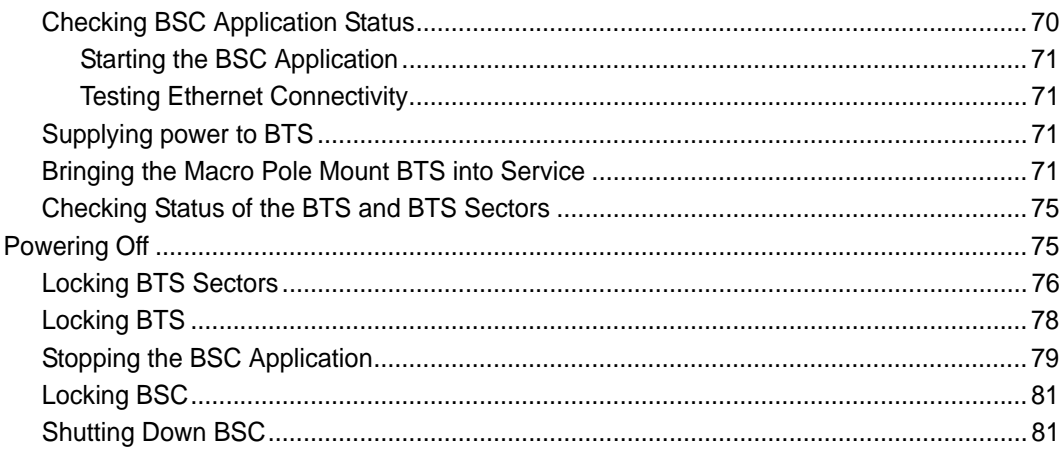

## **PART III INITIAL CONFIGURATION**

## **6 CONFIGURATION**

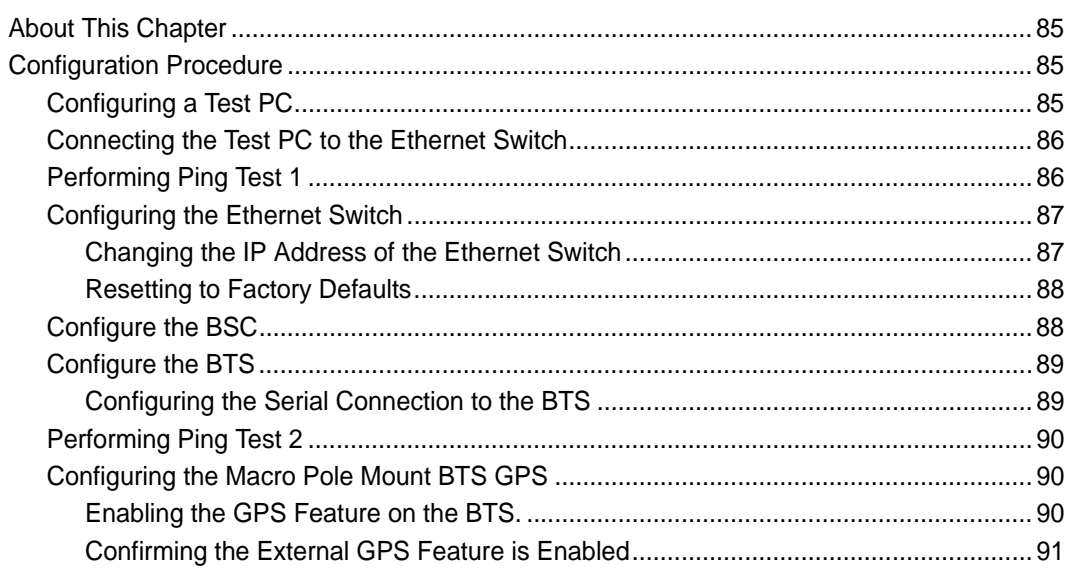

## **PART IV VERIFICATION AND INTEGRATION**

#### **7** INSTALLATION VERIFICATION

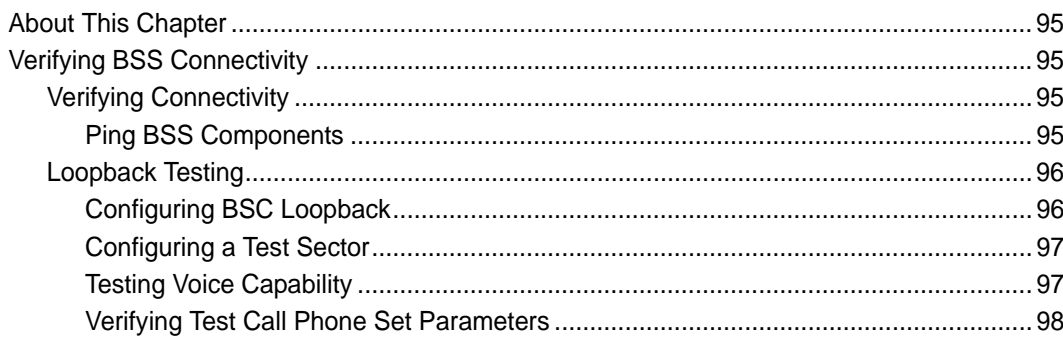

#### 8 **NETWORK INTEGRATION**

## **PART V APPENDICES**

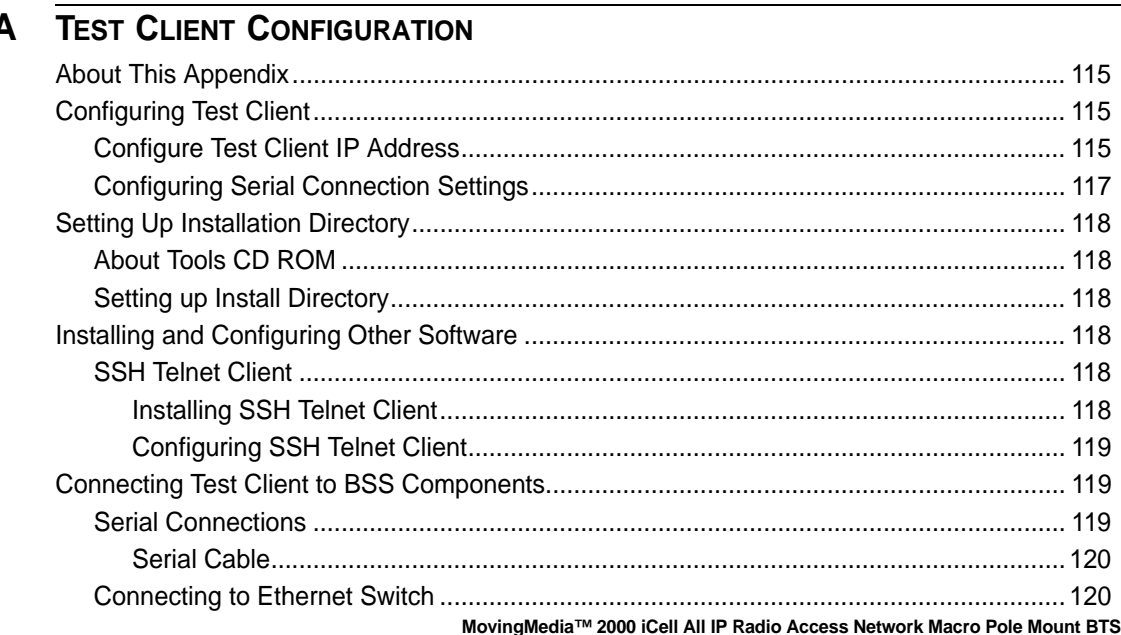

Installation and Initial Configuration Guide

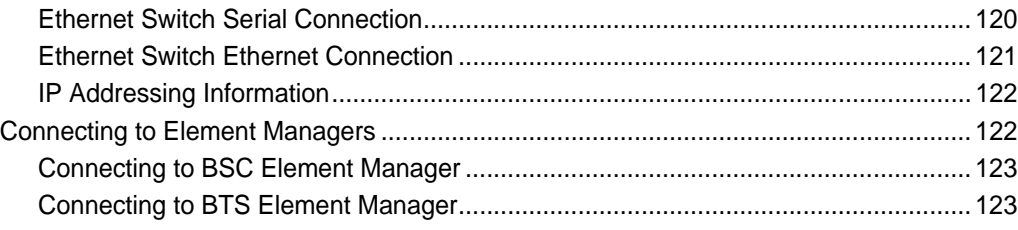

# **LIST OF FIGURES**

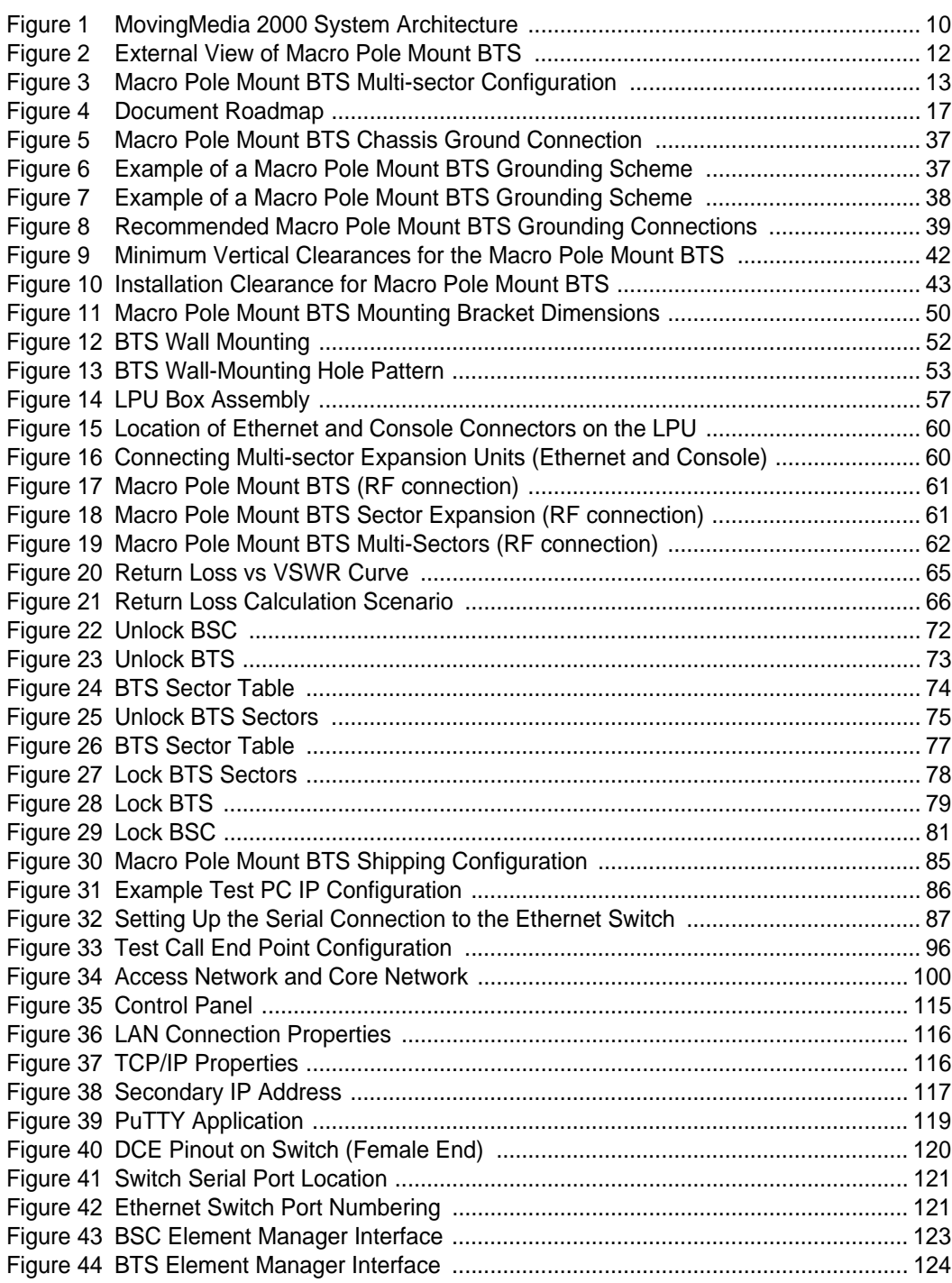

**7**

# **LIST OF TABLES**

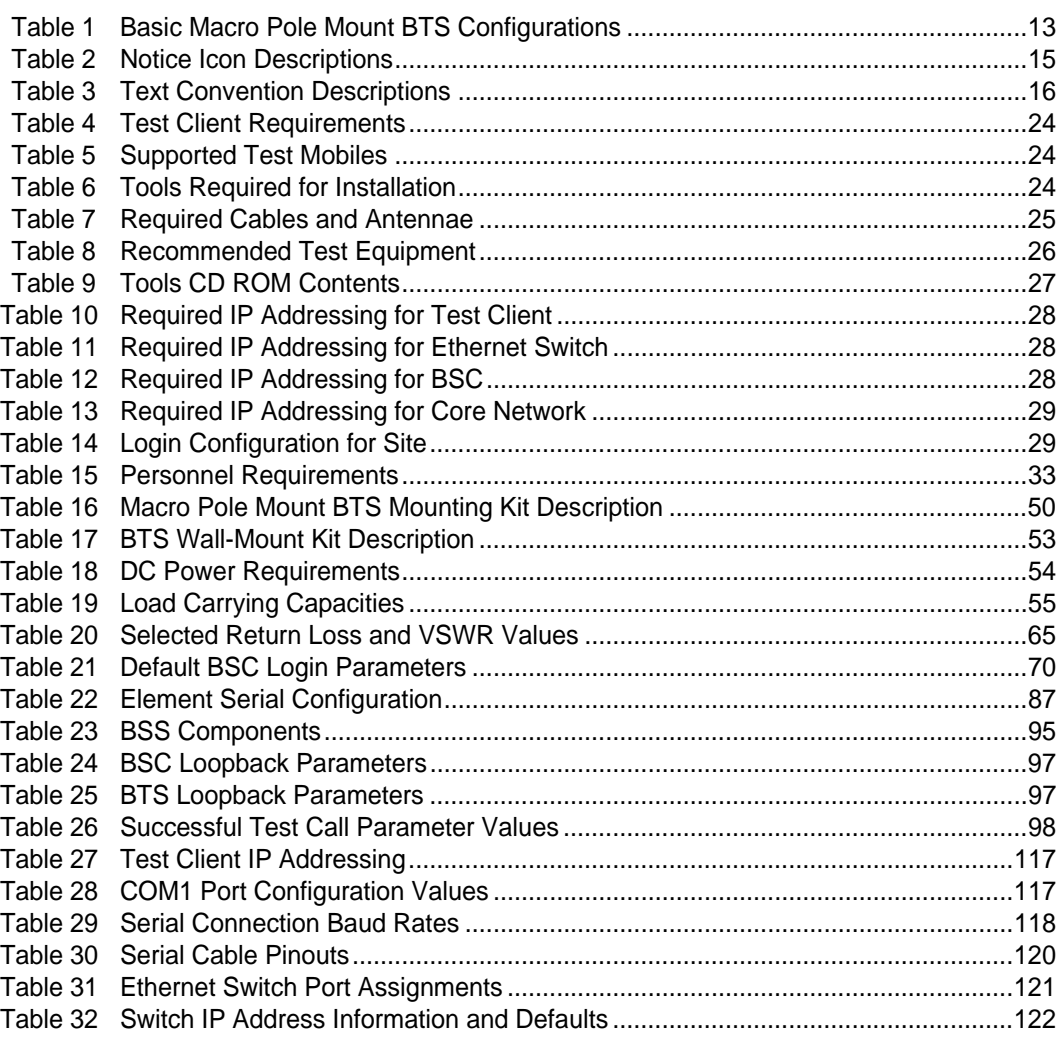

# <span id="page-12-0"></span>**ABOUT THIS GUIDE**

This Chapter contains an overview of this Guide, an overview of the iCell All IP Radio Access Network Macro Pole Mount BTS, lists Guide conventions, describes how to contact customer service, and provides information on related technical documentation.

This Guide is intended for those who must install and initially configure the Macro Pole Mount BTS.

This chapter includes:

- <sup>n</sup> [iCell All IP Radio Access Network Macro Pole Mount BTS Overview](#page-12-1)
- <sup>n</sup> [Order of Tasks](#page-17-0)
- <sup>n</sup> [Conventions](#page-18-0)
- <sup>n</sup> [Related Documentation](#page-20-0)
- <sup>n</sup> [Contacting Customer Service](#page-21-1)
- n [Contacting Technical Documentation](#page-23-1)

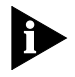

*Release notes are issued with some products. Visit our websites at*  **http://support.utstar.com.cn** *(China Service Center) and*  **http://support.utstar.com***. (other Service Centers) If the information in the release notes differs from the information in this guide, follow the instructions in the release notes.*

<span id="page-12-2"></span><span id="page-12-1"></span>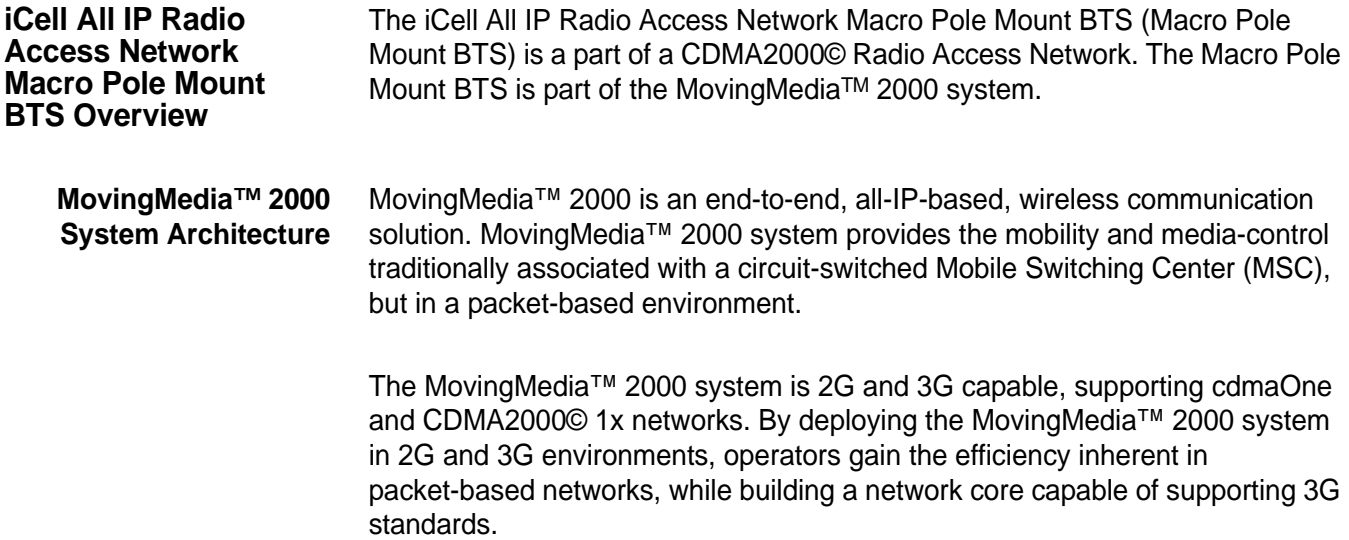

MovingMedia™ 2000 system benefits include:

- n A network core that supports both voice and data traffic, eliminating the need to operate separate TDM and packet backbones.
- n Distributed switching for efficient call-routing from endpoint to endpoint.
- n Centralized control of distributed switching for cost-effective scalability, security, and ease of operation.
- n Voice carried in native air-interface format across the packet core for maximum bandwidth efficiency, with Pulse Code Modulation (PCM) vocoding done by the Media Gateways at the network edge for Public Switched Telephone Network (PSTN) connectivity.
- n Supports ANSI IS-41 requirements
- n 3G architecture for CDMA2000© 1x
- n 3G architecture for Evolution Data Optimized (EVDO).

The MovingMedia™ 2000 system enables the evolution to an all-IP network while delivering a reduced cost of construction and ownership compared to traditional TDM networks.

The high-level architecture of the MovingMedia™ 2000 system is shown in [Figure 1](#page-13-1). The Base Station Controller (BSC) and Base Transceiver Station (BTS) Network Elements are highlighted.

#### <span id="page-13-1"></span>**Figure 1** MovingMedia 2000 System Architecture

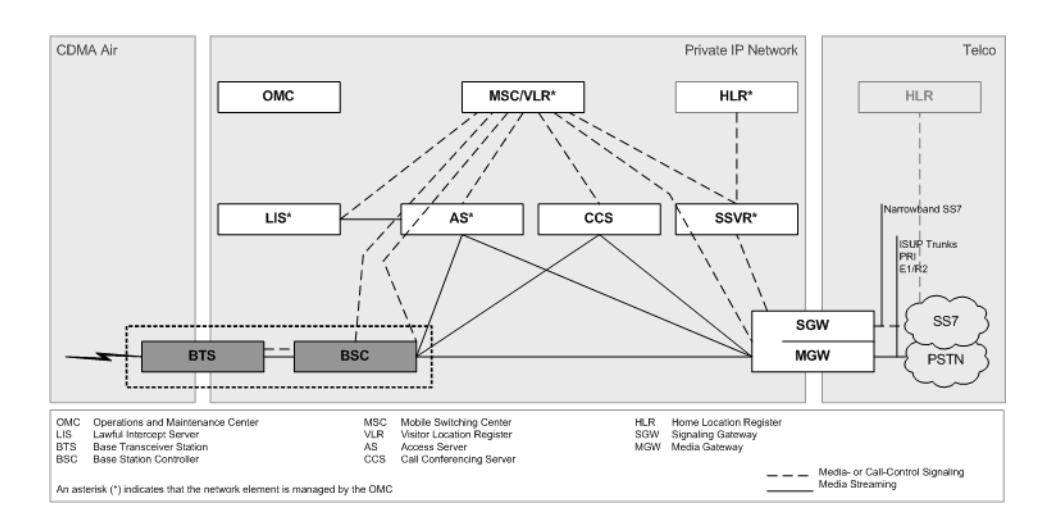

#### <span id="page-13-0"></span>**Core Voice Network Elements**

The Network Elements in the Core Network (Voice) are:

- n MovingMedia™ 2000 Mobile Switching Center (MSC)
- n MovingMedia™ 2000 Signaling Server
- n MovingMedia™ 2000 Access Server (MRF)
- <sup>n</sup> MovingMedia™ 2000 Call Conferencing Server
- MovingMedia™ 2000 Lawful Intercept Server
- n MovingMedia™ 2000 Home Location Register (HLR) Server
- n MovingMedia™ 2000 Intelligent Media Gateway (IMG)
- n MovingMedia™ 2000 Operation and Maintenance Center (OMC)

#### <span id="page-14-0"></span>**Core Data Network Elements**

The Network Elements in the Core Network (Data) are:

- n Total Control 800 Packet Data Serving Node (PDSN)
- n Total Control 1000 Packet Data Serving Node (PDSN)
- n Total Control 2000 Packet Data Serving Node (PDSN)
- Total Control Home Agent TC3100 (HA)
- Common Element Manager (CEM)

#### <span id="page-14-1"></span>**IP Radio Access Network Elements**

- <sup>n</sup> iCell Pico Base Transceiver Station
- n iCell Macro Indoor Base Station Subsystem
- **ICell Macro Pole Mount Base Transceiver Station**

#### <span id="page-14-2"></span>**Base Station Subsystem** A BSC and the associated BTS are known collectively as a Base Station Subsystem (BSS).

#### <span id="page-14-3"></span>**Base Station Controller**

The BSC manages call control and interconnections to the other network elements.

The BSC application is supported by an operating system that also provides platform services. While the BSC has several physical platforms, each physical platform runs the same BSC application and platform services.

The Macro Pole Mount BTS communicates with the BSC over an Ethernet (IP) connection. Soft BSC servers can be centralized at any convenient location.

This guide does not describe all BSC configurations, which vary based on network and operator requirements.

#### <span id="page-15-0"></span>**Macro Pole Mount BTS**

The Macro Pole Mount BTS provides radio frequency (RF) connectivity for the BSC. The Macro Pole Mount BTS implements full BTS functionality, according to CDMA 2000 standards, plus some additional supporting components, such as the Ethernet controller, and GPS receiver with antenna.

<span id="page-15-1"></span>**Figure 2** External View of Macro Pole Mount BTS

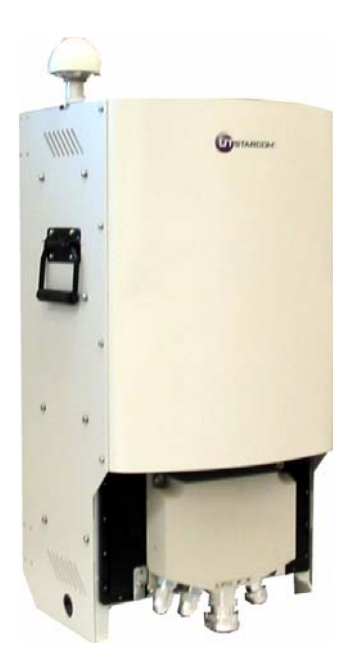

A single Macro Pole Mount BTS supports 1FA/1S configuration and will provide 20 Watt output power. Also, additional sectors support can be provided by using Macro Pole Mount BTS sector expansion components. Multi-sector configuration is shown in Figure 3.

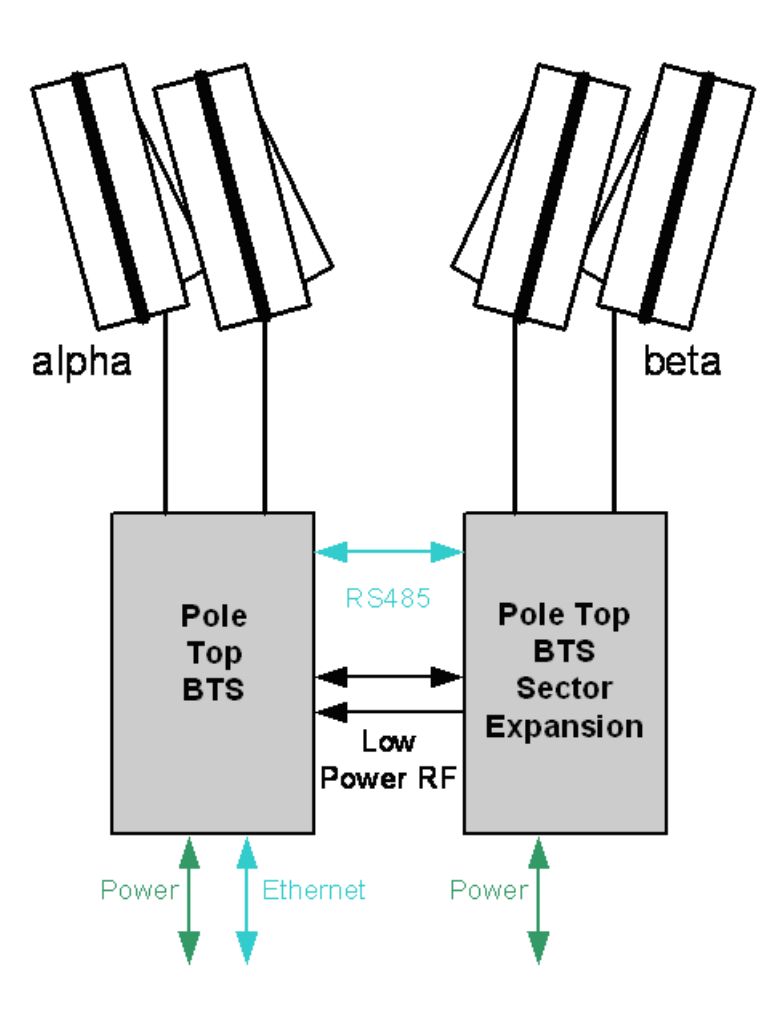

<span id="page-16-0"></span>**Figure 3** Macro Pole Mount BTS Multi-sector Configuration

[Table 1](#page-16-1) Shows the basic Macro Pole Mount BTS configuration.

<span id="page-16-1"></span>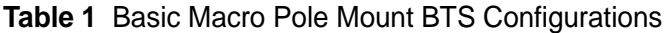

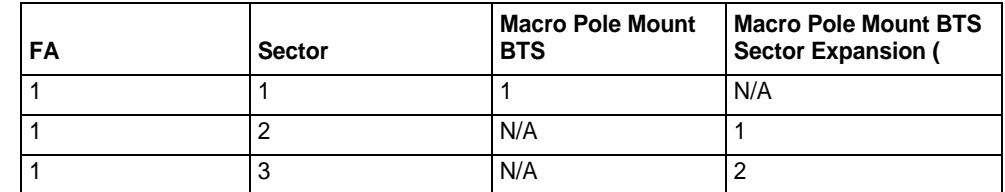

The Macro Pole Mount BTS is designed to support the following mounting options:

- <sup>n</sup> Pole-mounted
	- <sup>n</sup> Top, middle, or bottom

n Wall-mounted (indoor or outdoor).

The Macro Pole Mount BTS is equipped with lightning protection and designed to operate in a tough outdoor environment (refer to [Chapter](#page-50-5) 3 for details).

<span id="page-17-0"></span>**Order of Tasks** This Macro Pole Mount BTS Installation and Initial Configuration Guide describes all of the tasks required to install and configure a Macro Pole Mount BTS. This guide has 4 main sections:

- n Pre-Installation
- <sup>n</sup> Installation
- <sup>n</sup> Initial Configuration
- n Installation Verification.

Follow the tasks in the order that they are presented to successfully install and configure the Macro Pole Mount BTS.

#### <span id="page-17-1"></span>**Pre-Installation Task Outline**

Pre-installation tasks are tasks that can and should be done before the Macro Pole Mount BTS arrives on site.

#### <span id="page-17-2"></span>**Installation Task Outline**

Installation tasks are tasks that are done after all pre-installation tasks are completed and the Macro Pole Mount BTS is onsite.

#### <span id="page-17-3"></span>**Initial Configuration Task Outline**

Initial configuration tasks are tasks that are done after all installation tasks are completed.

#### <span id="page-17-4"></span>**Installation Verification Task Outline**

Installation verification tasks are tasks that are done after all initial configuration tasks are completed.

<span id="page-18-1"></span><span id="page-18-0"></span>**Conventions** This guide may contain notices, figures, screen captures, and certain text conventions.

**Notices** [Table 2](#page-18-2) lists notice icons used in this guide.

<span id="page-18-2"></span>**Table 2** Notice Icon Descriptions

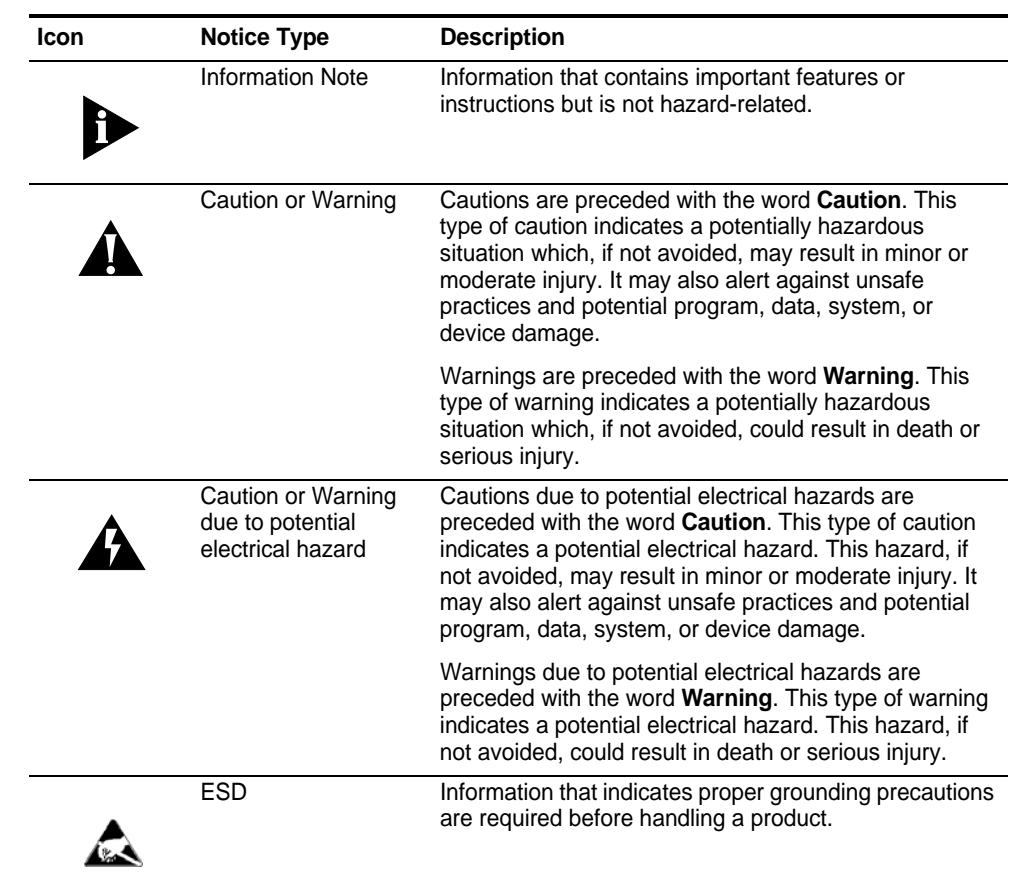

<span id="page-19-1"></span><span id="page-19-0"></span>**Figures and Screen Captures** This guide provides figures and screen captures as examples. These examples contain sample data. This data may vary from the actual data on an installed system.

**Text** [Table 3](#page-19-2) lists text conventions in this guide.

<span id="page-19-2"></span>**Table 3** Text Convention Descriptions

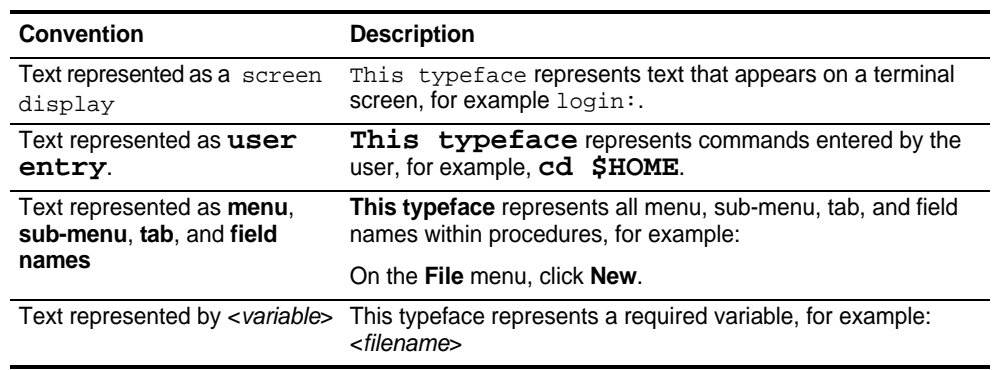

#### <span id="page-20-3"></span><span id="page-20-0"></span>**Related Documentation**

The Macro Pole Mount BTS products are part of the MovingMediaTM 2000 product line for CDMA2000©. The Macro Pole Mount BTS documentation is part of the documentation for the entire MovingMedia™ 2000 product line.

The relationship of the Macro Pole Mount BTS documentation to other MovingMediaTM 2000 documentation is displayed in the Macro Pole Mount BTS document roadmap shown in [Figure 4.](#page-20-2)

These documents contain additional information about the MovingMediaTM 2000 system in general, and in particular, how to install, provision, operate, and maintain the Macro Pole Mount BTS.

#### <span id="page-20-2"></span>**Figure 4** Document Roadmap

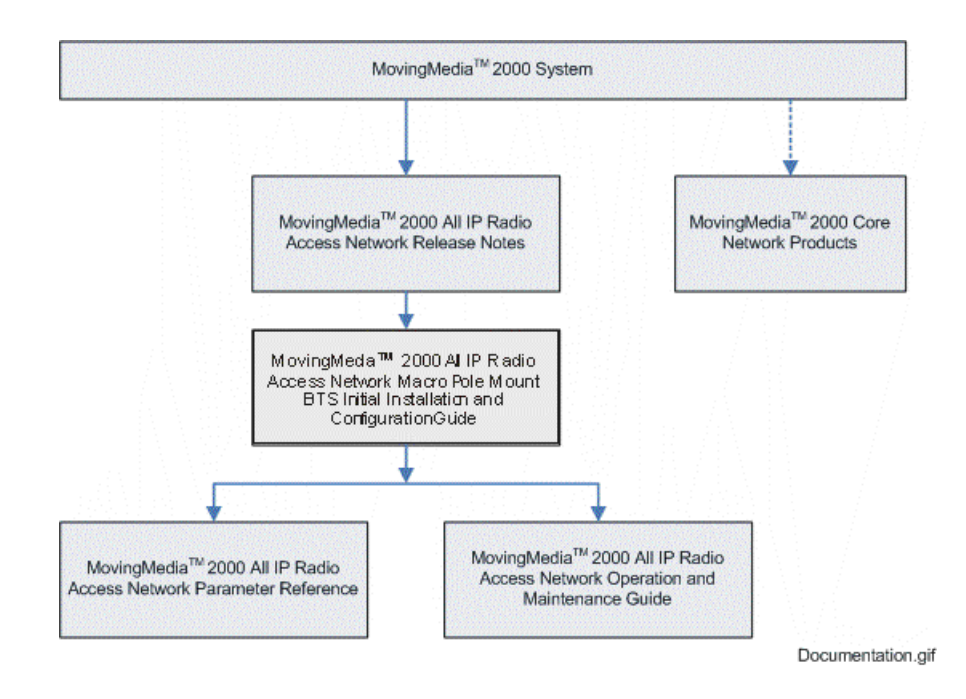

#### <span id="page-20-1"></span>**Access Network Documentation**

The following documents contain information on how to install, operate, and maintain the Macro Pole Mount BTS.

- <sup>n</sup> *MovingMedia 2000*TM *iCell All IP Radio Access Network Release Notes*
- <sup>n</sup> *iCell All IP Radio Access Network Macro Pole Mount BTS Installation and Initial Configuration Guide*
- <sup>n</sup> *MovingMedia 2000*TM *iCell All IP Radio Access Network Operation and Maintenance Guide*
- <sup>n</sup> *iCell BSS Parameter Configuration Reference.*

#### <span id="page-21-0"></span>**Core Network Documentation**

The following documents contain additional information about the MovingMediaTM 2000 system in general, and in particular, how to install, provision, operate, and maintain Network Elements in the Core Network.

<span id="page-21-3"></span><span id="page-21-1"></span>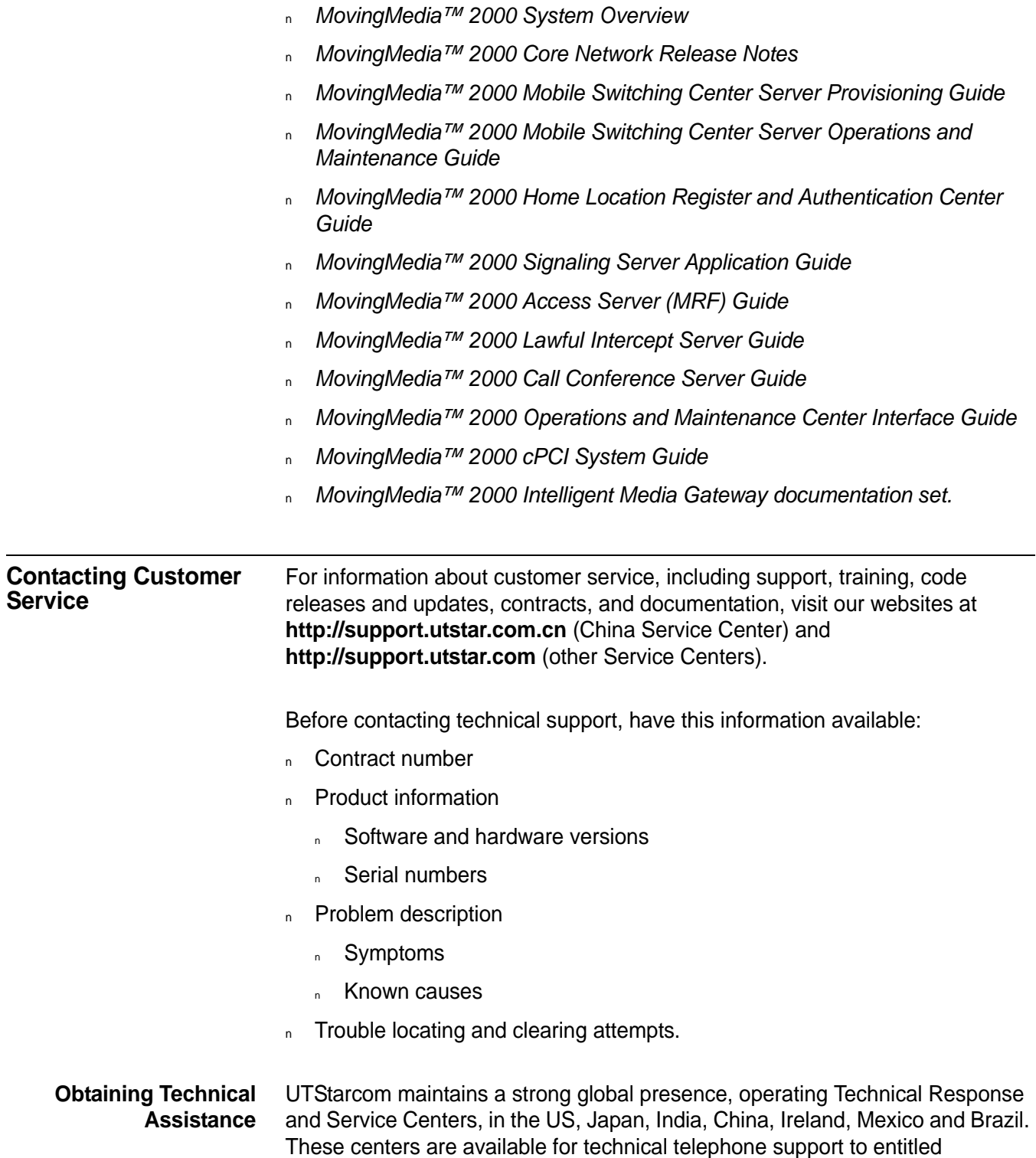

<span id="page-21-2"></span>customers during normal business hours. After hours support is available to

customers who purchase a premium Service Agreement.

<span id="page-22-0"></span>**Support Website** The UTStarcom Support website provides a variety of tools to assist customers in resolving technical issues on UTStarcom products. The UTStarcom Support website is available 24 hours per day. Customer registration is required. Certain premium features require a valid Service Agreement.

<span id="page-23-1"></span><span id="page-23-0"></span>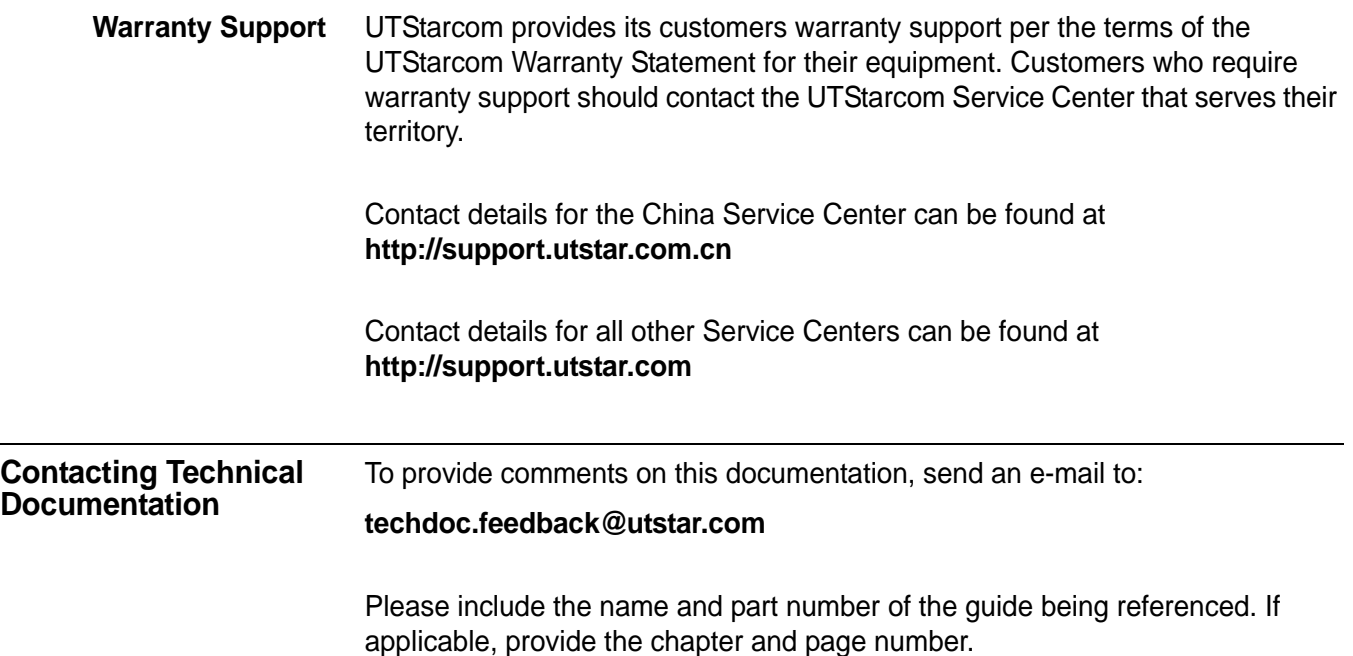

<span id="page-24-1"></span><span id="page-24-0"></span>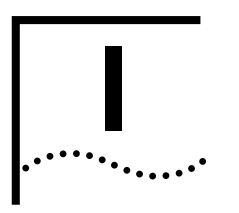

# **I PRE-INSTALLATION**

**[Chapter](#page-26-8) 1** [Prerequisites](#page-26-7)

**[Chapter](#page-34-7) 2** [Site Preparation](#page-34-8)

<span id="page-26-8"></span><span id="page-26-7"></span><span id="page-26-1"></span><span id="page-26-0"></span>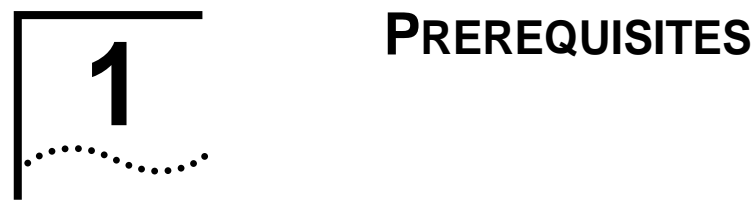

<span id="page-26-6"></span><span id="page-26-5"></span><span id="page-26-4"></span><span id="page-26-3"></span><span id="page-26-2"></span>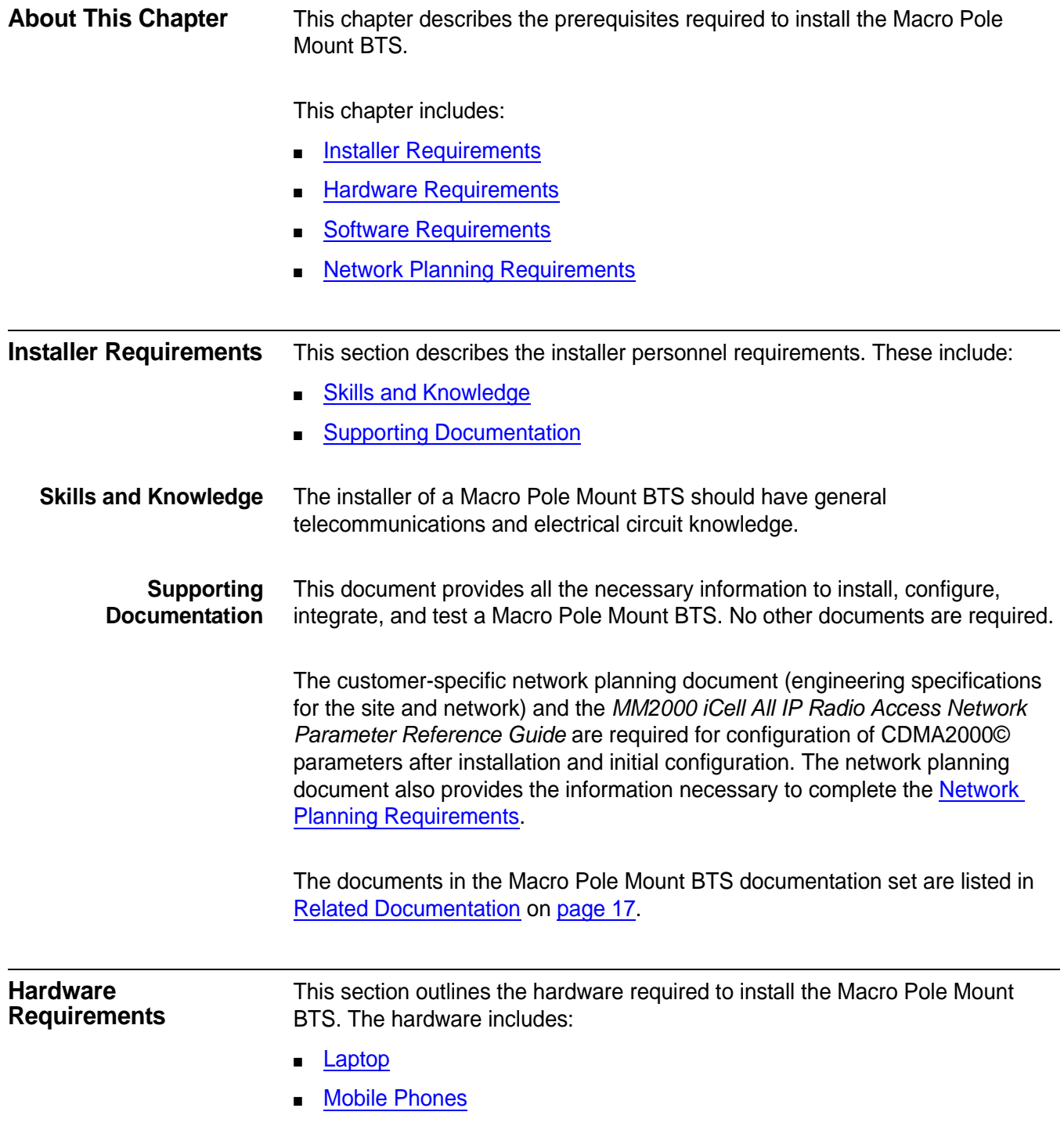

- **[Miscellaneous Hand Tools](#page-27-2)**
- **[Cables](#page-28-0)**
- [Recommended Test Equipment](#page-28-1)
- <span id="page-27-0"></span>Laptop A laptop PC is required for the installation, configuration, verification, and network integration of the Macro Pole Mount BTS. The recommended requirements for the laptop are listed in [Table 4](#page-27-3).

#### <span id="page-27-3"></span>**Table 4** Test Client Requirements

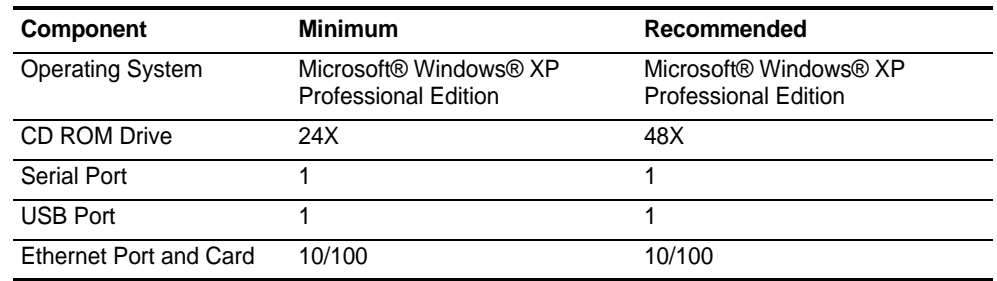

<span id="page-27-1"></span>**Mobile Phones** Two mobile phones are required for making loopback test calls in the [Loopback](#page-97-3)  [Testing](#page-97-3) on [page 96](#page-97-3). A loopback test was performed prior to on-site delivery of the Macro Pole Mount BTS using factory settings. [Table 5](#page-27-4) lists the mobile models used for factory loopback testing.

#### <span id="page-27-4"></span>**Table 5** Supported Test Mobiles

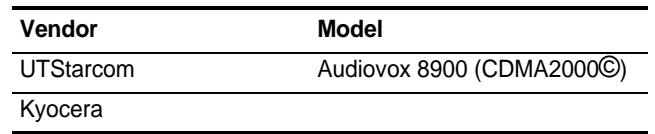

Other mobiles may be used for making loopback test calls.

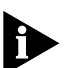

*Ensure that a suitable USB data cable is available for the mobile used in making loopback test calls.*

#### <span id="page-27-2"></span>**Miscellaneous Hand Tools**

The miscellaneous hand tools required for the installation of a Macro Pole Mount BTS are listed in [Table 6.](#page-27-5)

#### <span id="page-27-5"></span>**Table 6** Tools Required for Installation

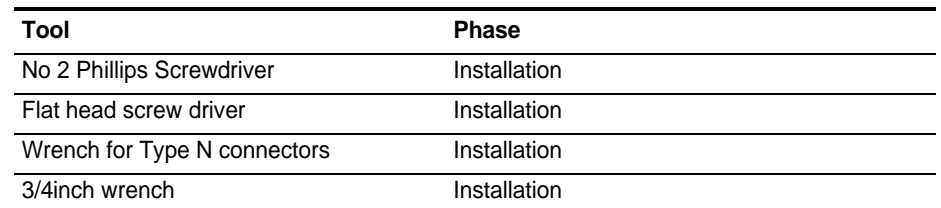

#### **Table 6** Tools Required for Installation

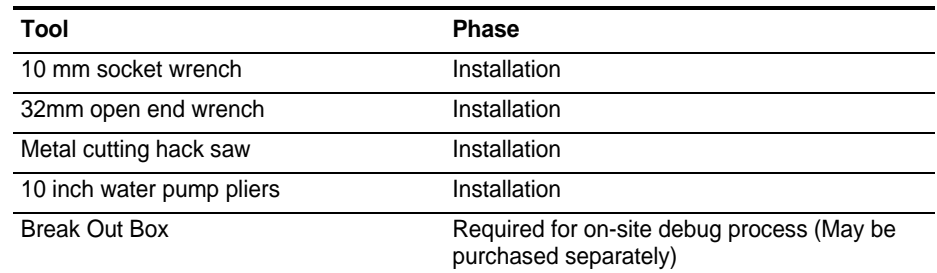

<span id="page-28-0"></span>**Cables** Several cables and antennae are required throughout the installation, configuration, and verification process. [Table 7](#page-28-2) lists the cables required for the Macro Pole Mount BTS installation, configuration, and verification process.

#### <span id="page-28-2"></span>**Table 7** Required Cables and Antennae

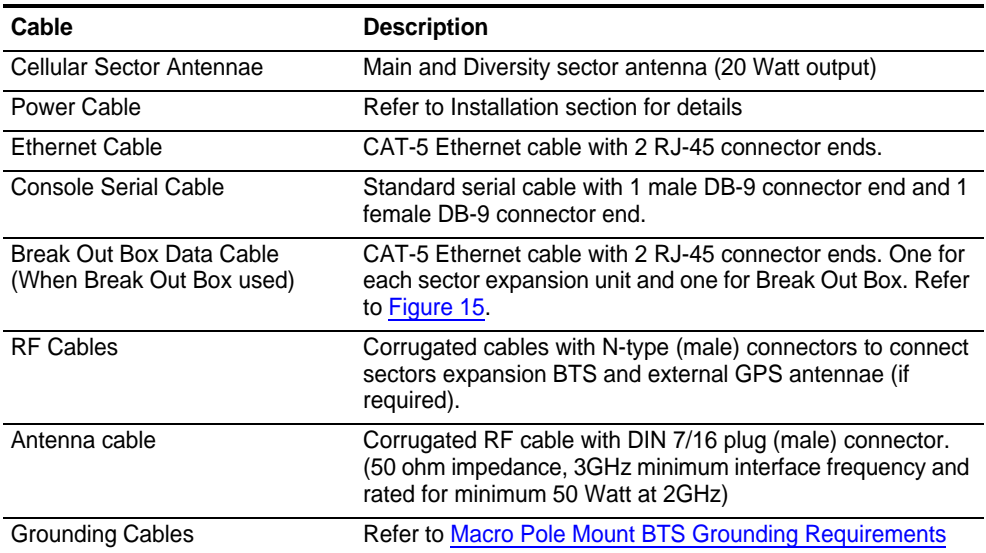

#### <span id="page-28-1"></span>**Recommended Test Equipment**

Two mobile phones are required for making test calls to verify Core Network integration. A voice test call and a data test call (if applicable) are made to verify the integration. The mobiles must have a subscriber profile in the HLR for voice calls and the AAA for data calls in order for the test calls to succeed.

The Operator (NOC personnel) should provision the test mobiles in the respective HLR and/or PDSN before test calls need to be made. This guide does not describe how to provision a subscriber in the HLR or the AAA server. Additional recommended test equipment is listed in [Table 8.](#page-29-1) The operator can use any other equipment that has the same capabilities as the recommended equipment.

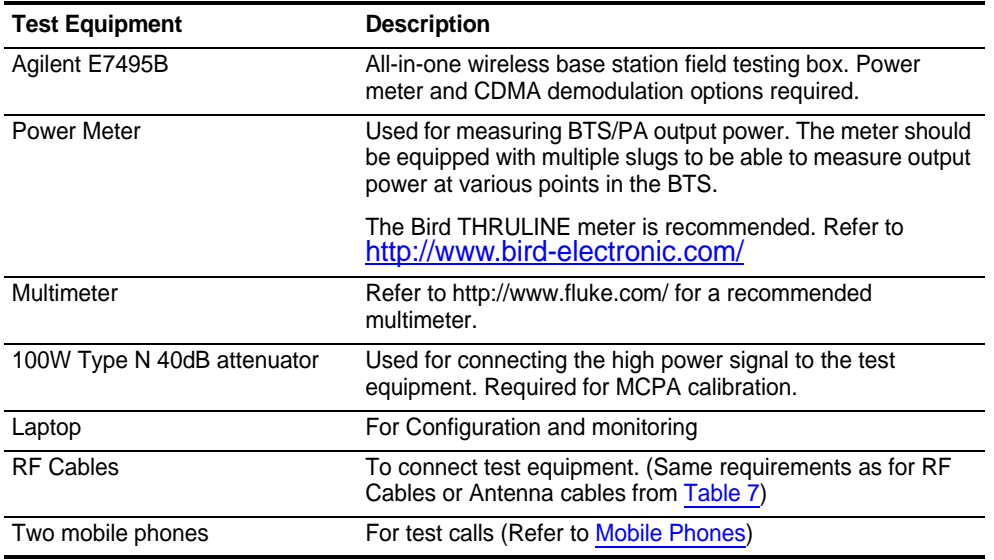

<span id="page-29-1"></span>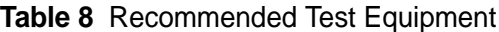

#### <span id="page-29-0"></span>**Software Requirements** The following software is recommended for installing the Macro Pole Mount BTS:

- Web browser:
	- Microsoft Internet Explorer version 6.0 or later
	- Firefox web browser version 2.0 or later alternative web browser for accessing BSC/BTS configuration. It is also useful for capturing BSC/BTS logging.
- Text editor for viewing log and configuration files:
	- Wordpad is recommended for Microsoft Windows.
- Console software for console emulation and capturing logs into text files.
	- PuTTY (version 0.52 or later) is a versatile freeware console program available from: http://www.chiark.greenend.org.uk/~sgtatham/putty/download.html
- Phone and network deployment diagnostics:
	- Use Qualcomm CAIT or Spirent UDM
	- Contact UTStarcom (refer to [Contacting Customer Service\)](#page-21-3) for acquisition of this software.

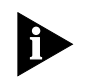

*The test client should have all of the software installed as part of the minimum test client requirements (refer to [Table 4](#page-27-3) on [page 24\)](#page-27-3).*

#### <span id="page-30-0"></span>**Tools CD ROM**

A tools CD ROM may be available that contains the software tools necessary to install, configure, and test the Macro Pole Mount BTS. [Table 9](#page-30-3) lists the potential contents of the tools CD ROM.

#### <span id="page-30-3"></span>**Table 9** Tools CD ROM Contents

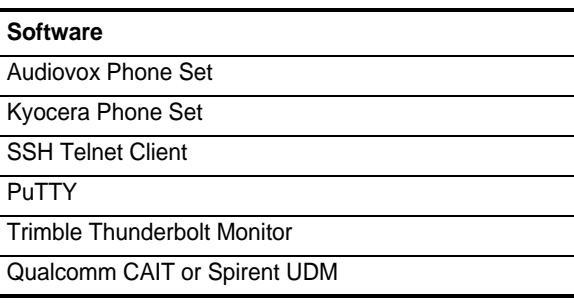

#### <span id="page-30-1"></span>**USB Drivers**

The [Loopback Testing](#page-97-3) phase requires a USB connection. Ensure that the test client has USB 2.0 drivers installed. Microsoft has USB 2.0 drivers available for Windows XP.

To check for a USB controller and 2.0 driver in Microsoft Windows XP:

**1** Navigate to the Start menu and select **Control Panel > Administrative Tools > Computer Management**

The *Computer Management* window is displayed.

- **2** Double-click **System Tools**.
- **3** Double-click **Device Manager** from the list of tools.
- **4** Double-click **Universal Serial Bus controllers**.

A list of available USB controllers is displayed.

**5** Select a USB controller from the list to view details on the controller and driver. Drivers can also be updated from this window.

#### <span id="page-30-2"></span>**Network Planning Requirements**

- This section describes the network planning that must be performed prior to installing the Macro Pole Mount BTS. This includes:
	- [Existing Core IP Network Requirements](#page-31-0)
	- [IP Address Assignment](#page-31-1)
	- [Hostname Assignment](#page-32-1)
	- **[Password and Username Assignment](#page-32-2)**
	- [BTS Site Information](#page-32-3)

<span id="page-31-0"></span>**Existing Core IP Network Requirements**  The Macro Pole Mount BTS implements the Access Network part of a CDMA2000© system. The Access Network is integrated with an existing CDMA2000© Core Network. The Core Network and a private IP network must already be set up before the Access Network can be integrated with the Core Network (MSC and PDSN).

<span id="page-31-1"></span>**IP Address Assignment** The following IP addresses must be set up prior to installing the BTS:

- [Test Client IP Addresses](#page-31-2)
- [Access Network IP Addresses](#page-31-3)
- [Core Network IP Addresses](#page-32-0)

#### <span id="page-31-2"></span>**Test Client IP Addresses**

The test client is used to connect to the Network Elements, and must be on the same subnet. The required IP addressing information for the test client is listed in [Table 10](#page-31-4).

#### <span id="page-31-4"></span>**Table 10** Required IP Addressing for Test Client

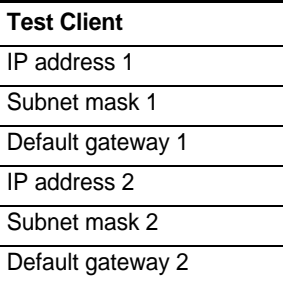

#### <span id="page-31-3"></span>**Access Network IP Addresses**

The following tables list the IP addressing information required for the Access Network.

<span id="page-31-5"></span>**Table 11** Required IP Addressing for Ethernet Switch

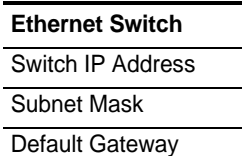

#### <span id="page-31-6"></span>**Table 12** Required IP Addressing for BSC

**BSC**

BSC IP Address

#### <span id="page-32-0"></span>**Core Network IP Addresses**

The following table list the IP addressing information required for Core Network integration (MSC/VLR and PDSN/HA).

<span id="page-32-4"></span>**Table 13** Required IP Addressing for Core Network

**Core Network** MSC IP Address PDSN IP Address

<span id="page-32-1"></span>**Hostname Assignment** Hostnames are optional but useful. Acquire the hostnames for the Macro Pole Mount BTS components if they are required for the configuration.

<span id="page-32-2"></span>**Password and Username Assignment** 

The Macro Pole Mount BTS components have default usernames and passwords configured. The BTS components can be assigned new site-specific usernames and passwords during installation and configuration, or new usernames and passwords can be configured later by the operator.

[Table 14](#page-32-5) lists the BSS components that require a username and password to connect. Have the site-specific usernames and passwords ready before installation begins so that login information can be changed to site-specific values.

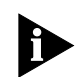

*Passwords must be changed. Site-specific values are required.*

The usernames and passwords for the Core Network Elements (MSC, PDSN) are not set here, but must be available for connection during Core Network Integration.

#### <span id="page-32-5"></span>**Table 14** Login Configuration for Site

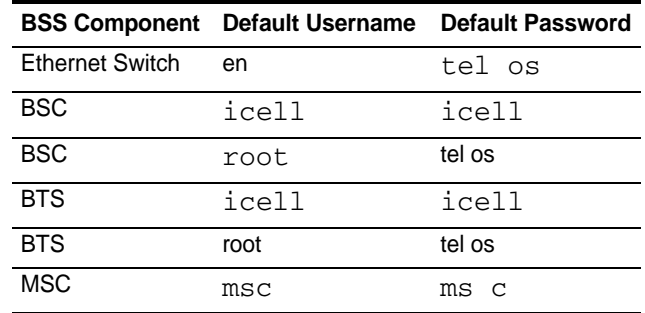

<span id="page-32-3"></span>**BTS Site Information** Some BTS site information is required if the BTS will be loaded with a configured GPS receiver. It is possible to load the BTS with a GPS receiver that has not yet been configured.

> The GPS receiver uses GPS satellites. If the GPS receiver does not have the approximate or accurate BTS position (latitude and longitude) then it could take

several hours for the GPS receiver to lock onto the appropriate GPS satellites (there are 24 GPS satellites in operation).

Latitude is given in decimal degrees (+N, -S) and longitude in decimal degrees (+E, -W). For example, Vancouver, British Columbia, Canada has the following coordinates:

Latitude: 49.242604 N (deg min sec), Longitude: 123.099414 W (deg min sec).

<span id="page-34-8"></span><span id="page-34-7"></span><span id="page-34-1"></span><span id="page-34-0"></span>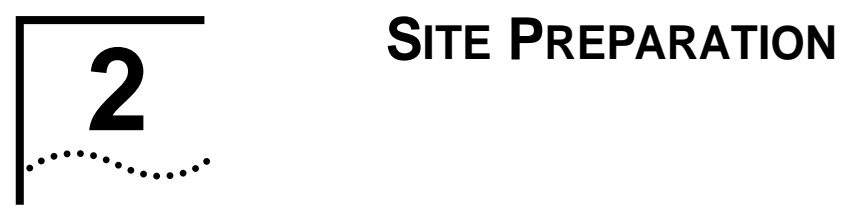

<span id="page-34-6"></span><span id="page-34-5"></span><span id="page-34-4"></span><span id="page-34-3"></span><span id="page-34-2"></span>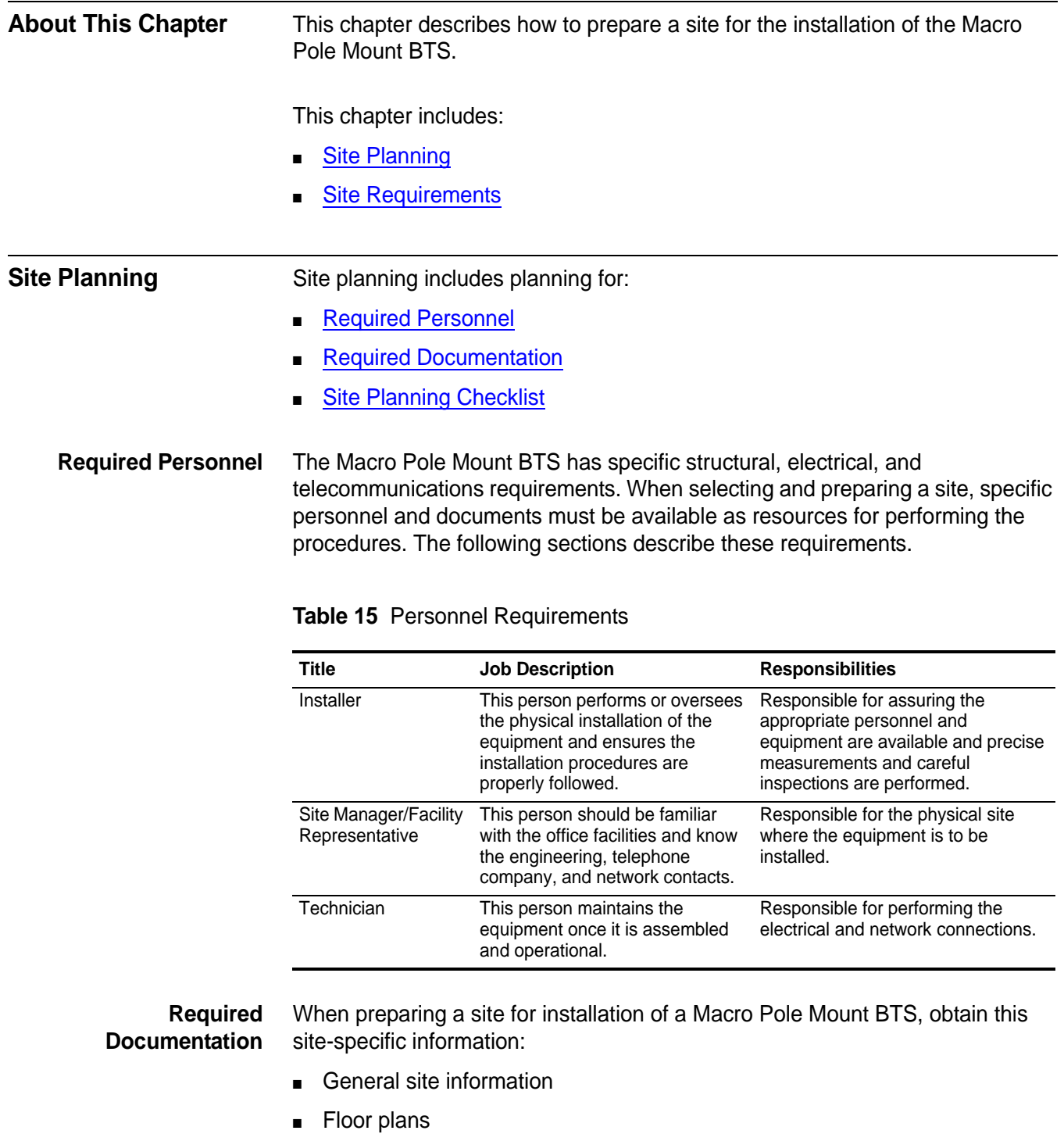

- Power information (grounding and power-level data)
- Environmental document (heat, humidity tests)
- Site wiring lists
- Fire system data
- Security alarm system data

## <span id="page-35-0"></span>**Site Planning Checklist** The following checklist is provided to assist in the site planning procedure. After completing the required steps, check them off, or refer back to this list, to ensure all site planning requirements are met:

- Reviewing Personnel Requirements
- **Gathering Related Documentation**
- **Verifying Power**
- Verifying the Grounding
- **Verifying Fire Protection**
- Verifying Alarms
- **Verifying Site Conditions**
- Verifying Temperature Control
- Reviewing Standard Macro Pole Mount BTS Location Specifications
- Reviewing Macro Pole Mount BTS Mounting Guidelines
- Preparing the Site for the Macro Pole Mount BTS.

#### <span id="page-35-1"></span>**Site Plans and Floor Plans** Generate a site plan and floor plan for equipment layout. The Macro Pole Mount BTS should be installed according to the clearances outlined in Space [Requirements](#page-41-4) on [page 40.](#page-41-4)

## <span id="page-35-2"></span>**Site Requirements** This section includes: ■ [DC Power Requirements](#page-36-0) ■ [AC Power Requirements](#page-36-1) **[Site External Grounding Requirements](#page-37-0) [Macro Pole Mount BTS Grounding Requirements](#page-37-5)** [Macro Pole Mount BTS Antenna Grounding](#page-38-1) ■ [GPS Receiver Protection](#page-40-0) ■ [Other Cable Grounding](#page-41-0) ■ [Macro Pole Mount BTS Mounting Options](#page-41-1) **[Space Requirements](#page-41-4) [Inspecting and Verifying Site Requirements](#page-44-0)**

MovingMedia™ 2000 iCell All IP Radio Access Network Macro Pole Mount BTS<br>Installation and Initial Configuration Guide<br>July 2007 **Installation and Initial Configuration Guide**
#### <span id="page-36-2"></span><span id="page-36-0"></span>**DC Power Requirements**

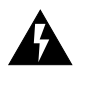

*Applicable to DC version of Macro Pole Mount BTS only.*

The Macro Pole Mount BTS can accept voltages within -36 to -72 VDC range and typically will be -48 VDC.

Each single Macro Pole Mount BTS or sector expander must be cabled with at least 500W capable DC power source and no smaller than 8 AWG armored power cable ready for connection to the Macro Pole Mount BTS.

To maintain the IP67 rating of the product, the power cable attached to the unit must provide a waterproof connection to the lightning protection unit (LPU).

The fitting supplied with the Macro Pole Mount BTS accepts a cable diameter in the range of 22 to 27 mm (0.880 to 1.065"). The cable must also be appropriately temperature rated. Acceptable cables include the following:

■ TECK 90 XLPE 6 AWG/2 (-40C)

http://www.nexans.ca/

http://www.nexans.ca/egy/equip/teck90/1000v2c.html

#### <span id="page-36-3"></span><span id="page-36-1"></span>**AC Power Requirements**

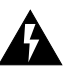

. *Applicable to AC version of Macro Pole Mount BTS only.*

The Macro Pole Mount BTS can accept voltages within 90 to 260 VAC (50/60 Hz) range.

Each single Macro Pole Mount BTS or sector expander must be cabled with at least a 500W capable AC power source. and no smaller than 10 AWG armored cable, ready for connection to the Macro Pole Mount BTS.

To maintain the IP67 rating of the product, the power cable attached to the unit must provide a waterproof connection to the LPU.

The fitting supplied with the Macro Pole Mount BTS accepts a cable diameter in the range of 22 to 27 mm (0.880 to 1.065"). The cable must also be appropriately temperature rated. For reference, The fitting supplied with the Macro Pole Mount BTS accepts the following cable:

■ TECK 90 XLPE 6 AWG/2 (-40C)

http://www.nexans.ca/

#### **Site External Grounding Requirements**

External grounding requirements include:

- **[Site Grounding Responsibility](#page-37-1)**
- [Ground Rods](#page-37-0)
- **[AC Power Grounding](#page-37-2)**
- [Ground Testing](#page-37-3)

## <span id="page-37-1"></span>**Site Grounding Responsibility**

Grounding of the site is the responsibility of the customer. All grounding and power connections should be made according to local standards.

#### <span id="page-37-0"></span>**Ground Rods**

Several factors affect external grounding. The major factor is the resistance of ground rods, which is directly related to soil resistivity in the immediate vicinity of the rod. The resistivity of the soil determines how many rods are needed and their dimensions.

Ground rods must be buried at the base of the structure, and at the AC service entrance and transmission line entry port. The rods must be composed of copper-clad, high-strength steel with minimum dimensions of 16 mm x 3.1 m (5/8 in. x 10 ft.).

The rods must be located at least 61 cm (2 ft.) from the edge of the foundation, and driven deeply enough that the top of the rod is below the frost line of the installation site.

### <span id="page-37-2"></span>**AC Power Grounding**

The AC power ground conductor must be bonded to the ground rod located at the service entrance. Ground lugs provided in all service entrance equipment must be bonded to the service ground conductor. The system ground and neutral must be bonded at one location only, as close as is practical to the service entrance. All service grounding must conform to the appropriate electrical codes.

#### <span id="page-37-3"></span>**Ground Testing**

The external ground systems must be tested separately after installation, and each resistance to earth ground must be less than 5 ohms. Tests must be performed twice per year to ensure ground system integrity.

**Macro Pole Mount BTS Grounding Requirements** Good internal grounding depends on several factors, the most significant of which is the halo ground. Using a halo ground provides maximum internal protection for the Macro Pole Mount BTS.

#### **Macro Pole Mount BTS Ground**

The Macro Pole Mount BTS and BTS sector expansion are equipped with a chassis ground connection point at the bottom of the cabinet (refer to [Figure 5\)](#page-38-0). This point should be connected to the top ground bar by #2 AWG wire ([Figure](#page-38-0)  [5\)](#page-38-0).

<span id="page-38-0"></span>**Figure 5** Macro Pole Mount BTS Chassis Ground Connection

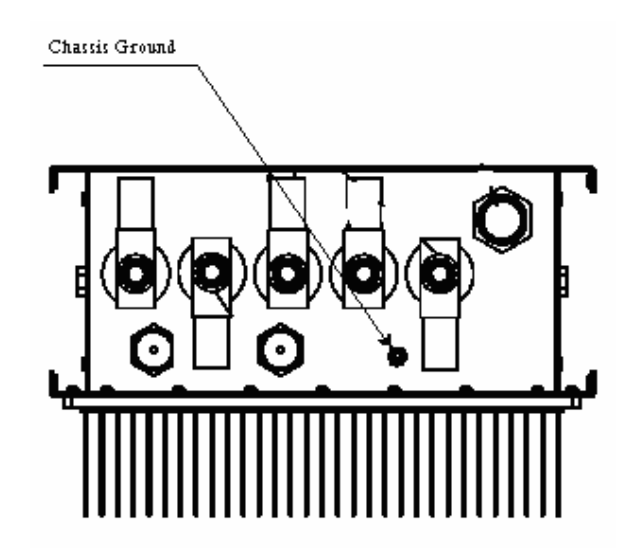

<span id="page-38-1"></span>**Figure 6** Example of a Macro Pole Mount BTS Grounding Scheme

**Macro Pole Mount BTS Antenna Grounding**  The Macro Pole Mount BTS can be connected to different antenna modules by rugged coaxial cables. Coaxial cables can create a significant transmission path during a lightning strike. Grounding cables to multiple points improves lightning protection on the system, also lowering additive radiation caused by lightning surge.

Refer to [Figure 7](#page-39-0) for an example of a Macro Pole Mount BTS grounding scheme.

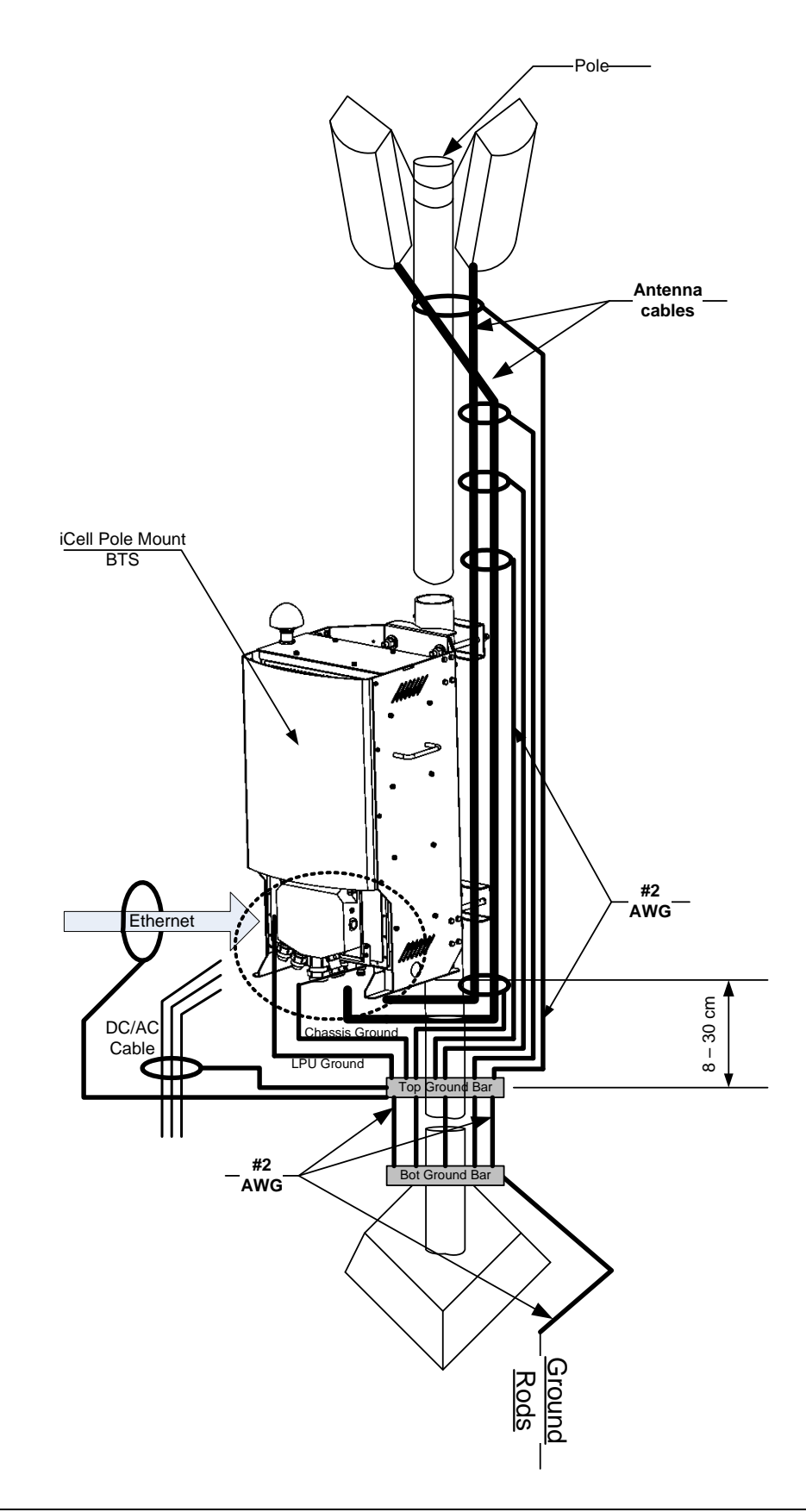

<span id="page-39-0"></span>**Figure 7** Example of a Macro Pole Mount BTS Grounding Scheme

Connect the ground braid directly to the coaxial cable shield braid at multiple points. Connect all ground wires together at the top grounding bar.

Connect the banding point (between vertical and horizontal cable run) to the top ground bar with #2 AWG wire, using the minimum possible length of wire.

Refer to [Figure 8](#page-40-0) for the recommended Macro Pole Mount BTS grounding connection.

<span id="page-40-0"></span>**Figure 8** Recommended Macro Pole Mount BTS Grounding Connections

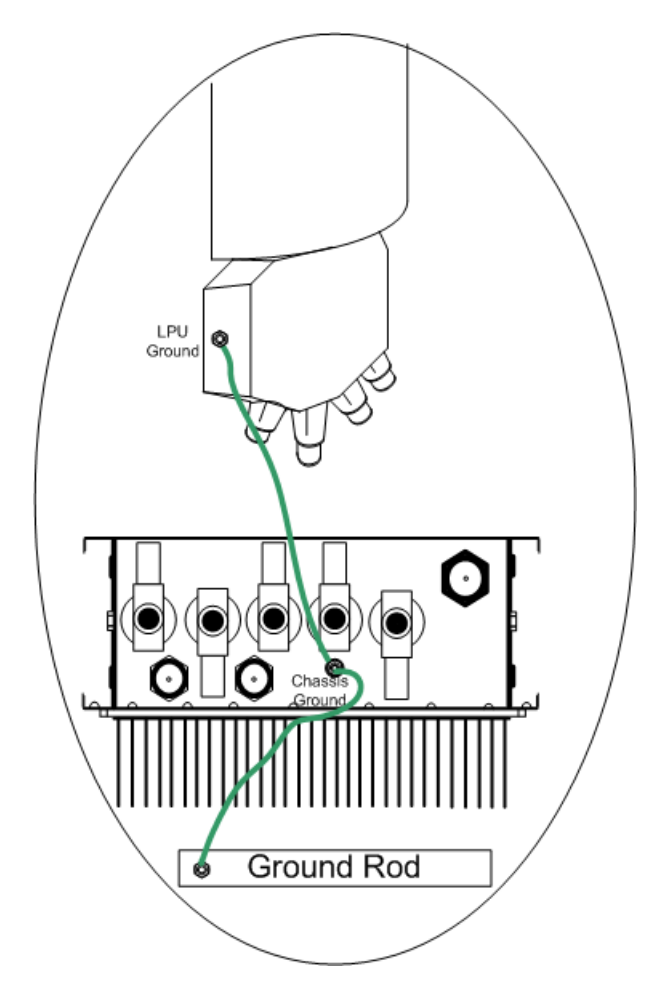

Ensure that the bottom ground bar is connected directly to the site ground ring using the minimum possible length of #2 AWG wires.

**GPS Receiver Protection** The Macro Pole Mount BTS uses a GPS receiver, GPS antenna, and the GPS satellite system to maintain precise timing.

> The Macro Pole Mount BTS case includes a GPS antenna, with a lightning protector, that is connected to the GPS RF input.

External (customer supplied) antenna can be attached to the GPS antenna input. In this case, the on-cabinet GPS coaxial cable should be disconnected.

The Macro Pole Mount BTS provides +5 VDC voltage at the GPS antenna input connector to power the external antenna. For a non-standard GPS antenna, make sure the voltage is sufficient for normal antenna operation and that the power consumption of the antenna does not exceed 275mW.

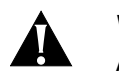

#### **Warning:**

A GPS antenna is an active antenna. Avoid a short circuit termination of the GPS antenna input on the Macro Pole Mount BTS case. If different voltage is used to feed an external GPS antenna, use the DC block module with external lightning protector to avoid back current leakage into the GPS antenna input.

**Other Cable Grounding** All other cables such as telephone cables, data cables, and power cables should be protected by metal conduit with single-point ground connection to the top ground bar (refer to [Figure 6](#page-38-1)).

> The Macro Pole Mount BTS incorporates lightning protection on all incoming wires. External equipment (such as Ethernet switch, BSC or other) has to be lightning protected.

Cables between any two structures must be shielded and employ a messenger cable. The messenger cable must be bonded to the respective building ground at each corner. The shields must be bonded to the building ground at each corner.

**Macro Pole Mount BTS**  The Macro Pole Mount BTS comes with different installation kits.

## **Mounting Options**

#### **Pole Mounting**

The Macro Pole Mount BTS can be installed on steel, concrete, or wood poles with diameter from 12 to 30 cm (5 to 12 inches).

Refer to [Chapter](#page-50-0) 3, [Macro Pole Mount BTS Installation and Power Cabling,](#page-50-1) for the details.

### **Wall Mounting**

The Macro Pole Mount BTS can be installed on wood, concrete, masonry, grout-filled-block, and hollow-block walls.

Refer to [Chapter](#page-50-0) 3, [Macro Pole Mount BTS Installation and Power Cabling,](#page-50-1) for the details.

**Space Requirements** The Macro Pole Mount BTS requires both vertical clearance and area clearance.

#### **Vertical Clearance**

The Macro Pole Mount BTS requires a minimum clearance for cable connections at the bottom of the cabinet (LPU module).

The bottom of the LPU should be a minimum of 23cm (9 inch) above the top of any surface. The ½" Superflex jumper antenna cable has a turn radius of 1.25" / 32 mm and requires at least 9" / 230 mm for the bend.

Other antennae cables may have a larger turn radius requiring more vertical clearance.

The GPS receiver and antennae installed on the top of the Macro Pole Mount BTS unobstructed upward visibility for satellite acquisition. Do not install any solid metal constructions above the Macro Pole Mount BTS.

#### **Area Clearance**

Installing the Macro Pole Mount BTS requires a minimum clearance behind the cabinet. Ensure there is 60 cm (2 feet) clearance behind the pole to allow sufficient access for through-rod installation. (refer to [Figure 10](#page-44-0)).

Proper installation also requires adequate mechanical clearance.

[Figure 9](#page-43-0) shows the minimum vertical clearances for the Macro Pole Mount BTS.

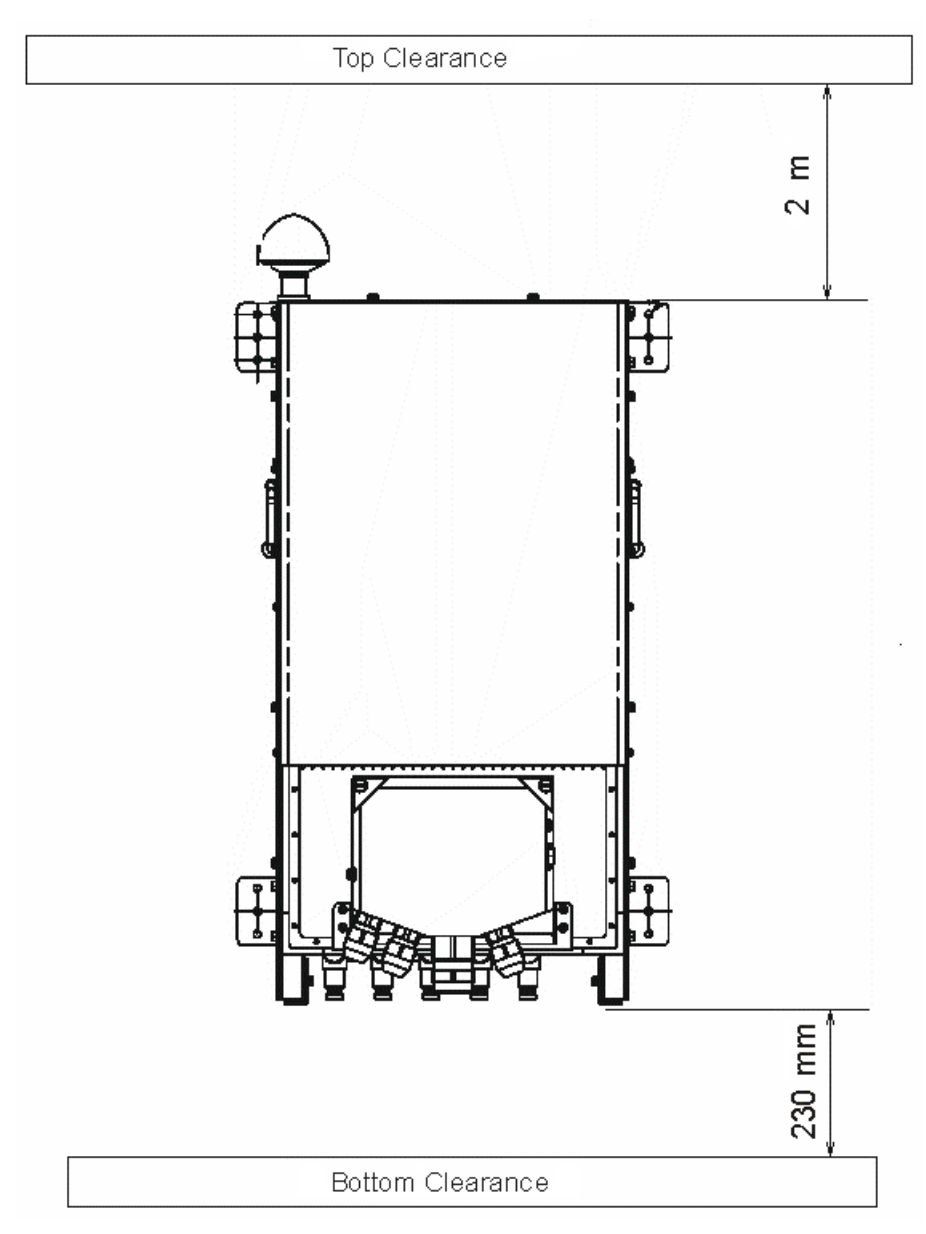

<span id="page-43-0"></span>**Figure 9** Minimum Vertical Clearances for the Macro Pole Mount BTS

#### <span id="page-44-0"></span>**Figure 10** Installation Clearance for Macro Pole Mount BTS

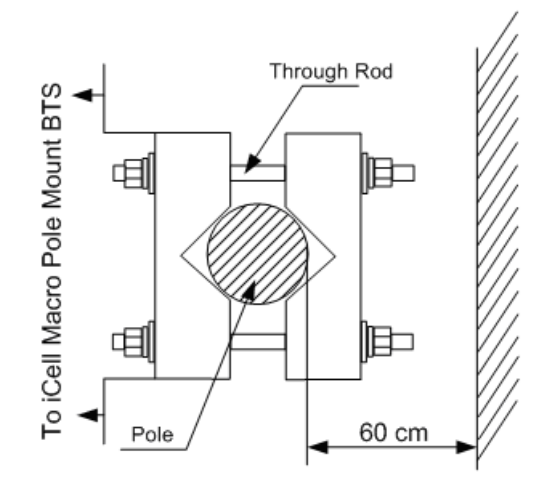

#### **Inspecting and Verifying Site Requirements**

Inspect the Macro Pole Mount BTS installation site to verify the location meets the minimum requirements.

This section includes:

- [Verifying Power](#page-44-1)
- **[Verifying Grounding](#page-44-2)**
- **[Fire Protection](#page-45-0)**
- **[Verifying Alarms](#page-45-1)**
- **[Verifying Site Conditions](#page-46-0)**

#### <span id="page-44-1"></span>**Verifying Power**

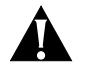

#### **Warning:**

*Power must be verified by qualified personnel.*

To verify power, perform the following steps:

- **1** Check the external meter to verify that the power capacity is at full building capacity.
- **2** Verify the surge protectors are installed.
- **3** Verify that adequate DC or AC power environments are available. Refer to [DC](#page-36-0)  [Power Requirements](#page-36-0) or [AC Power Requirements.](#page-36-1) If the environment does not meet power requirements, contact the utility company or site manager.

#### <span id="page-44-2"></span>**Verifying Grounding**

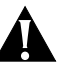

#### **Warning:**

*Grounding must be verified by qualified personnel.*

To verify grounding:

- **1** Verify the internal ground system has a low impedance path to ground to achieve a minimal potential difference between conductive structures within the site.
- **2** Verify the Master Ground Bar (MGB) is properly connected to the external ground.
- **3** Inspect the connections between the MGB and the external ground ring.
- **4** Verify all metallic phone lines (span lines, auto-dialup modem lines, leased span lines, and any other switched network or leased telephone lines) entering or leaving the site are equipped with a three-electrode gas tube protector.
- **5** Verify the ground side of the gas tubes are tied to the MGB.
- **6** Verify the battery racks are properly grounded to the MGB.

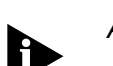

*All ground cables should have a bend radius of 8 in (20 cm) or more.*

#### <span id="page-45-0"></span>**Fire Protection**

Install fixed fire suppression equipment. Possible types are:

- Halon gas system
- Carbon Dioxide (CO2) system
- Sprinkler system (UTStarcom recommends using "dry pipe" sprinkler systems that remove all power to a room before filling the overhead sprinklers with water.)

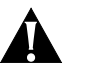

#### **Warning:**

*In addition to the fixed fire suppression equipment, there should be at least two 5-lb ABC class portable fire extinguishers on the premises before equipment installation begins.*

If there is no fire suppression equipment installed, contact the site manager or facility representative.

#### <span id="page-45-1"></span>**Verifying Alarms**

Ensure any alarms are installed per site-specific documentation. These alarms may include:

- Vandalism
- Surface water
- Intrusion
- Fire
- Building temperatures (high and low)
- Any customer-specific options.

If no alarms are installed, contact the site manager or facility representative.

#### <span id="page-46-0"></span>**Verifying Site Conditions**

The site must be clean and free of obstructions. Verify that:

- There are no obstructions
- Any dust and/or water in the area is cleared away.

If site conditions do not comply, contact the site manager or facility representative.

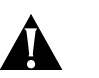

#### **Warning:**

*External cabling must be supported by cable racks not attached to the Macro Pole Mount BTS. If not independently supported the weight of the cabling may reduce the ability of the system to withstand Zone 4 Seismic activity.*

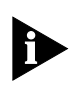

*If the installer is not responsible for correcting noted shortfalls, notify responsible individuals of any deficiencies and ensure the deficiencies are corrected before commencing installation.*

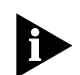

*Installation of ancillary equipment (for example: power supplies, cable racks, batteries) may be the responsibility of the installer.*

**46** Chapter 2: Site Preparation

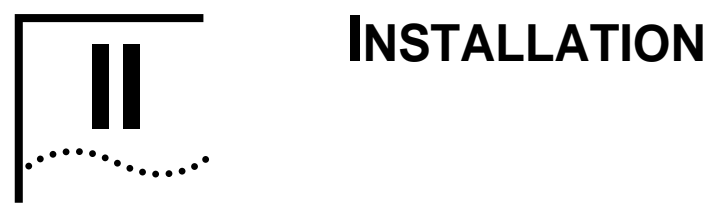

- **[Chapter](#page-50-0) 3** [Macro Pole Mount BTS Installation and Power Cabling](#page-50-1)
- **[Chapter](#page-70-1) 5** [Transmission, Antenna and GPS Connection Guidelines](#page-64-0)
- **[Chapter](#page-64-1) 4** [Powering On and Off](#page-70-0)

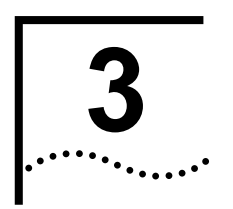

# <span id="page-50-1"></span><span id="page-50-0"></span>**3** MACRO POLE MOUNT BTS INSTALLATION<br>
AND POWER CABLING **AND POWER CABLING**

<span id="page-50-3"></span><span id="page-50-2"></span>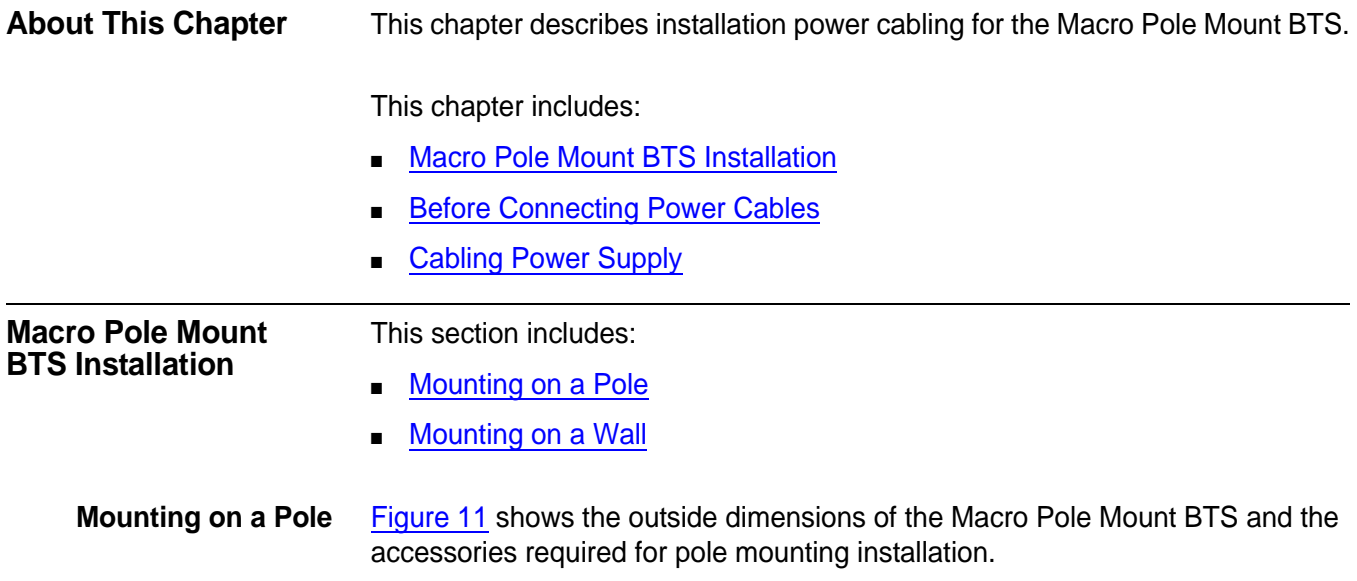

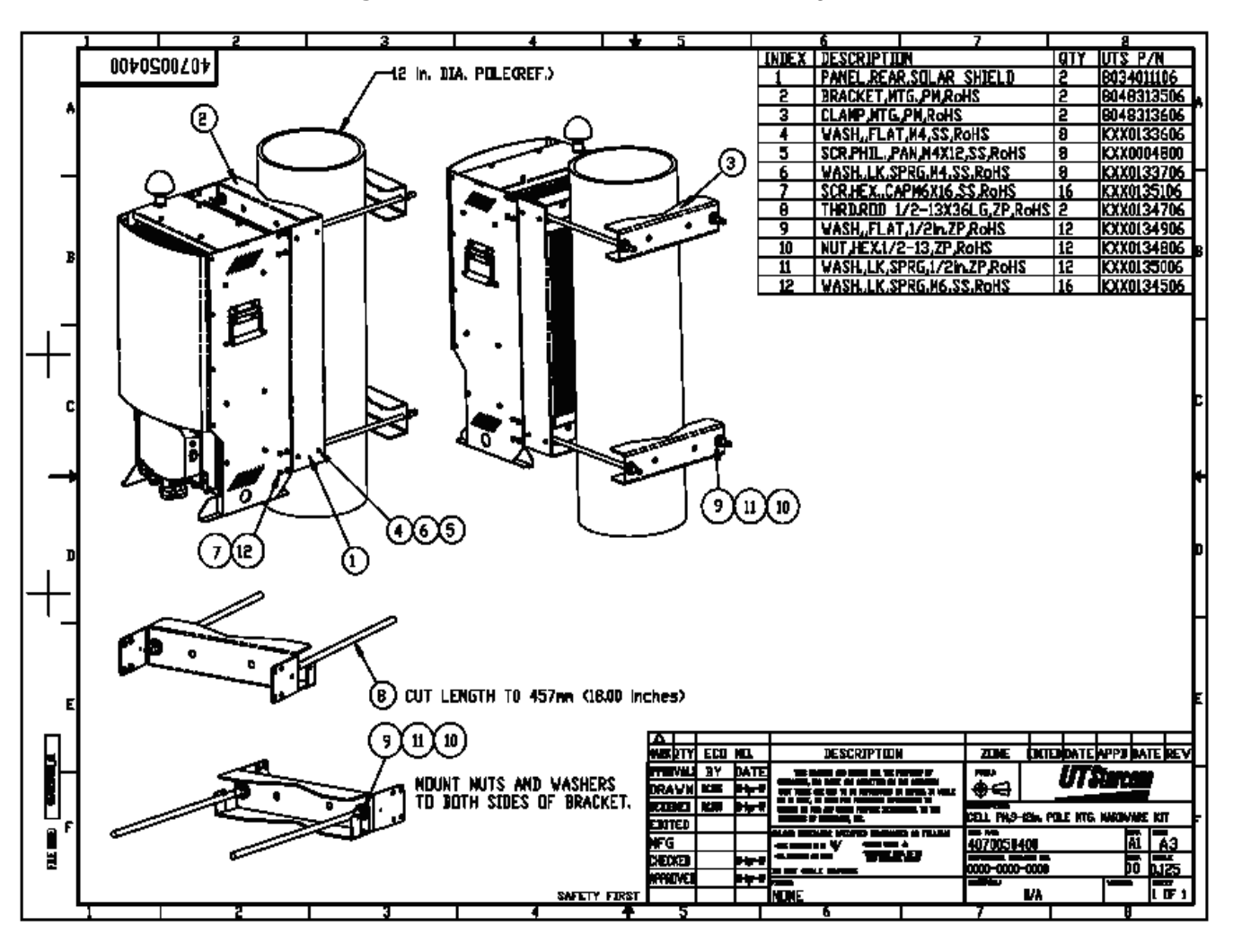

<span id="page-51-0"></span>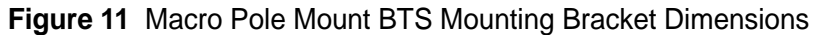

[Table 16](#page-51-1) lists complete Macro Pole Mount BTS mounting kit details.

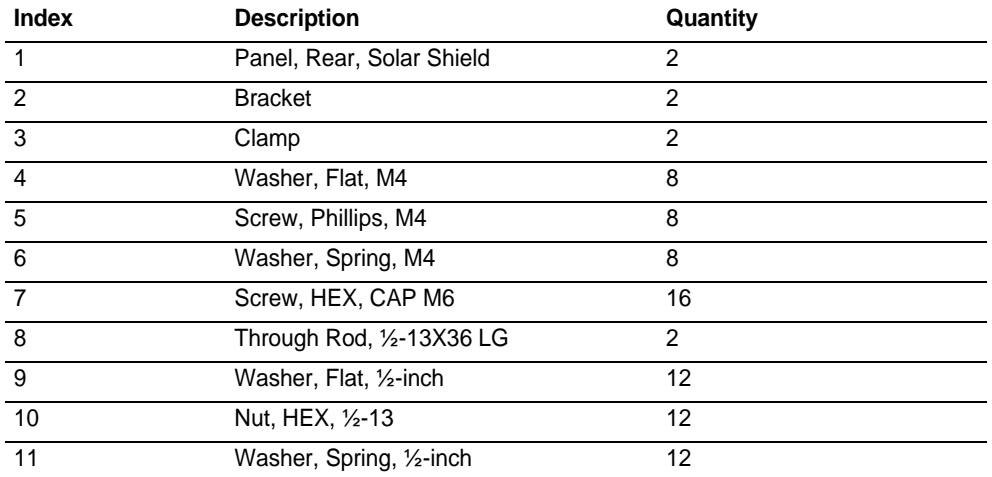

<span id="page-51-1"></span>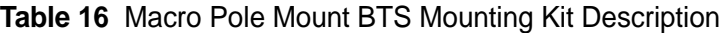

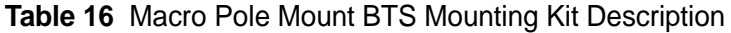

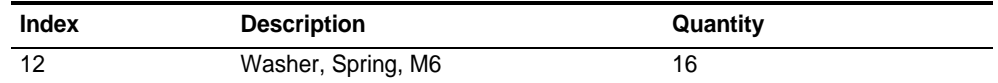

To mount the Macro Pole Mount BTS:

- **1** Adjust through rods (8) to the required length (Use metal cutting hack saw).
- **2** Install brackets (2) on Macro Pole Mount BTS cabinet. Use screws (7) and washers (12) to fasten brackets to the Macro Pole Mount BTS body.
- **3** Insert four through rods (8) into brackets holes and fasten it by using washer (9), washer (11) and nut (10).

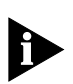

*The bracket (8) has two hole sets for different pole diameters. Use external holes pair for mounting poles with a diameter from 12 to 15 cm (5 to 6 inch). Use internal holes pair for mounting poles with a diameter from 15 to 31 cm (6 to 12 inch).*

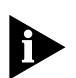

*Tightening torque for ½-13 nuts on the threaded rods is subjective. Do not over tighten nuts. If over tightened the brackets will bend.*

- **4** Attach solar shield panel (1) to the brackets (2) by using washer (4), screw (5) and washer (6).
- **5** Lift Macro Pole Mount BTS to the required height.
- **6** Attach clamps (3) and fasten them by using washer(9), nut (10) and washer (11).

<span id="page-53-0"></span>**Mounting on a Wall** [Figure 12](#page-53-1) shows the outside dimensions of the Macro Pole Mount BTS and accessories required for the wall-mounting installation.

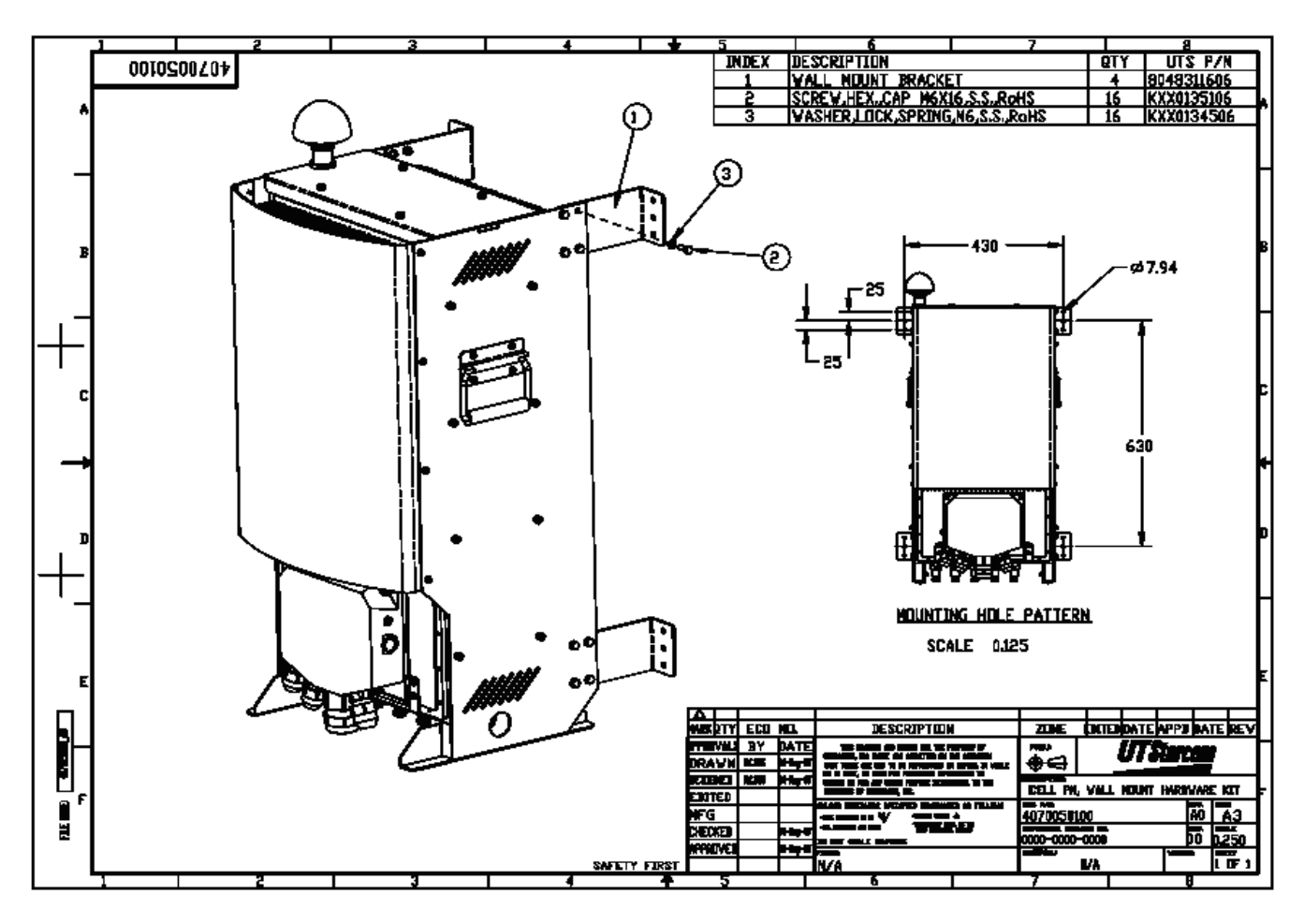

<span id="page-53-1"></span>**Figure 12** BTS Wall Mounting

[Figure 13](#page-54-0) shows the mounting holes dimensions and location for the wall-mounting installation. These mounting hole centers apply to mounting on all wall types.

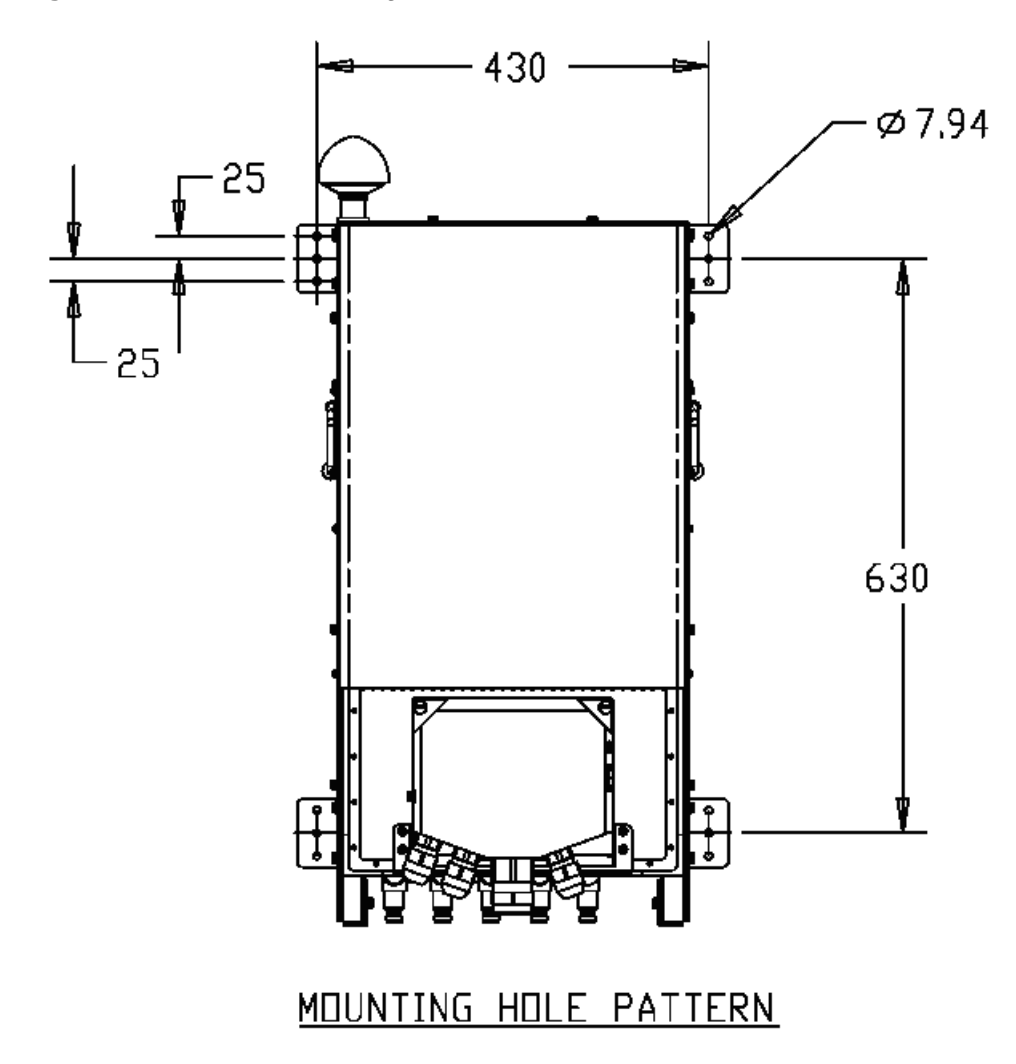

<span id="page-54-0"></span>**Figure 13** BTS Wall-Mounting Hole Pattern

[Table 17](#page-54-1) lists BTS wall-mount kit details.

#### <span id="page-54-1"></span>**Table 17** BTS Wall-Mount Kit Description

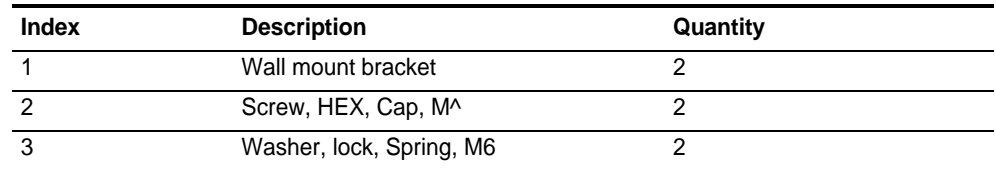

To mount the BTS on a wall:

- **1** Prepare wall-mounting anchors for BTS wall-mount installation (Use the mounting hole pattern shown in **Figure 13**).
	- **a** To mount on a wooden wall use:
		- $\blacksquare$  /4-20 X 1-1/2" stainless steel lag bolts (4)
		- Mounting hole pattern shown in [Figure 13](#page-54-0).
- 7/16 wrench to tighten screws.
- **b** To mount on concrete, masonry, grout-filled block or hollow block use:
	- Dynabolt sleeve anchors- hex head carbon steel zinc plating
	- Mounting hole pattern shown in [Figure 13](#page-54-0)
	- Red Head p/n BLXHN1614.
- **2** Install brackets (1) on Macro Pole Mount BTS cabinet.
- **3** Use screw (2) and washer (3) to fasten brackets to Macro Pole Mount BTS body.
- **4** Lift Macro Pole Mount BTS to the required height
- **5** Fasten the screws to wall anchors.

#### **Macro Pole Mount BTS Power Cabling**

#### <span id="page-55-0"></span>**Before Connecting Power Cables**

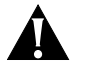

#### **Warning:**

*Verify Macro Pole Mount BTS power supply version prior to wiring power cords.*

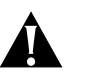

#### **Warning:**

*Power connections to the Macro Pole Mount BTS must comply with local safety codes.*

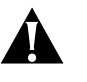

#### **Warning:**

*Power connections must be performed by qualified personnel only.*

**Verifying DC/AC Power** Each of the components in the Macro Pole Mount BTS draws power. There must be sufficient power supplied to the BTS to meet all power requirements.

> [Table 18](#page-55-1) outlines the power requirements for various Macro Pole Mount BTS system configurations.

#### <span id="page-55-1"></span>**Table 18** DC Power Requirements

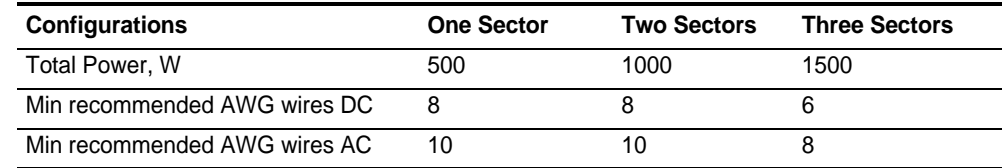

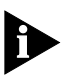

*The recommended voltage range is -42 VDC to -56 VDC or 90VAC to 240 VAC.* 

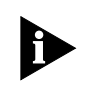

*To reduce power loss, use the minimum length of power cord required to connect the power source to the Macro Pole Mount BTS and expanders. Calculate an actual power loss based on Table 8.*

#### Example:

Equipment with current draw of 10.41A at 48V (10.41A  $\times$  48VDC = 500W) connected to the source by 100 meters long #8 AWG cable will lose:

 $10.41<sup>2</sup>$  x (2.060496/10) = 22.33 (W)

and lower voltage by:

10.41 x  $(2.060493/10) = 2.1$  (V).

Since the Macro Pole Mount BTS optionally supports additional sectors, install cabling that allows for future expansion.

[Table 19](#page-56-1) lists the load carrying capacities of applicable wire gauge sizes.

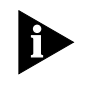

*The gauges are in American Wire Gauge (AWG). For metric wire gauge, the wire gauge is 10 times the wire diameter (in mm). For example, a 5mm wire is 50 gauge.*

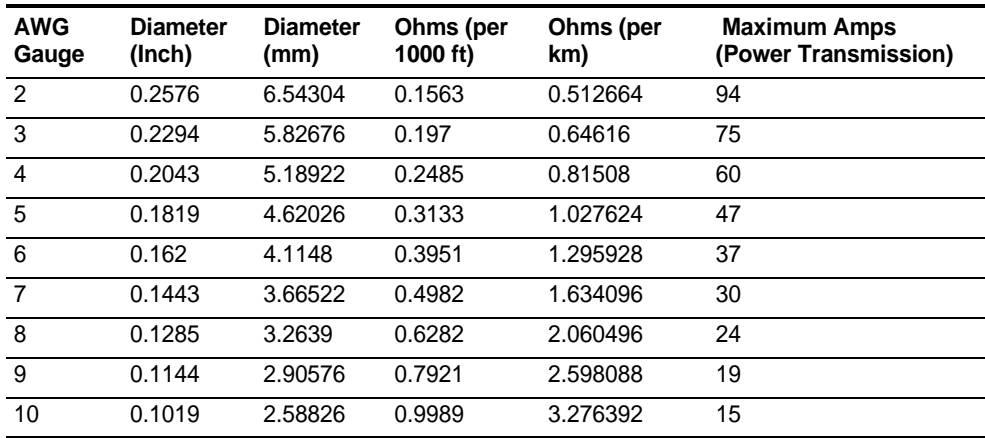

#### <span id="page-56-1"></span>**Table 19** Load Carrying Capacities

For DC/AC power to the Macro Pole Mount BTS, calculate the maximum amperes required in the Maximum Amps (Power Transmission) column and note the required wire gauge (AWG or metric). For example, above 37 amperes but below 47 amperes, use 5 AWG gauge cabling.

#### <span id="page-56-0"></span>**Cabling Power Supply** This section includes:

- **[Preparation](#page-57-0)**
- **[Connecting Power Cables](#page-57-1)**

#### <span id="page-57-0"></span>**Preparation** Preparing the Macro Pole Mount BTS for power supply includes:

- [Stopping Power to the Macro Pole Mount BTS](#page-57-2)
- [Preparing the LPU Module and Cables](#page-57-3)

#### <span id="page-57-2"></span>**Stopping Power to the Macro Pole Mount BTS**

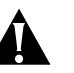

#### **Warning:**

Prior to this step, the power cabling to the Macro Pole Mount BTS must be completed as described in [DC Power Requirements](#page-36-2) on [page 35](#page-36-2) and [AC Power](#page-36-3)  [Requirements](#page-36-3) on [page 35\)](#page-36-3).

To stop power to the Macro Pole Mount BTS:

■ Verify that the power to the DC cables has been turned off at the main breaker (an external breaker not supplied with the Macro Pole Mount BTS).

#### <span id="page-57-3"></span>**Preparing the LPU Module and Cables**

*Prepare the LPU module and power cables before attempting connection.*

To prepare the LPU module and cables:

- **1** Back off the screws in the LPU for each required terminal.
- **2** Strip back the insulation on all power and ground cables to expose approximately 3/8" (9.5 mm).
- **3** Twist the strands of each stripped wire together, or solder the ends of each wire.

<span id="page-57-1"></span>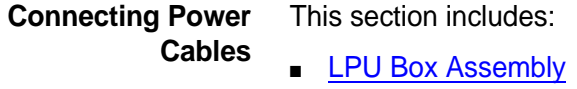

- [Connecting Cabinet Ground](#page-58-2)
- [Connecting DC Cable](#page-58-1)
- [Connecting AC Cable](#page-59-0)

#### <span id="page-57-4"></span>**LPU Box Assembly**

Dismount the LPU from the main cabinet prior to connecting cables.

The LPU box assembly is shown in [Figure 14.](#page-58-0)

#### <span id="page-58-0"></span>**Figure 14** LPU Box Assembly

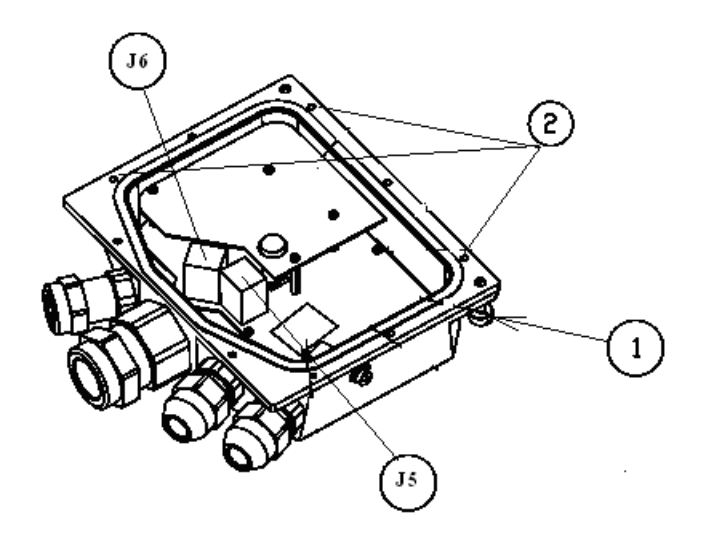

- **1** Use flat screw driver to release bolts (1). (Refer to [Figure 14\)](#page-58-0)
- **2** The LPU should be dismounted before lifting the Macro Pole Mount BTS to its desired location.
- **3** Use #2 Phillips Screw driver to release screws (2) and open the top LPU cover.

#### <span id="page-58-2"></span>**Connecting Cabinet Ground**

The LPU box assembly is shown in [Figure 14.](#page-58-0)

To connect the cabinet ground:

- **1** Insert the stripped end of the earth GROUND wire into the earth ground terminal (J5-3 or J5-4) up to the insulation. The earth ground terminal is labeled GND.
- **2** Tighten the ground terminal screw until the cable is firmly secured.
- <span id="page-58-1"></span>**Connecting DC Cable** The LPU box assembly is shown in [Figure 14.](#page-58-0)

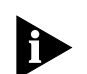

*Connect the DC power cables after the ground has been connected.*

To connect the DC cable:

- **1** Insert the stripped end of the RETURN wire into the J5-1 or J5-2 terminals up to the insulation. The RETURN terminal is labeled DC-48V.
- **2** Tighten the terminal screw until the cable is firmly secured.
- **3** Insert the stripped end of the POWER wire into the J6-1 or J6-2 terminals up to the insulation. The POWER terminal is labeled DC+48V.
- **4** Tighten the terminal screw until the cable is firmly secured.
- **5** Insert the stripped end of the neutral or unused wire (if any) into the J6-3 or J6-4 terminals up to the insulation. The unused terminal is labeled NTRL.
- **6** Tighten the terminal screw until the cable is firmly secured.

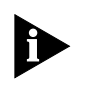

*All DC power cables should terminate at the connectors J5 and J6 on the LPU Box (Do not leave unconnected wires). The LPU distributes DC power to the BTS components.*

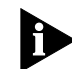

*Connectors J5 and J6 are populated with two signals each (refer to on-board silk titles for details).*

- **7** The pins J5-1 and J5-2 are connected together and should be wired with -48 VDC from power source.
- **8** The pins J5-3 and J5-4 are connected together and should be wired to GND line of power source.
- **9** The pins J6-1 and J6-2 are connected together and should be wired with +48 VDC from power source.
- **10** The pins J6-1 and J6-2 are connected together and should be wired with NTRL neutral line from power source or the spare line of power cable.

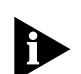

*All the lines in the proceeding procedure are lightning protected.*

<span id="page-59-0"></span>

**Connecting AC Cable** The LPU box assembly is shown in [Figure 14.](#page-58-0)

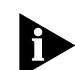

*Connect the AC power cables after the ground has been connected.*

To connect the AC cable:

- **1** Insert the stripped end of the Neutral wire into the J5-1 or J5-2 terminals up to the insulation. The RETURN terminal is labeled L2(N).
- **2** Tighten the terminal screw until the cable is firmly secured.
- **3** Insert the stripped end of the PHASE wire into the J6-1 or J6-2 terminals up to the insulation. The POWER terminal is labeled L1.
- **4** Tighten the terminal screw until the cable is firmly secured.
- **5** Insert the stripped end of the neutral or unused wire (if any) into the J6-3 or J6-4 terminals up to the insulation. The unused terminal is labeled Spare.
- **6** Tighten the terminal screw until the cable is firmly secured.

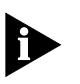

*All AC power cables should terminate at the connectors J5 and J6 on the LPU Box (Do not leave unconnected wires). The LPU distributes DC power to the BTS components.*

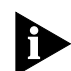

*Connectors J5 and J6 populated with two signals each (refer to on-board silk titles for details).*

**7** The pins J5-1 and J5-2 are connected together and should be wired with L2(N) from power source.

- **8** The pins J5-3 and J5-4 are connected together and should be wired to GND line of power source.
- **9** The pins J6-1 and J6-2 are connected together and should be wired with L1 from power source.
- **10** The pins J6-1 and J6-2 are connected together and should be wired with Spare line from power source or the spare line of power cable.

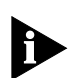

*All the lines in the proceeding procedure are lightning protected.*

**Connecting Other Cables** This section includes:

- [Connecting Ethernet and Console Cables](#page-60-0)
- **[Installing Optional Sector Expansions](#page-61-1)**

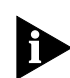

*The BTS requires an ethernet connection to communicate with the BSC.*

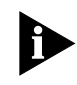

*Configuration and monitoring processes require console cabling. Multi-sector installation also requires console cabling (Refer to [Connecting Ethernet and](#page-60-0)  [Console Cables](#page-60-0)).*

### <span id="page-60-0"></span>**Connecting Ethernet and Console Cables**

[Figure 15](#page-61-0) shows LPU board with Ethernet and two console connectors.

To connect the Ethernet and console cables:

- **1** Connect standard Category 5 Ethernet 10/100 cable (TIA/EIA-568-B) from Ethernet switch to LPU Ethernet RJ45 connector.
- **2** When a break out box is used, connect Category 5 Ethernet 10/100 cable from Console 1 connector (RJ45) on LPU board to break out box.
- **3** Both Ethernet and console cables must be routed within metal conduit with ground connection to the top ground bar.

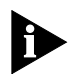

*To maintain the IP67 rating of the product, all incoming cables attached to the unit must provide a waterproof connection to the LPU.* 

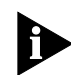

*The Ethernet and console fittings supplied with the Macro Pole Mount BTS accepts a cable diameter in the range of 10mm to 14mm (0.4 to 0.54").*

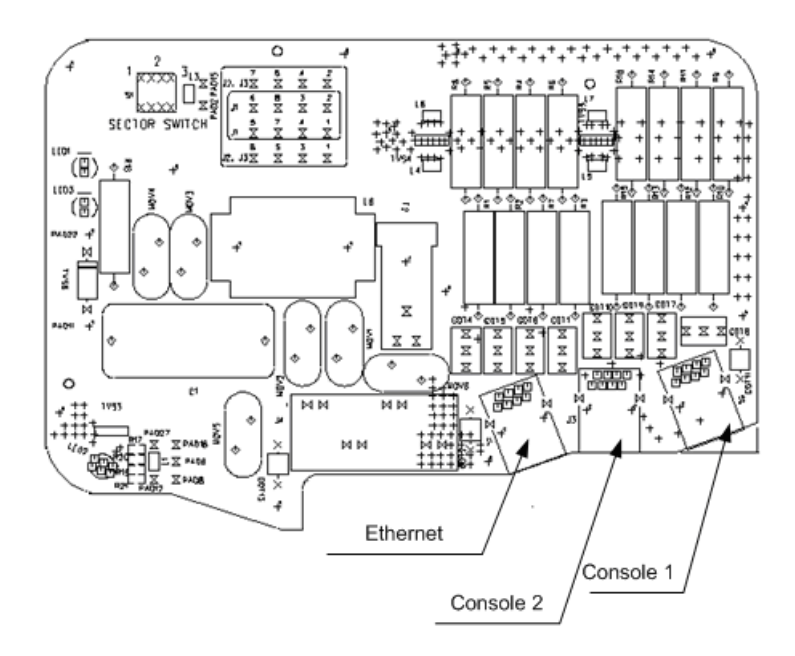

<span id="page-61-0"></span>**Figure 15** Location of Ethernet and Console Connectors on the LPU

#### <span id="page-61-1"></span>**Installing Optional Sector Expansions**

The Macro Pole Mount BTS can support up to 3 sectors by adding iCell sector expansion units.

Refer to Figures 13, 14, 15, and 16 for installation scheme.

<span id="page-61-2"></span>**Figure 16** Connecting Multi-sector Expansion Units (Ethernet and Console)

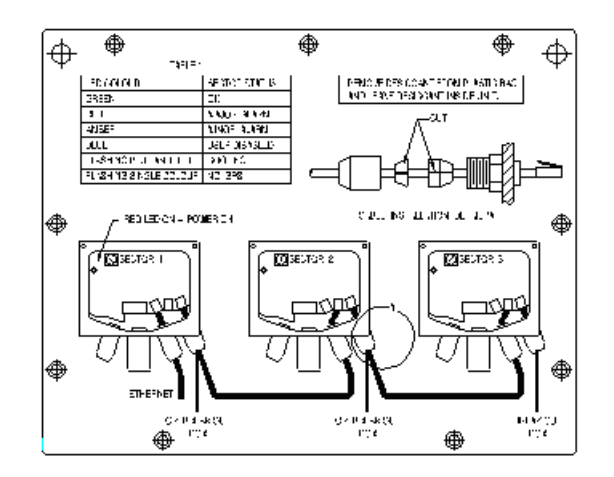

To connect iCell sector expansion units:

- **1** Stop the power to all sectors in the site.
- **2** For correct DC/AC cable wiring, refer to [Connecting DC Cable](#page-58-1) on [page 57,](#page-58-1) or [Connecting AC Cable](#page-59-0) on [page 58](#page-59-0), as required.
- **3** Connect console cables as shown in [Figure 16](#page-61-2).

**4** Connect RF cables as shown in [Figure 17](#page-62-0), [Figure 18](#page-62-1), and [Figure 19](#page-63-0).

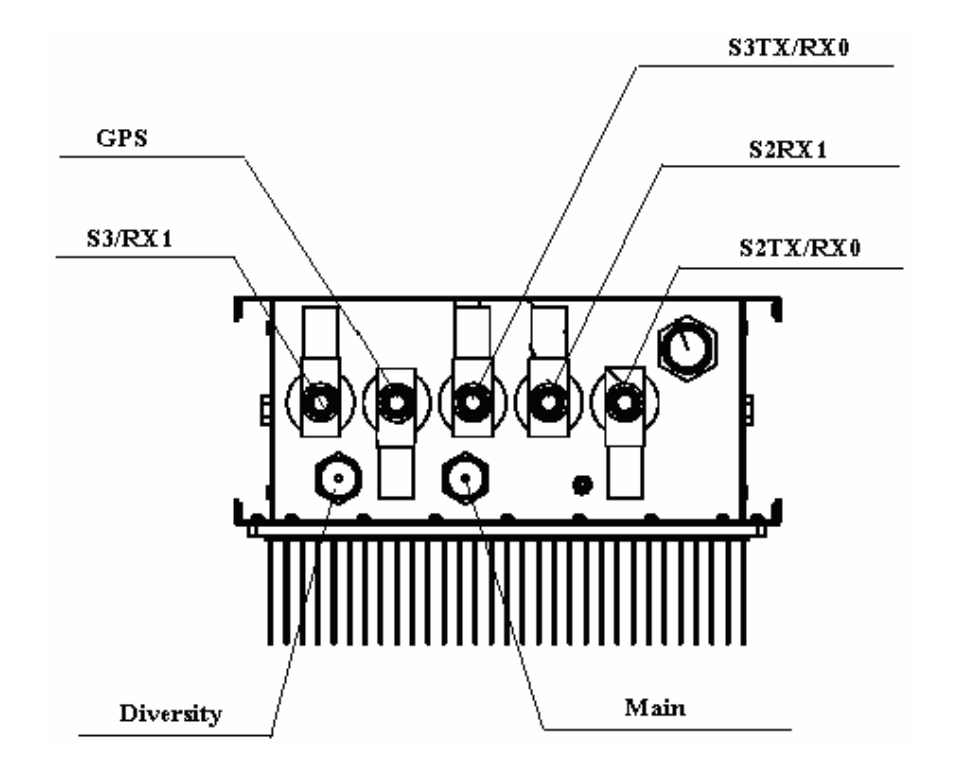

<span id="page-62-0"></span>**Figure 17** Macro Pole Mount BTS (RF connection)

<span id="page-62-1"></span>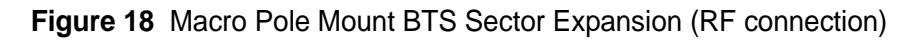

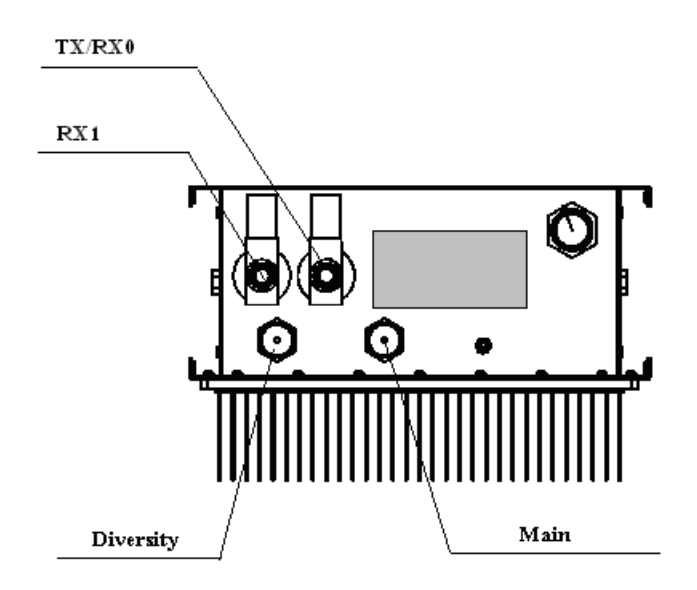

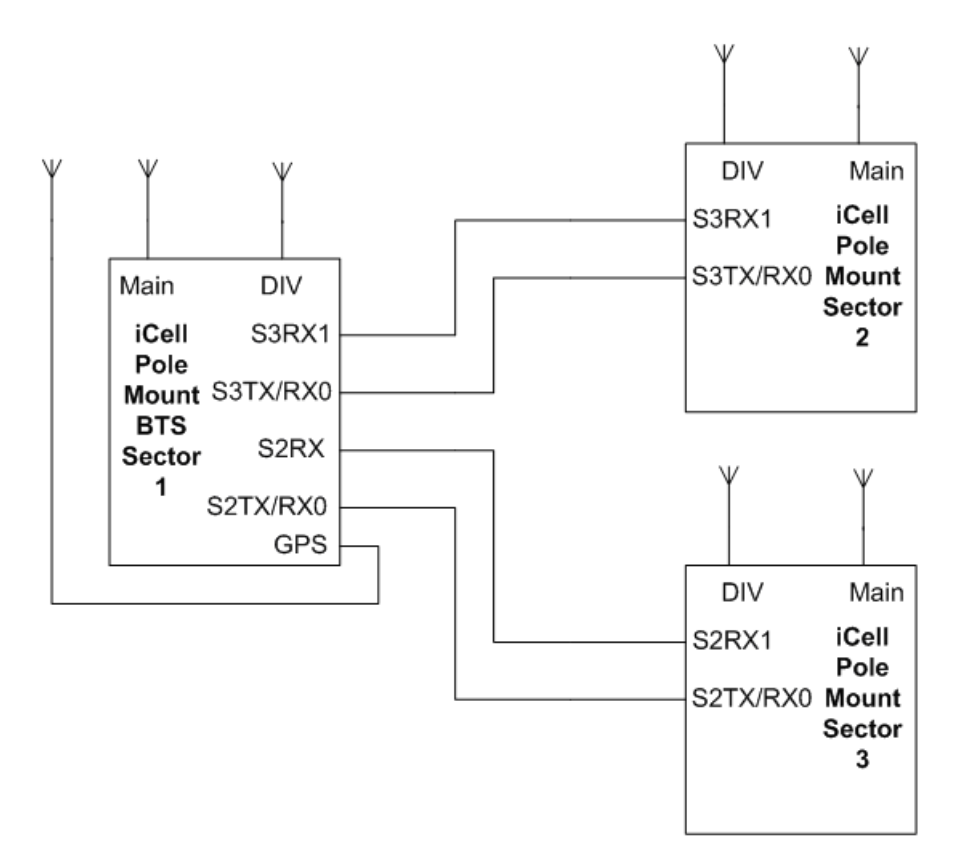

<span id="page-63-0"></span>**Figure 19** Macro Pole Mount BTS Multi-Sectors (RF connection)

<span id="page-64-1"></span>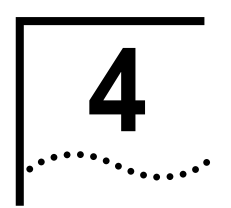

# <span id="page-64-0"></span>**4 TRANSMISSION, ANTENNA AND GPS CONNECTION GUIDELINES**

<span id="page-64-3"></span><span id="page-64-2"></span>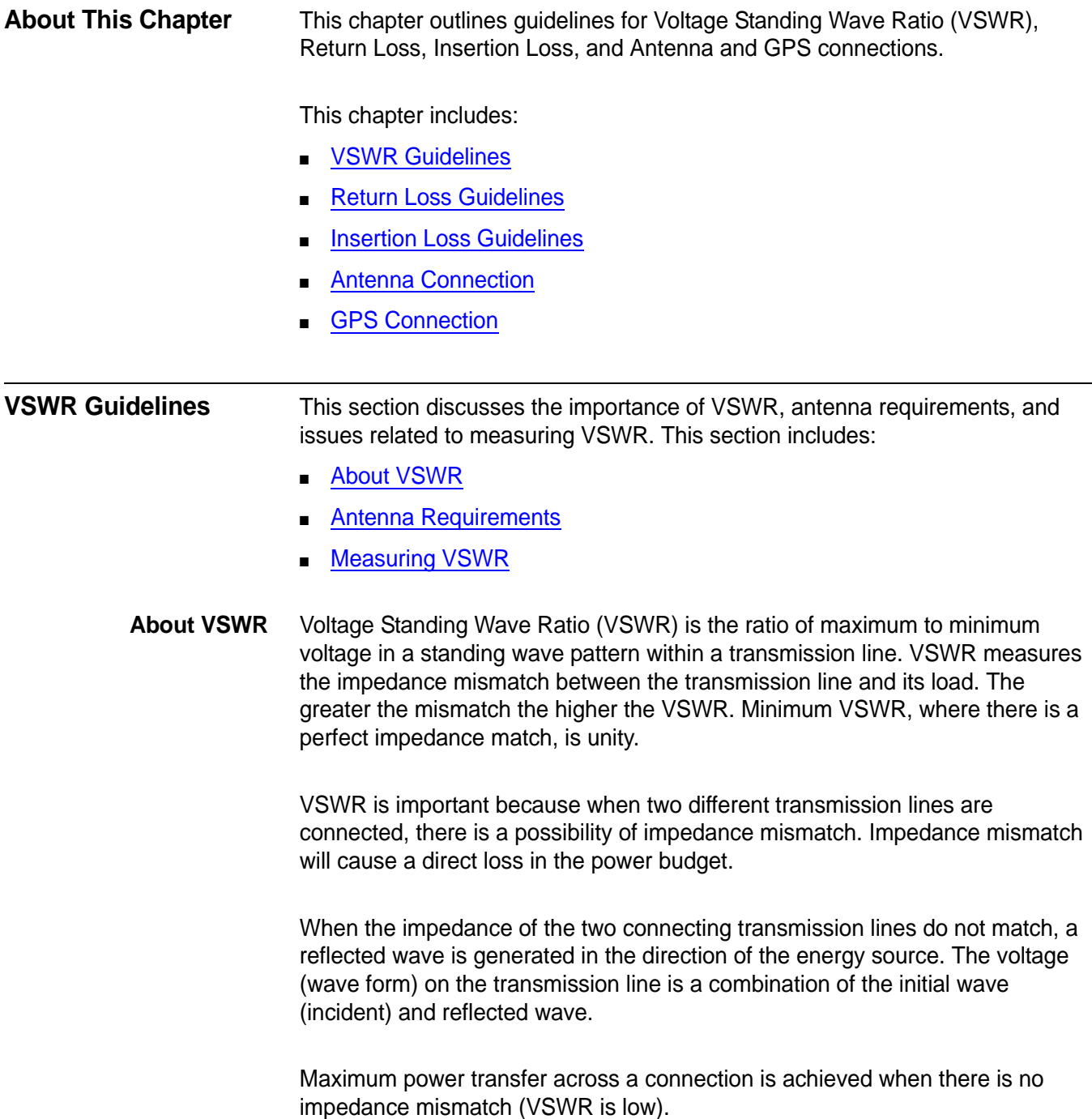

#### <span id="page-65-1"></span>**Antenna Requirements**

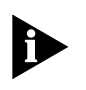

This guide does not describe how to install any GPS or RF antenna. This guide assumes that any GPS or RF antenna has already been installed according to manufacturers' specification.

The antenna should be resonant with the operating frequency so that its impedance matches the impedance of the transmission lines. Coaxial lines with 50 ohm impedance characteristics are universally used, The antenna should be designed to a 50 ohm terminal impedance.

Maximum power transmission over coaxial occurs when VSWR is unity (antenna impedance is 50 ohm). Many antennae are specified to operate with a VSWR lower than 1.5:1.

#### <span id="page-65-0"></span>**Measuring VSWR** Gain is the ratio of output power (voltage) to input power (voltage). Gain is usually expressed in dB. If the ratio is less than unity, the gain, expressed in dB, will be negative, indicating a loss between input and output.

Gain cannot be easily measured in the field, but antenna VSWR can be measured at installation time.

The real (true) VSWR occurs at the antenna terminals, and VSWR should be measured at the bulkhead. The VSWR at the end of the transmission line will be lower than the real VSWR by the amount of attenuation (loss of signal power) in the line.

VSWR below 1.2 should be measured with a spectrum analyzer. VSWR above 1.2 can be calculated using return loss values (refer to [Calculating Return Loss\)](#page-67-0) and the appropriate table, or graph.

[Figure 20](#page-66-1) shows the Return Loss vs VSWR curve, which is useful for estimating VSWR above 1.2.

<span id="page-66-1"></span>**Figure 20** Return Loss vs VSWR Curve

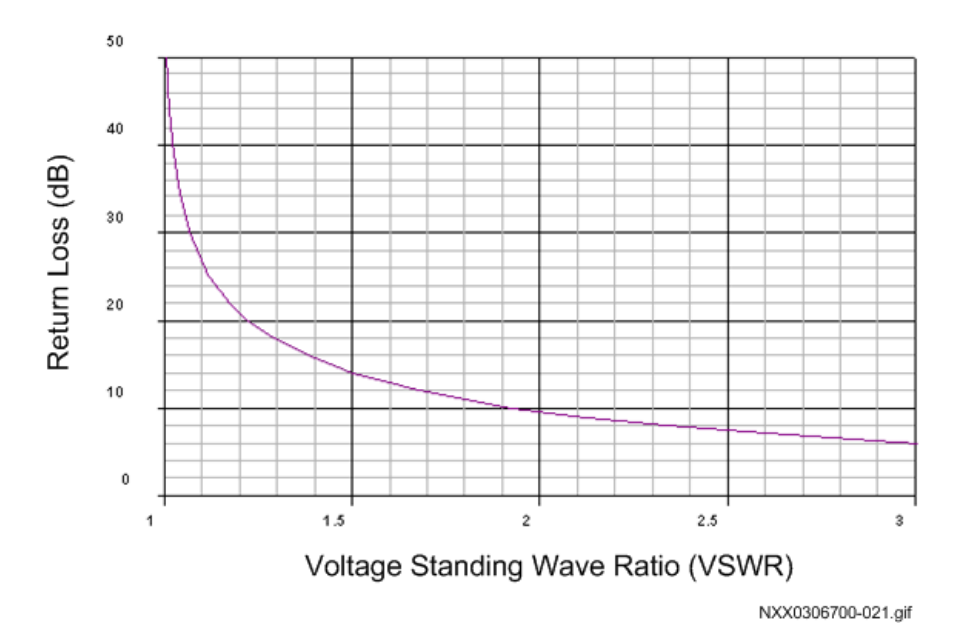

Consulting a VSWR and Return Loss table will give precise VSWR for a known Return Loss value. [Table 20](#page-66-2) shows selected Return Loss and VSWR values, approximating the desired VSWR range for the antenna cabling.

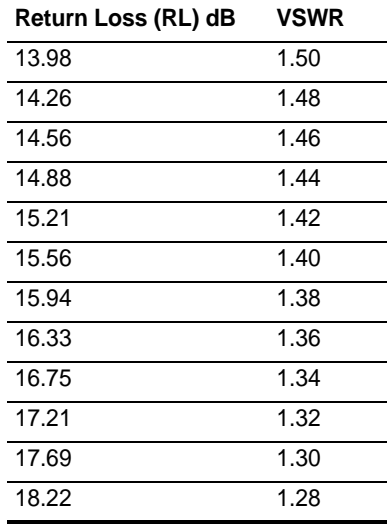

#### <span id="page-66-2"></span>**Table 20** Selected Return Loss and VSWR Values

#### <span id="page-66-0"></span>**Return Loss Guidelines**

Return Loss is the ratio of the amplitude of the reflected wave to the amplitude of the incident wave, measured at the junction of a transmission line and a terminating impedance (or other discontinuity).

Return loss is a measure of the dissimilarity between impedances in metallic transmission lines and loads, or between refractive indices in optical fibers. Return loss is usually expressed in dB.

<span id="page-67-0"></span>**Calculating Return Loss** Return Loss calculations can be expressed in dBm or dBw. Decibels are used to express the ratio between two quantities. dBm uses a reference of 1mW and dBw uses a reference of 1W.

 $dBm = 10 log(power out / 1mW)$ 

 $dBw = 10 log(power out / 1W)$ 

A Return Loss (metallic transmission line) scenario is shown in [Figure 21](#page-67-1).

<span id="page-67-1"></span>**Figure 21** Return Loss Calculation Scenario

EIRP(dBm) = (Transmitted Power (dBm)) – (Attenuation (dB)) + (Antenna Gain (dB))

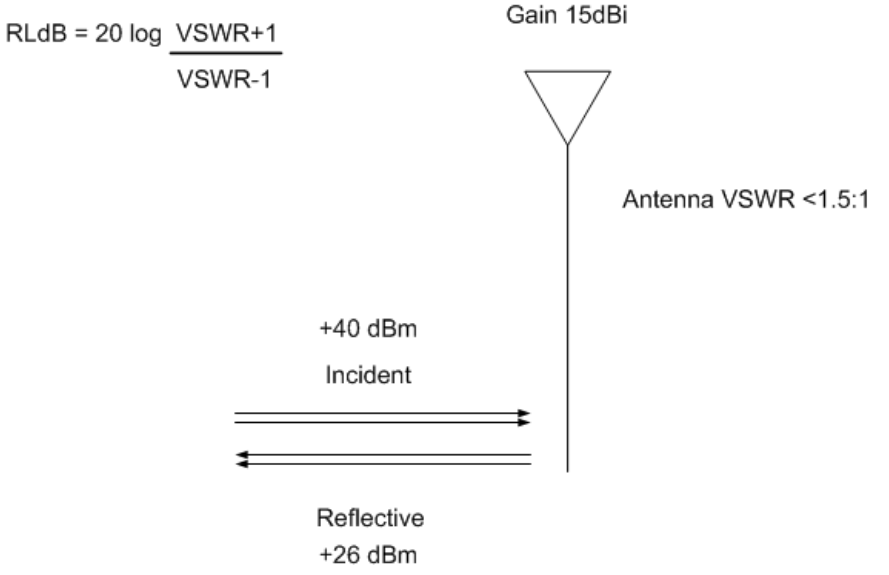

NXX0306700-023.aif

40dBm power (incident) is equivalent to 10 watts, and 26 dBm (reflective) is equivalent to 400mW.

Using the equation and values shown in [Figure 21,](#page-67-1) Return Loss is calculated at 14dB.

The Effective Isotropically Radiated Power (EIRP) is used to estimate the service area of the transmitter, and to co-ordinate transmitters on the same frequency so that their coverage areas do not overlap.

Effective Isotropically Radiated Power (EIRP) is given by: EIRP(dBm) = (Transmitted Power (dBm)) – (Attenuation (dB)) + (Antenna Gain (dB)).

Using the equation and values shown in [Figure 21,](#page-67-1) EIRP is calculated at 39.8 dBm + antenna gain (decibels of gain of an antenna is expressed as dBi).

<span id="page-68-2"></span><span id="page-68-1"></span><span id="page-68-0"></span>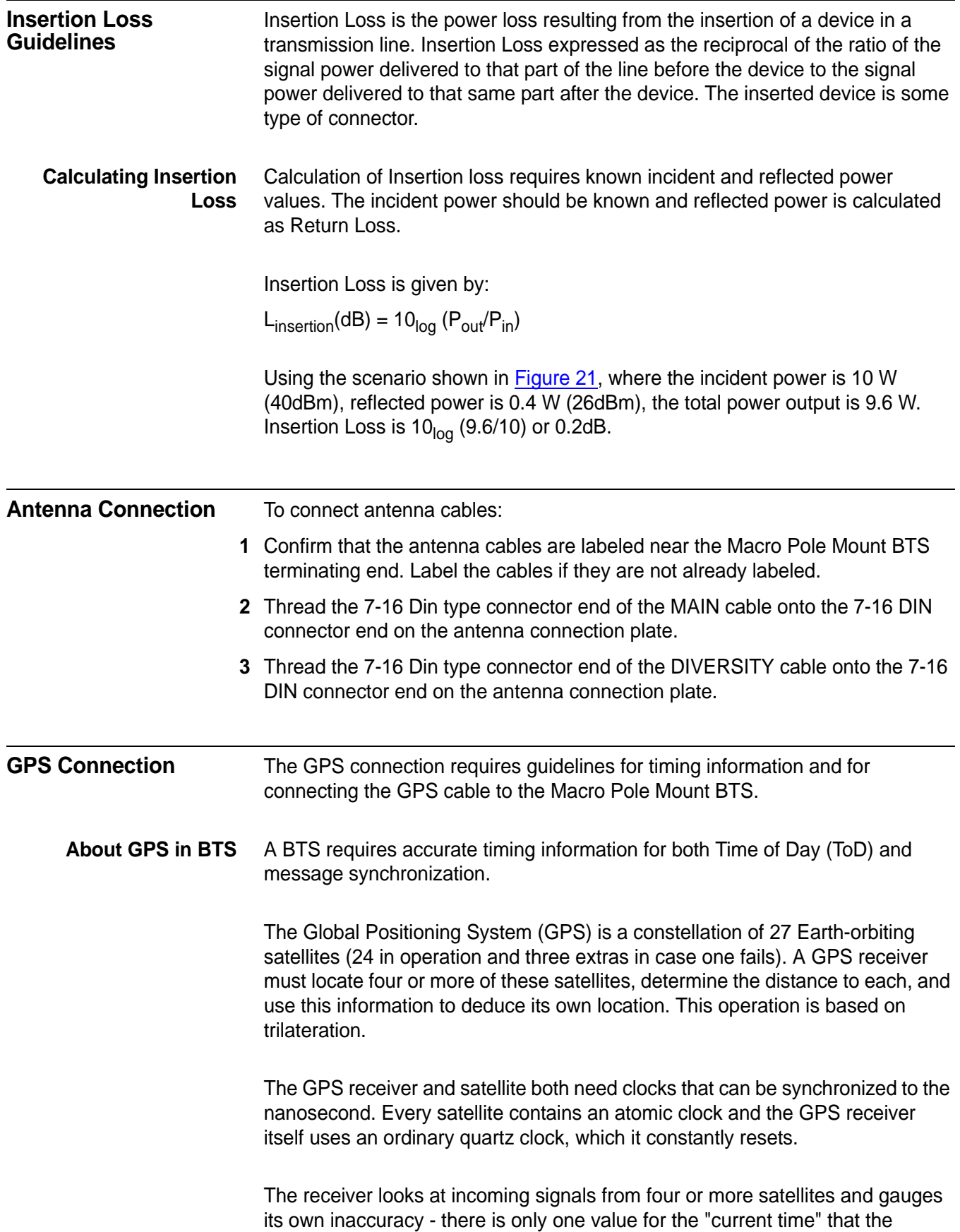

receiver can use. The correct time value will cause all of the signals that the receiver is receiving to align at a single point in space. That time value is the time value held by the atomic clocks in all of the satellites. So the receiver sets its clock to that time value, and it then has the same time value that all the atomic clocks in all of the satellites have.

#### **Connecting GPS Cable to Macro Pole Mount BTS**

A GPS antenna connection point is provided on the bottom of the Macro Pole Mount BTS.

#### **Connecting GPS Cable**

The Macro Pole Mount BTS integrated GPS cable uses an N type connector end. The N-type jack (female) connector allows the connection of a non-integrated GPS connector.

To connect an external GPS antenna cable:

- **1** Disconnect the existing GPS antenna cable from the bottom of the Macro Pole Mount BTS.
- **2** Thread the GPS cable end behind the sunshield panes and secure it.
- **3** Connect the external GPS antenna cable (N-type plug (male)) to the GPS connector on the bottom of the Macro Pole Mount BTS.

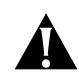

#### **Warning:**

*Do not over tighten connector.*

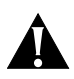

#### **Warning:**

*The GPS antenna is active. Any DC blocking components on the GPS antenna cable (such as DC block or attenuators) will prevent proper antenna power feeding.*

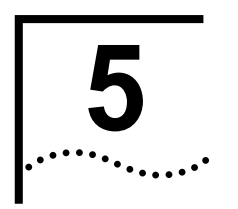

# <span id="page-70-1"></span><span id="page-70-0"></span>**FOWERING ON AND OFF**

<span id="page-70-4"></span><span id="page-70-3"></span><span id="page-70-2"></span>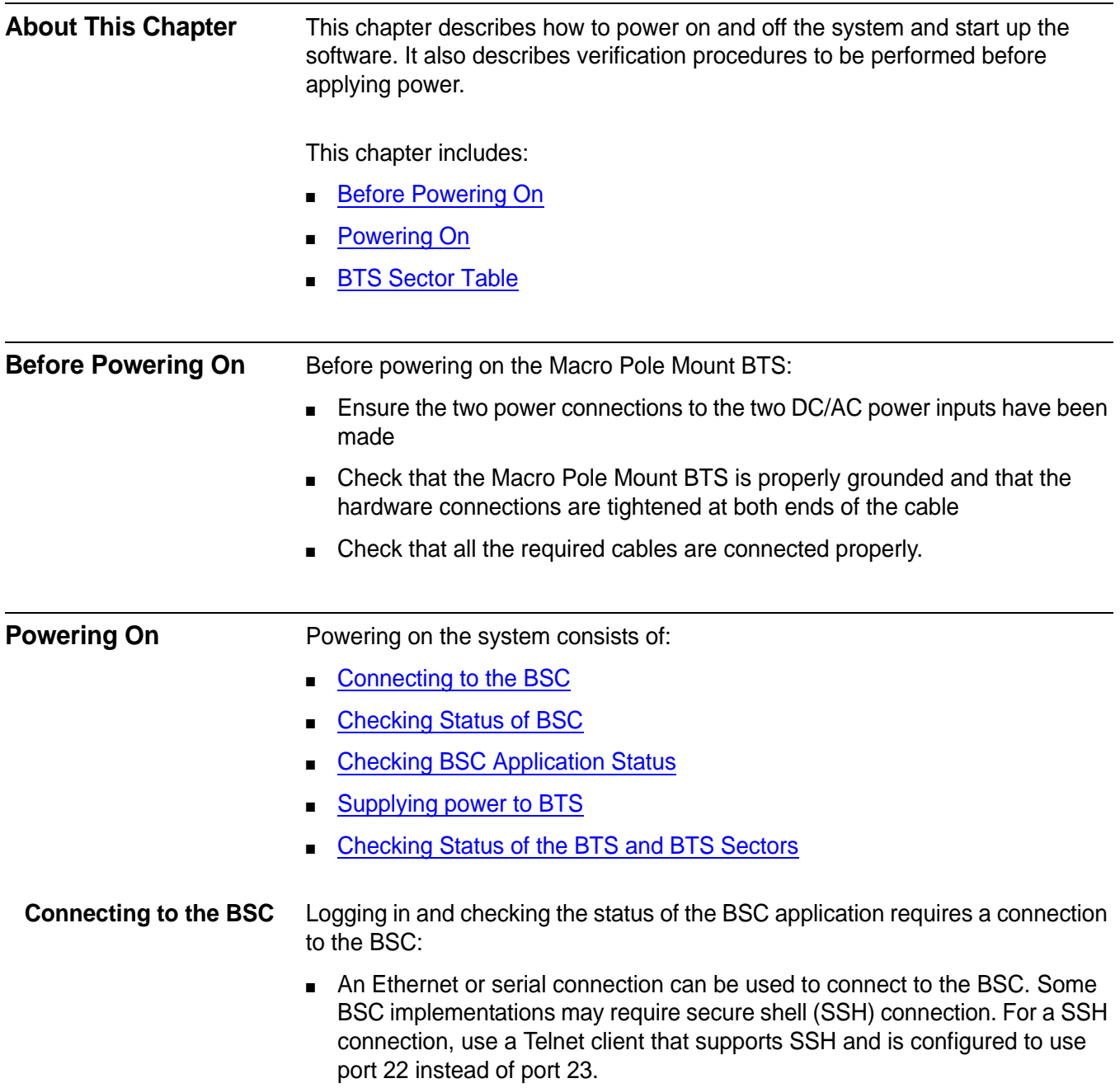

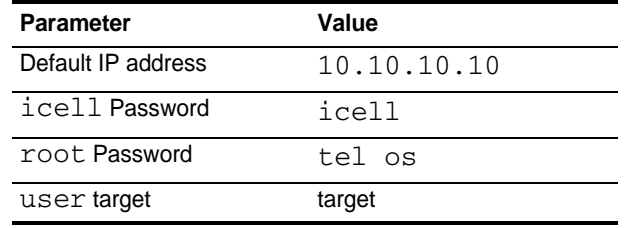

#### **Table 21** Default BSC Login Parameters

To connect to the BSC using an Ethernet connection:

- **1** Connect to the BSC using Telnet or SSH:
	- **a** To Telnet to the BSC:

> telnet **<BSC IP Address>**

Login as icell

**b** To SSH to the BSC using the target username:

> **ssh target@<BSC IP address>** target@<BSC IP address>'s password: [target@<hostname> target]\$

Change to the root user:

> **su - root** [root@<BSC Name> root]#

<span id="page-71-0"></span>**Checking Status of BSC** Check the status of the BSC. The BSC should be both operational (enabled) and unlocked.

To check BSC status:

- **1** Connect to the BSC Element Manager, using HTTP GUI interface.
- **2** Select **cdma1x** to the right of GUI interface**,** then select **bscOperationalState**.
- **3** Confirm that the bscOperationalState is enabled.
- **4** Select **cdma1x,** then **bscAdministrativeState.**
- **5** Verify that the bscAdministrativeState is Unlocked.

<span id="page-71-1"></span>**Checking BSC Application Status**  To check the BSC application status:

**1** Enter icell\_bsc status to view application status:

**[icell@bsc7 icell]\$icell\_bsc status**
The BSC application should display **started**. Refer to Example: BSC Application Status Check Session for an example Session.

#### **Example: BSC Application Status Check Session**

```
Red Hat Linux release 8.0 (Psyche)
Kernel 2.4.18-14 on an i686
login: icell
Password: 
Last login: Mon Jan 27 12:19:20 from 10.10.1.13
[icell@bsc7 icell]$icell_bsc status
Status bsc_lxrel: started
21859
21864
[icell@bsc7 icell]$
```
If the BSC application is not started, then start it as described in Starting the [BSC Application](#page-72-0).

#### <span id="page-72-0"></span>**Starting the BSC Application**

To start the BSC application:

- **1** Connect and login to the BSC. Refer to [Connecting to the BSC.](#page-70-0)
- **2** Start the application

**[icell@bsc7 icell]\$ icell\_bsc start**

Check that the application is started

**[icell@bsc7 icell]\$icell\_bsc status**

#### **Testing Ethernet Connectivity**

To test Ethernet connectivity:

**1** Test IP connectivity between the test client and the BSC and BTS.

> ping <BSC IP Address> > ping <BTS IP Address>

**2** Close any BSC or BTS Element Manager connections.

#### **Supplying power to BTS** To supply power to the BTS:

- **1** Make sure the power supply to the Macro Pole Mount BTS is **ON**.
- **2** Confirm visually that the power indicator on each Macro Pole Mount BTS power supply is lit.
- **3** Wait approximately one minute for the BTS to complete the boot process.

#### <span id="page-72-1"></span>**Bringing the Macro Pole Mount BTS into Service**  The Macro Pole Mount BTS is brought into service by unlocking the BSC, BTS, and then each BTS sector. The Macro Pole Mount BTS is fully in service when all sectors have blossomed.

To unlock the BSC:

- **1** Connect to the BSC Element Manager. Refer to [Connecting to BSC Element Manager](#page-122-0) on [page 123](#page-122-0).
- **2** On the menu, click **cdma1x** and then click **bscAdministrativeState**. The page shown in [Figure 22](#page-73-0) appears.

<span id="page-73-0"></span>**Figure 22** Unlock BSC

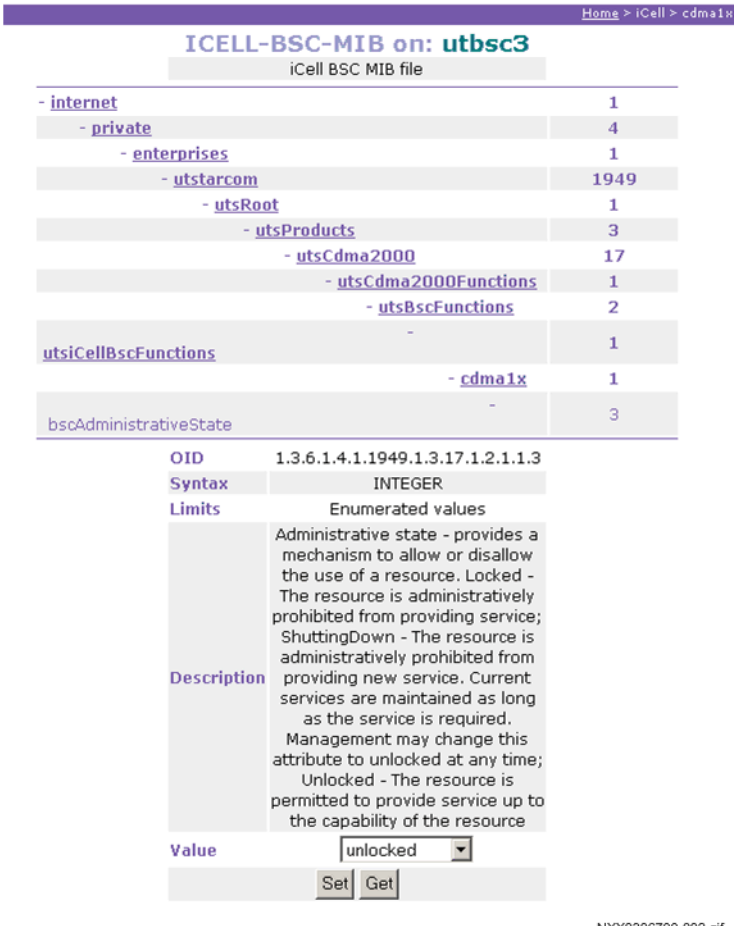

NXX0306700-002.gif

**3** Select **unlocked** from the **Value** dropdown menu and then click **Set**. The BSC is now in service.

To unlock the BTS:

- **1** Connect to the BTS Element Manager. Refer to [Connecting to BTS Element Manager](#page-122-1) on [page 123](#page-122-1).
- **2** On the menu, click **cdma1x** and then click **btsAdministrativeState**. The page shown in [Figure 23](#page-74-0) appears.

#### <span id="page-74-0"></span>**Figure 23** Unlock BTS

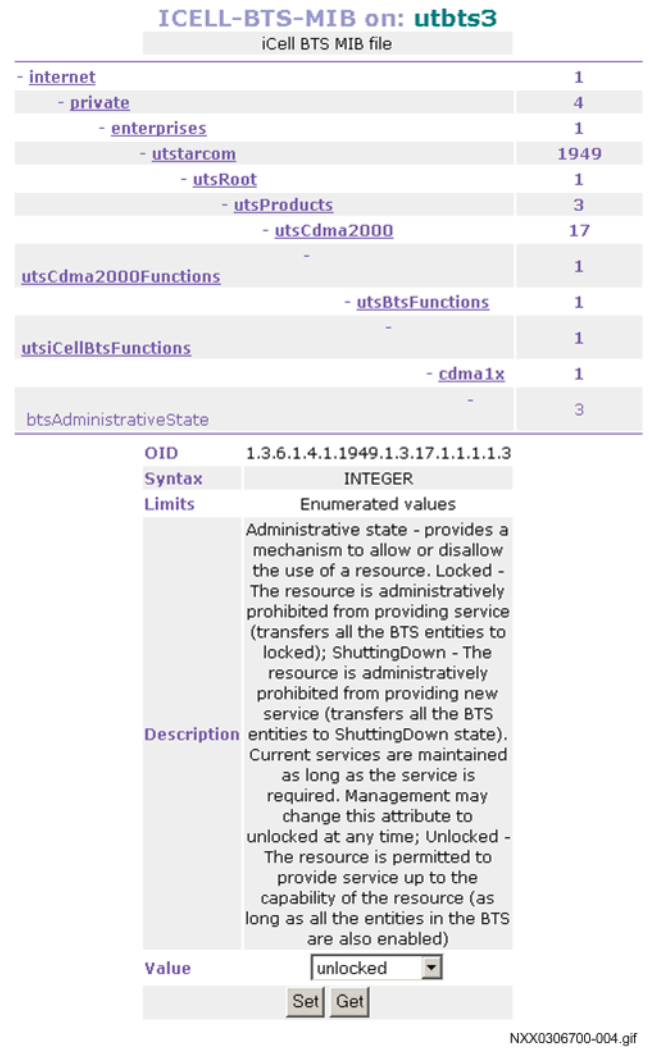

- **3** Select **unlocked** from the **Value** dropdown menu and then click **Set**. The BTS is now in service.
- **4** Keep the connection to the BTS Element Manager for the next step.

To unlock the BTS sector:

**1** In the BTS Element Manager, click **cdma1x**, **cdma**, **cdmaSectorInfo**, and then **sectorInfoTable**.

The page shown in [Figure 24](#page-75-0) appears.

#### <span id="page-75-0"></span>**Figure 24** BTS Sector Table

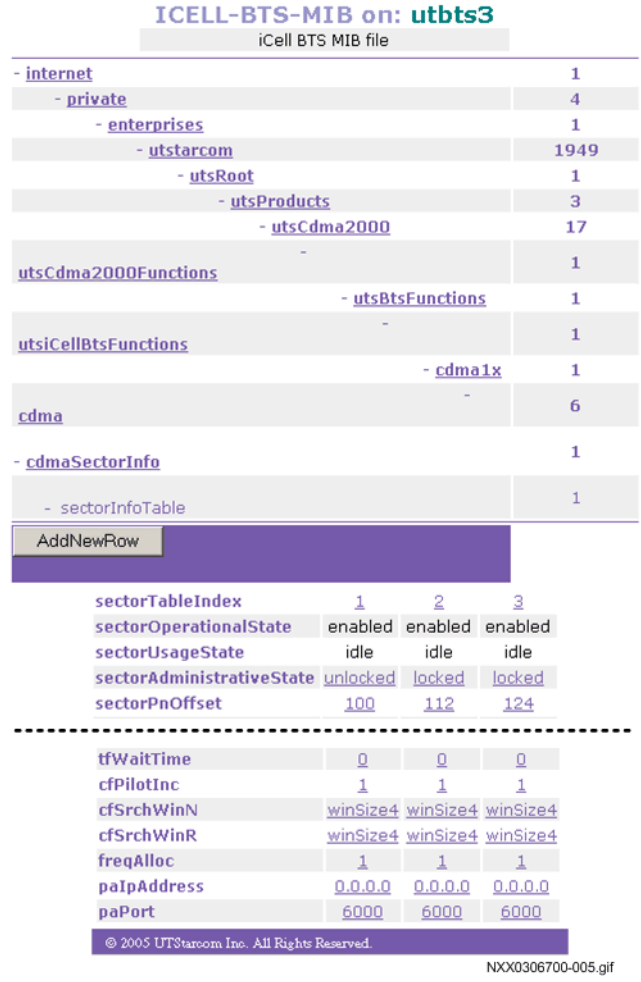

**2** For sector 1, click **locked** in the first column of the **sectorAdministrativeState** row.

A page similar to that shown in **Figure 25** appears.

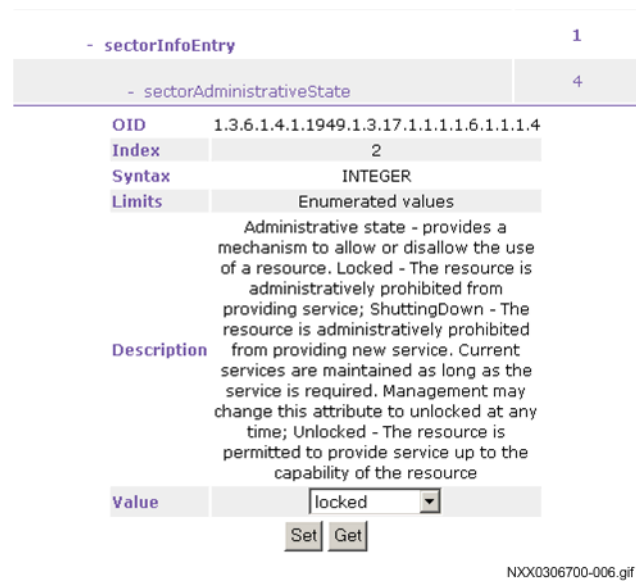

#### <span id="page-76-0"></span>**Figure 25** Unlock BTS Sectors

- **3** Select **unlocked** from the **Value** dropdown menu and then click **Set**. The BTS sector is now in service.
- **4** Keep the connection to the BTS Element Manager for the next step.

**Checking Status of the BTS and BTS Sectors**  Check the status of the BTS, and BTS sector after the sector has blossomed. The BTS and sector should be both operational (enabled) and unlocked.

To check the BTS and sector status:

- **1** On the BTS Element Manager, click **cdma1x** and then **btsOperationalState**.
- **2** Verify that the **btsOperationalState** is **Enabled**.
- **3** Click **cdma1x** and then **btsAdministrativeState**.
- **4** Verify that the **btsAdministrativeState** is **Unlocked**.
- **5** Click **cdma1x**, **cdma**, **cdmaSectorInfo**, and then **SectorInfoTable**.
- **6** Verify that the **sectorOperationalState** for each sector is **Enabled**.
- **7** Verify that the **sectorAdministrativeState** for each sector is **Unlocked**.
- **8** Exit the BTS Element Manager.

#### **Powering Off**

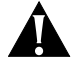

*Make sure the power supply to the Macro Pole Mount BTS is disabled before any installation or maintenance activity.*

To power off the BTS:

- **1** Lock the BTS sectors. Refer to [BTS Sector Table.](#page-78-0)
- **2** Lock the BTS. Refer to [Locking BTS](#page-79-0).
- **3** Lock the BSC. Refer to [Locking BSC.](#page-82-0)
- **4** Stop the BSC application. Refer to [Stopping the BSC Application.](#page-80-0)
- **5** Shutdown the BSC. Refer to [Shutting Down BSC.](#page-82-1)

**Locking BTS Sectors** Locking a BTS sector takes it out of service.

To Lock all BTS sectors:

- **1** Connect the test client to the Ethernet switch.
- **2** Connect to the BTS Element Manager. Refer to Connecting to BTS Element Manager on page 163.
- **3** On the menu, click **cdma1x**, **cdma**, **cdmaSectorInfo**, and then **sectorInfoTable**. The page shown in **Figure 26** appears.

#### <span id="page-78-1"></span><span id="page-78-0"></span>**Figure 26** BTS Sector Table

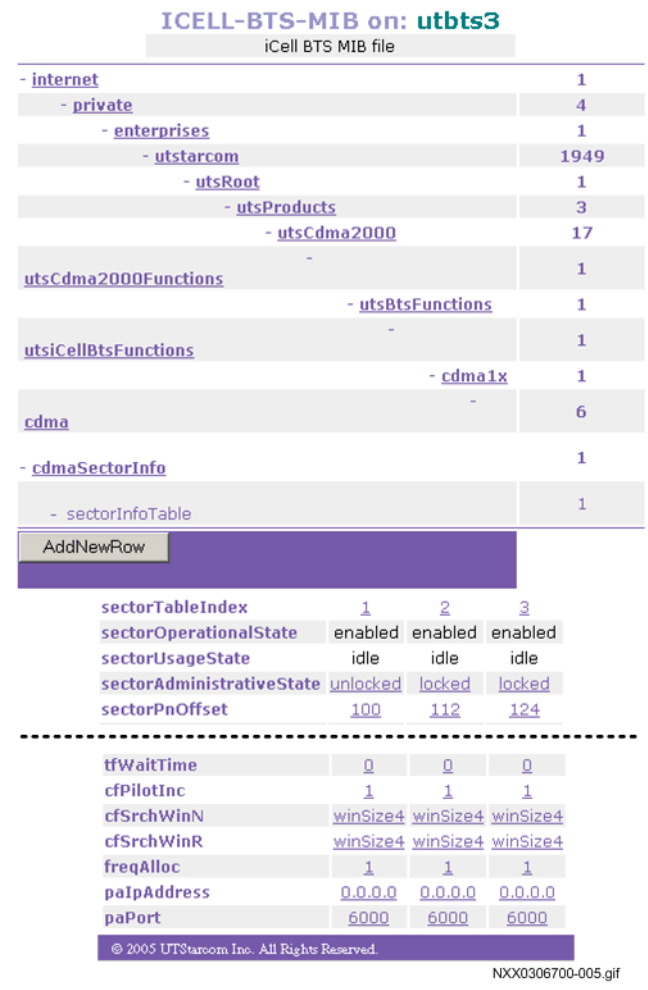

**4** For sector 1, click **Unlocked** in the first column of the **sectorAdministrativeState** row. A page like that shown in **Figure 27** appears.

#### <span id="page-79-1"></span>**Figure 27** Lock BTS Sectors

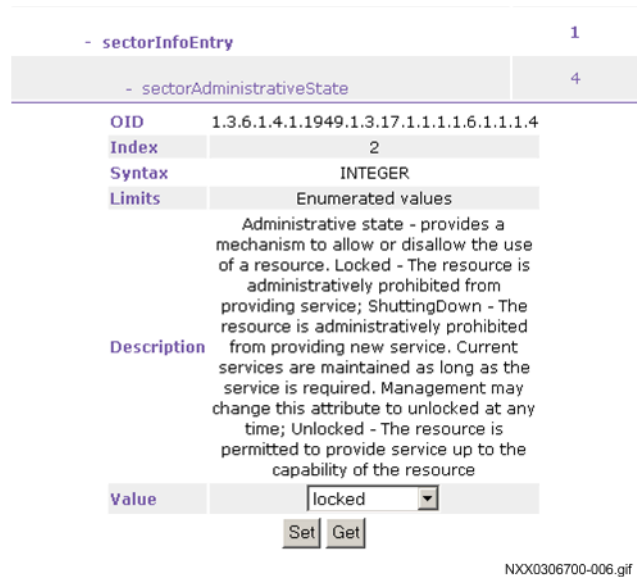

- **5** Select **Locked** from the dropdown menu and then click **Set**. The BTS sector is now out of service.
- **6** Keep the connection to the BTS Element Manager for the next step.
- <span id="page-79-0"></span>**Locking BTS** Wait until the BTS is completely wilted before locking it.

To lock the BTS:

**1** In the BTS Element Manager, click **cdma1x**, and then **btsAdministrativeState**. A page similar to that shown in [Figure 28](#page-80-1) appears.

#### <span id="page-80-1"></span>**Figure 28** Lock BTS

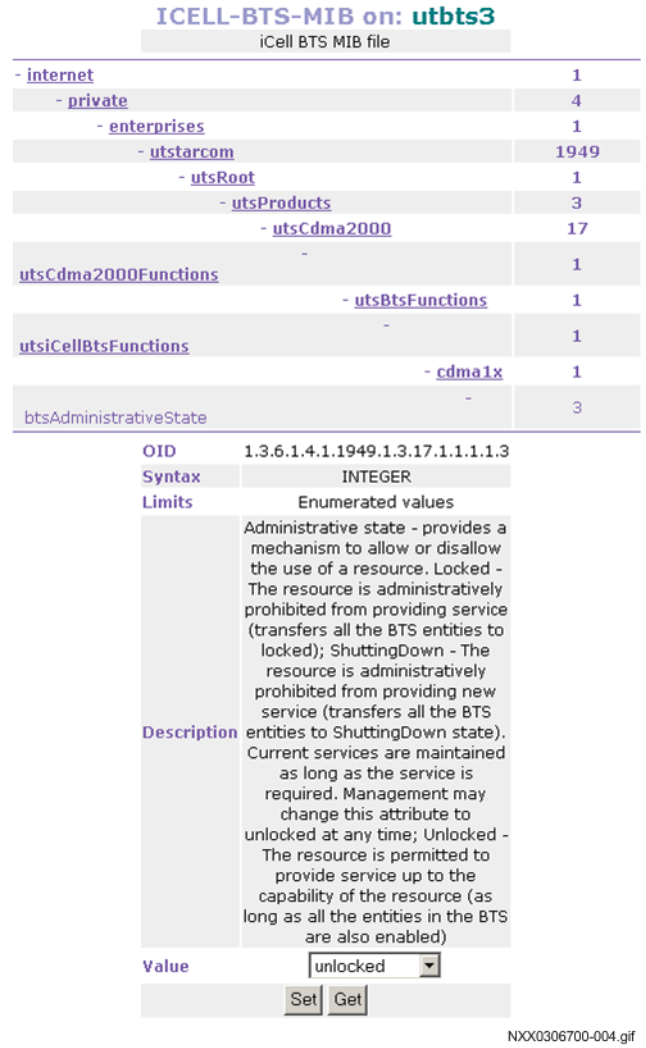

- **2** Select **Locked** from the dropdown menu and then click **Set**. The BTS is now out of service.
- **3** Exit the BTS Element Manager.

#### <span id="page-80-0"></span>**Stopping the BSC Application** To stop the BSC application:

- **1** Connect and login to the BSC. Refer to [Connecting to the BSC](#page-70-0) on [page 69.](#page-70-0)
- **2** Stop BSC application

**[icell@bsc7 icell]\$ icell\_bsc stop**

**3** Confirm that BSC application is **stopped.**

**[icell@bsc7 icell]\$ icell\_bsc status**

**4** Keep the Telnet session open for a further procedure.

The application should be **stopped**.

Refer to Example: Stop BSC Application for an example session.

**Example: Stop BSC Application**

```
Red Hat Linux release 8.0 (Psyche)
Kernel 2.4.18-14 on an i686
login: icell
Password: 
Last login: Mon Jan 27 12:19:20 from 10.10.1.13
  [icell@bsc7 icell]$ icell_bsc stop
Shutting down bsc_lxrel: ...
[icell@bsc7 icell]$ icell_bsc status
Status bsc_lxrel: stopped
  [icell@bsc7 icell]$
```
<span id="page-82-0"></span>**Locking BSC** Lock the BSC to take it out of service.

To lock the BSC:

- **1** Connect to the BSC Element Manager. Refer to Connecting to BSC Element Manager on page 163.
- **2** On the menu, click **cdma1x** and then **bscAdministrativeState**. The page shown in **Figure 29** appears.

<span id="page-82-2"></span>**Figure 29** Lock BSC

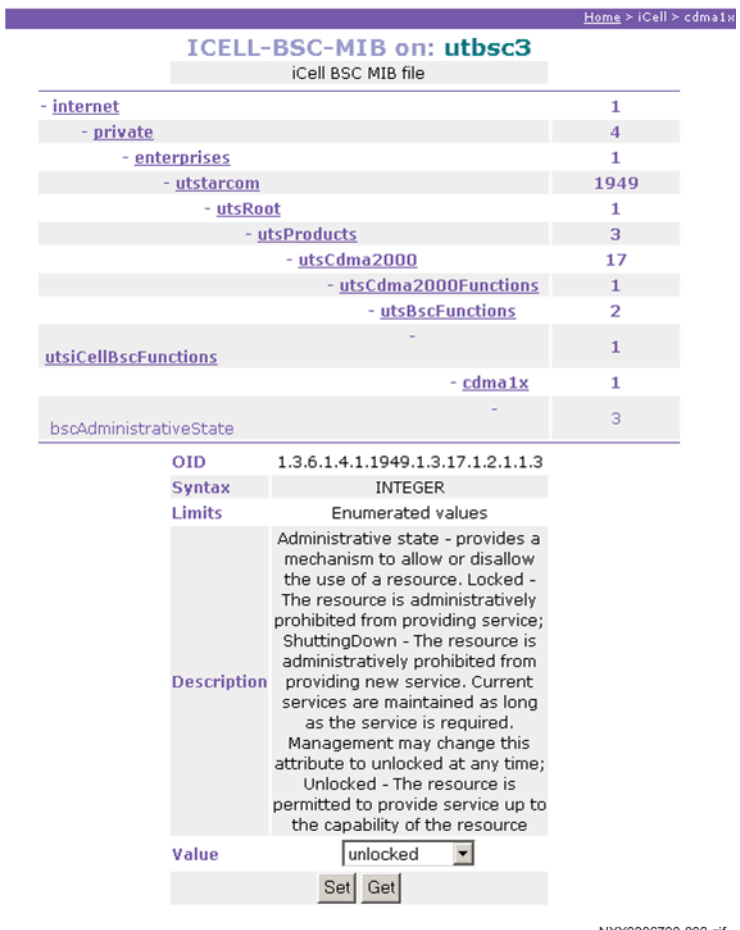

NXX0306700-002.gif

- **3** Select **Locked** from the dropdown menu and then click **Set**. The BSC is now out of service.
- **4** Exit the BSC Element Manager.

#### <span id="page-82-1"></span>**Shutting Down BSC** To shut down the BSC:

- **1** Using the root telnet session, shutdown the BSC. [root@<BSC Name> root]# **init 0**
- **2** Monitor standard output until **Power off** is displayed.

Exit the telnet session.

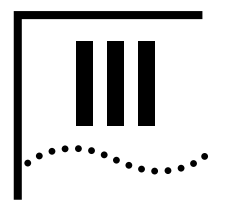

# **III INITIAL CONFIGURATION**

**[Chapter](#page-86-1) 6** [Configuration](#page-86-0)

<span id="page-86-1"></span>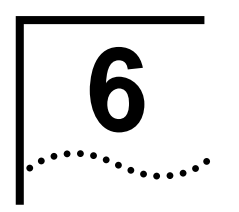

### <span id="page-86-0"></span>**6 CONFIGURATION**

**About This Chapter** This chapter includes:

■ [Configuration Procedure](#page-86-2)

The Macro Pole Mount BTS ships with its component network elements pre-configured with non-routable IP addresses, as shown in [Figure 30](#page-86-3). This chapter describes how to change to addresses that are routable on your network.

<span id="page-86-3"></span>**Figure 30** Macro Pole Mount BTS Shipping Configuration

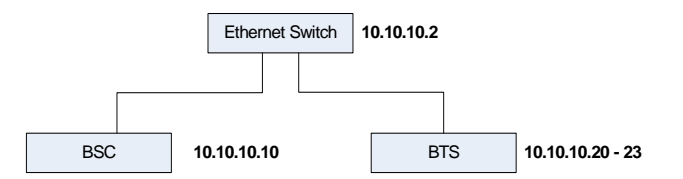

<span id="page-86-4"></span><span id="page-86-2"></span>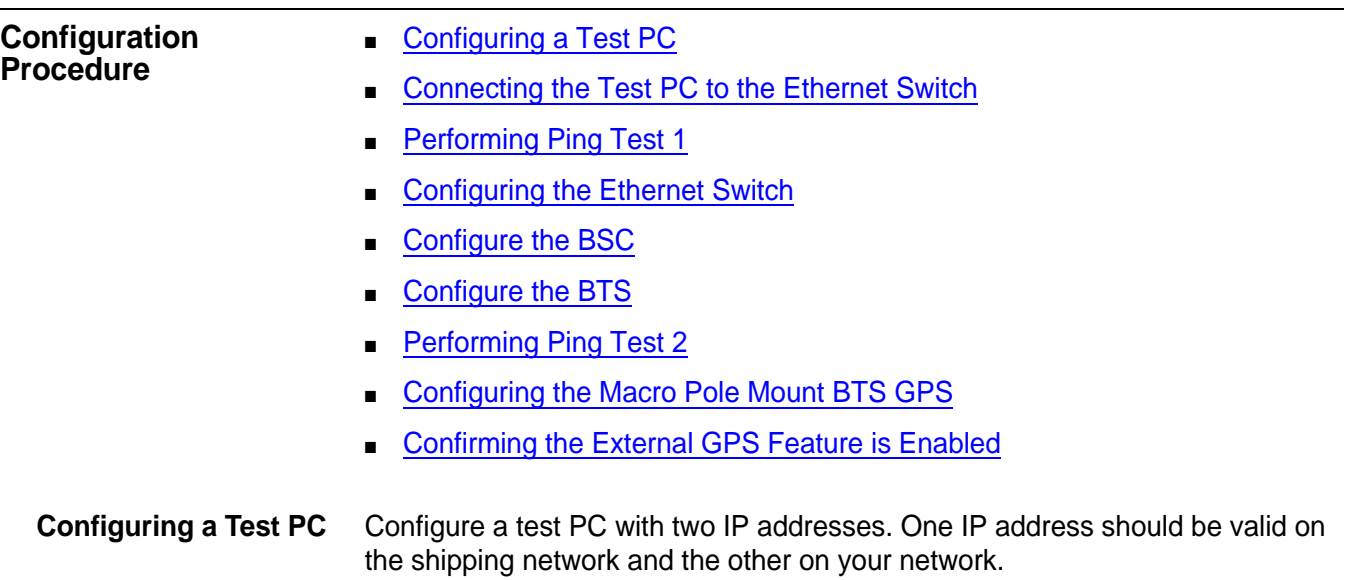

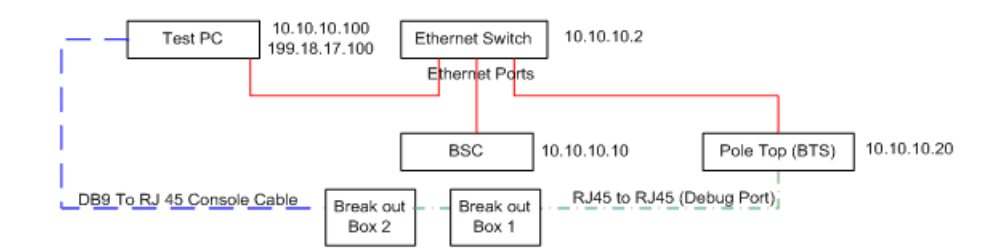

#### **Figure 31** Example Test PC IP Configuration

To Configure a Test PC refer to [Configuring Test Client](#page-114-0) on [page 115.](#page-114-0)

<span id="page-87-1"></span>**Connecting the Test PC to the Ethernet Switch**  Connect an Ethernet cable from a port on the Test PC to an empty port on the Ethernet Switch.

<span id="page-87-0"></span>**Performing Ping Test 1** Ping each of the network elements on the shipping network.

To perform the ping test:

- **1** From the Test PC, click **Start** | **Run**.
- **2** Enter **cmd**.
- **3** Ping the Ethernet Switch: **ping 10.10.10.2**
- **4** Ping the BSC: **ping 10.10.10.10**
- **5** Ping BTS1: **ping 10.10.10.20**

Resolve any connectivity problems you find. Refer to Example: A Successful Ping and Example: An Unsuccessful Ping.

#### **Example: A Successful Ping**

H:\>ping 10.10.10.2 Pinging 10.10.10.2 with 32 bytes of data: Reply from 10.10.10.2: bytes=32 time<1ms TTL=128 Reply from 10.10.10.2: bytes=32 time<1ms TTL=128 Reply from 10.10.10.2: bytes=32 time<1ms TTL=128 Reply from 10.10.10.2: bytes=32 time<1ms TTL=128 Ping statistics for 10.10.10.2: Packets: Sent =  $4$ , Received =  $4$ , Lost =  $0$  (0% loss), Approximate round trip times in milli-seconds: Minimum = 0ms, Maximum = 0ms, Average = 0ms

#### **Example: An Unsuccessful Ping**

H:\>ping 10.10.10.2 Pinging 10.10.10.2 with 32 bytes of data: Request timed out. Request timed out. Request timed out. Request timed out. Ping statistics for 10.10.10.2:

```
Packets: Sent = 4, Received = 0, Lost = 4 (100% loss),
```
#### <span id="page-88-0"></span>**Configuring the Ethernet Switch**

To configure the Ethernet switch:

- **1** Set up the serial connection from the Test PC to the Ethernet Switch as shown in [Figure 32.](#page-88-1)
- **2** Configure the IP settings using the Ethernet Switch commands prompt or its http interface.

<span id="page-88-1"></span>**Figure 32** Setting Up the Serial Connection to the Ethernet Switch

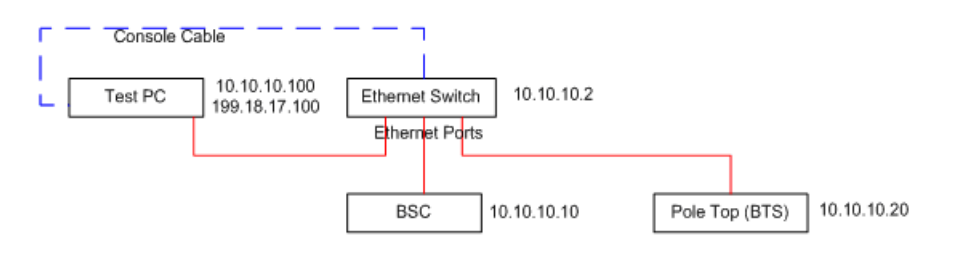

#### **Table 22** Element Serial Configuration

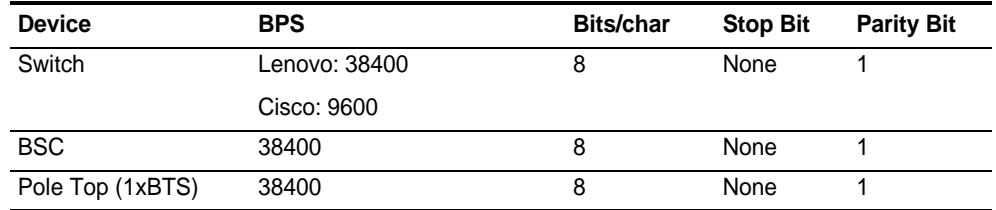

#### **Changing the IP Address of the Ethernet Switch**

Refer to [Example: Changing the IP Address of the Ethernet Switch.](#page-89-1)

- **1** From the Switch> prompt, enter **en**.
- **2** For password:, enter **tel os**.
- **3** Enter **ip address <new\_address> <new\_subnetmask>**

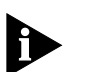

*If the switch responds with set ip addr error, follow the steps in [Resetting to](#page-89-2)  [Factory Defaults.](#page-89-2)*

- **4** Enter **ip gateway <gateway\_address>**
- **5** Check the configuration: enter **show switch**.
- **6** Enter **save**.
- **7** Enter **exit**.

#### <span id="page-89-1"></span>**Example: Changing the IP Address of the Ethernet Switch**

```
Switch> en
 password: tel os
Switch# ip address 199.18.17.2 255.255.255.0
Switch# ip gateway 199.18.17.1
Switch# save
Switch# show switch
  Ip Address : 199.18.17.2
  Subnet Mask : 255.255.255.0
  Default Gateway : 199.18.17.1
 MAC Address : 00:09:ca:14:94:10<br>Spanning Tree : Disable
  Spanning Tree
   IGMP Snooping : Disable
Switch# exit
Switch> <exit>
```
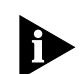

*Optionally, the IP address of the Ethernet Switch through its http interface can be changed. Open a web browser and enter the URL http://10.10.10.2.*

#### <span id="page-89-2"></span>**Resetting to Factory Defaults**

Perform these steps only if the Ethernet Switch responds with set ip addr error.

- **1** From the Switch#, type **reset factory**.
- **2** When asked to continue, enter **y**.

The switch resets.

- **3** Check whether the password is set up: enter **en**.
	- If password: appears, the password is set up correctly.
	- If Switch# appears, do the following:
	- **a** Enter **password**.
	- **b** At new password:, enter **tel os**.
	- **c** At re-type password:, enter **tel os**.

#### <span id="page-89-0"></span>**Configure the BSC** Telnet to the BSC and edit its configuration files.

- **1** Connect serial cable from PC to breaker out box #2
- **2** Open up Hyper-terminal with Macro Pole Mount BTS setting
- **3** Telnet to the new BSC address.
- **4** Log in as **target**, password **target**.
- **5** Switch to root user: **su root**, password **tel os**.
- **6** Enter **cd /etc**.
- **7** Enter **cp bsc1.cfg bsc1.cfg.bak**.
- **8** Enter **chmod 666 bsc1.cfg**.
- **9** Start a web browser and enter **http://<new\_bsc\_address>**.
- **10** Log in as **icell**, password **icell**.
- **11** From the http interface to the BSC, click **cdma1x** | **interfaces** | **sntp** | **sntpServerIp**. Change Value to a BTS IP address, then click **Set**.
- **12** Click **Commands** | **commandSaveAndRestart**. Select **action**, then click **Set**.
- **13** Telnet to the new BSC address.
- **14** Log in as **target**, password **target**.
- **15** Switch to root user: **su root**, password **tel os**.
- **16** Enter **cd /etc**.
- **17** Enter **vi hosts**. Change and add lines as necessary to list the new BSC and BTS addresses.

#### **Example: Editing hosts**

```
127.0.0.1 localhost.localdomain localhost<br>199.18.17.10 vourbsc1
199.18.17.10 yourbsc1
199.18.17.20 yourbts1
199.18.17.21
...
```
- **18** Enter **cd /sbin**.
- **19** Enter **./init q**.
- <span id="page-90-0"></span>**Configure the BTS** To configure the BTS:
	- **1** Set up the serial connection to the BTS.
	- **2** Configure the IP settings using the BTS command prompt and the http interface.
	- **3** Repeat steps one and two for each additional BTS.

#### <span id="page-90-1"></span>**Configuring the Serial Connection to the BTS**

**1** Enter **bootChange**. The boot device line is revealed. Press Enter to reveal each line. To change a line, type the new value to the right of the current value, as shown in **Example: The bootChange Command**.

```
Example: The bootChange Command
-> bootChange
'.' = clear field; '-' = go to previous field; \Delta D = quit
boot device : motfcc0 <Enter>
processor number<br>host name
host name : mars yourbts1 <Enter><br>file name : bin/vxw imb qnu29.st
                         file name : bin/vxw_imb_gnu29.st <Enter>
inet on ethernet (e) : 172.25.10.20 199.18.17.20:ffffff00 <Enter>
inet on backplane (b): <Enter><br>host inet (h) : 10.10.1
host inet (h) : 10.10.10.10 199.18.17.10 <Enter> gateway inet (g) : 10.10.10.1 199.18.17.1 <Enter>
gateway inet (g) : 10.10.10.1 199.18.17.1 <Enter>
                          : icell target <Enter>
ftp password (pw) (blank = use rsh): target <Enter>
                        flags (f) :<br>c) : 0x0 <Enter>
target name (tn)<br>startup script (s)
                          : bin/icellstp1x.txt.org <Enter><br>: <Enter>
other (o)value = 0 = 0 \times 0 -> bts1xReset
Attaching to TFFS (0,0,/tffs0/) ... done.
```
- **2** After the bootChange is complete, enter **bts1xReset**.
- **3** Start a web browser and enter **http://<new\_bts1\_address>**.
- **4** Log in as **icell**, password **icell access**.
- **5** From the http interface to the BTS, click **cdma1x** | **interfaces** | **aBis** | **bscListTable** | **bscAddress**. Change Value to the BSC IP address, then click **Set**.
- **6** Click **Commands** | **commandSaveAndRestart**. Select **action**, then click **Set**.

#### <span id="page-91-0"></span>**Performing Ping Test 2** Ping each of the network elements on your network.

- **1** From the Test PC, click **Start** | **Run**.
- **2** Enter **cmd**.
- **3** Ping the Ethernet Switch: **ping <new\_switch\_address>**
- **4** Ping the BSC: **ping <new\_bsc\_address>**
- **5** Ping BTS1: **ping <new\_bts1\_address>**
- **6** Resolve any connectivity problems.

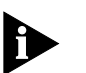

*Remember to change the IP address of the Test PC back to the value it had at the start of this chapter.*

<span id="page-91-1"></span>**Configuring the Macro Pole Mount BTS GPS** 

#### **Enabling the GPS Feature on the BTS.**

- **1** Connect to Management information Base (MIB).
- **2** Select **cdma1x** and click **hw,** then **gpsPeripheral, and gpsConnectedIndicator.**
- **3** Select **gpsConnected,** and Click the **Set** Button.
- **4** Again, select **cdma1x,** then select **debugInfo**, then **perform1PPSsynchronization**.
- **5** Choose **enabled** and click the **Set** button.
- **6** Again, select **cdma1x**, then select **hw**, then select **selPP1Sinput**.
- **7** Choose **coax** and click the **Set** button.
- **8** Again select **cdma1x**, then select **interfaces**, then select **sntp**, then **sntpServerIp.**
- **9** Enter **0.0.0.0** and click the **Set** button.
- **10** Select **hw, gpsPeripheral, gpsConfiguration, and gpsModule.**
- **11** Choose **resolutionT** and click the **Set** button.
- **12** Select **hw, gpsPeripheral, gpsConfiguration, and gpsConnectionType**
- **13** Choose **RS-485** and click the **Set** button.
- **14** Select **hw, gpsPeripheral, gpsConfiguration, and gpsModuleSector.**
- **15** Choose **1** and press the **Set** button.
- **16** Select **Commands** then **commandSaveAndRestart** and then click the **Set** button to save and restart.

#### <span id="page-92-0"></span>**Confirming the External GPS Feature is Enabled**

To confirm that the external GPS feature is enabled:

- **1** Check that the **btsOperational** state is enabled.
- **2** Select **cdma1x**, then **hw**, then **gpsPeripheral** then, **gpsSatellitesPowerLevelTable** and verify that at least one Satellite-Signal Strength is greater than 100.
- **3** Select **cdma1x**, then **hw**, then **gpsPeripheral** and verify that **gpsMode** is Normal.
- **4** Select **cdma1x**, then **hw**, then **gpsPeripheral** and verify that the gpsLatitude is correct.
- **5** Select **cdma1x**, then **hw**, then **gpsPeripheral** and verify that the gpsLongitude is correct.
- **6** Select **cdma1x**, then **hw**, then **gpsPeripheral** and verify that the gpsAltitude is correct.

**92** Chapter 6: Configuration

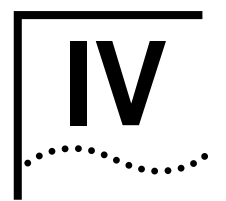

## **IV VERIFICATION** AND INTEGRATION

**[Chapter](#page-96-1) 7** [Installation Verification](#page-96-0)

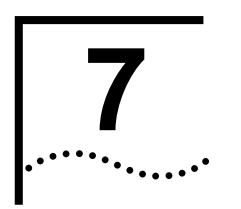

# <span id="page-96-1"></span><span id="page-96-0"></span>**7 INSTALLATION VERIFICATION**

<span id="page-96-4"></span><span id="page-96-3"></span><span id="page-96-2"></span>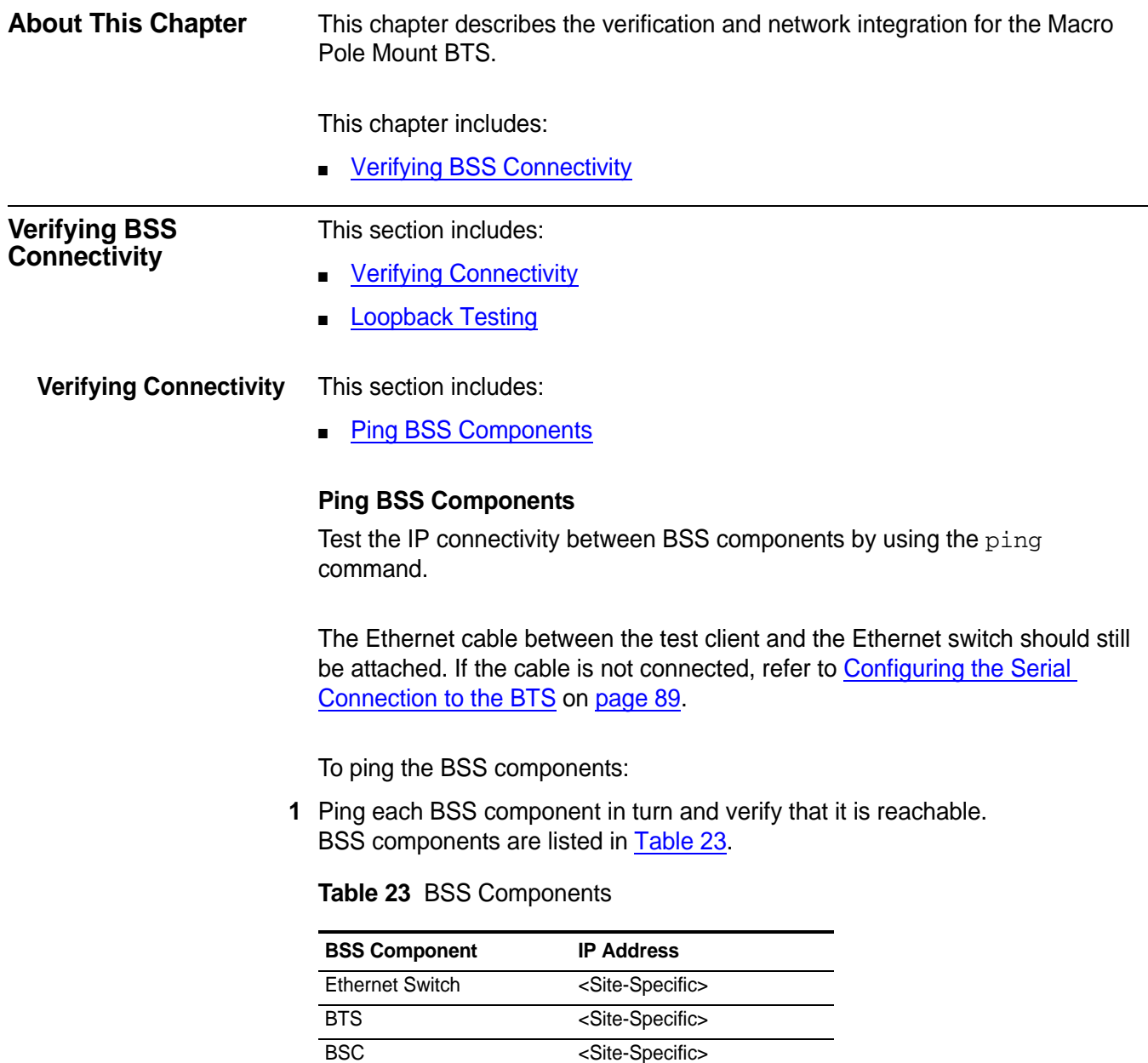

<span id="page-96-5"></span>If any one of the BSS components is not reachable with the site-specific IP address, use a serial connection to check the IP addresses on the unreachable component.

#### <span id="page-97-0"></span>**Loopback Testing** This section includes:

- [Configuring BSC Loopback](#page-97-1)
- [Configuring a Test Sector](#page-98-0)
- [Testing Voice Capability](#page-98-2)
- **[Verifying Test Call Phone Set Parameters](#page-99-0)**

#### <span id="page-97-1"></span>**Configuring BSC Loopback**

Configure the BSC for diagnostic loopback testing. In a loopback test the BTS sends a signal to the BSC and receives the returned signal after it passes through the network. The sent signal is a voice call.

Loopback testing will test the integrity of the transmission network and the inter-operability of the BTS and BSC. No MSC connection is needed for loopback testing.

The Ethernet cable between the test client and the Ethernet switch should still be connected.

To configure loopback parameters on the BSC:

- **1** Open the BSC Element Manager.
- **2** Click **cdma1x**, **performance**, **testCalls** and then **testCallEndPoint**. The page shown in [Figure 33](#page-97-2) appears.

<span id="page-97-2"></span>**Figure 33** Test Call End Point Configuration

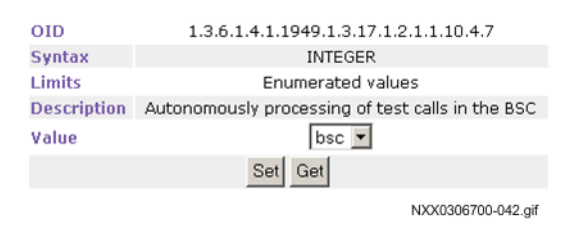

- **3** Select **bsc** from the dropdown menu and click **Set**.
- **4** Click **cdma1x**, **interfaces**, **ios**, and then **mscIp**.
- **5** Enter an IP address of 0.0.0.0 and then click **Set**.
- **6** Click **cdma1x**, **cdma**, **cdmaSystemInfo**.
- **7** Configure the parameters listed in [Table 24](#page-98-1).

**8** Keep the BSC Element Manager open.

<span id="page-98-1"></span>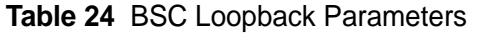

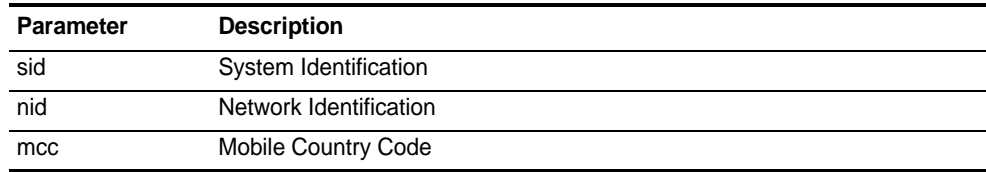

To configure loopback parameters on the BTS:

- **1** Open the BTS Element Manager.
- **2** Click **cdma1x**, **cdma**, **cdmaSectorInfo** and then **sectorInfoTable**.
- **3** Click the value next to s**ectorCdmaFreq** for the sector being tested, enter a CDMA frequency, and then click **Set**.
- **4** Keep the BTS Element Manager open.

#### <span id="page-98-0"></span>**Configuring a Test Sector**

**Table 25** BTS Loopback Parameters

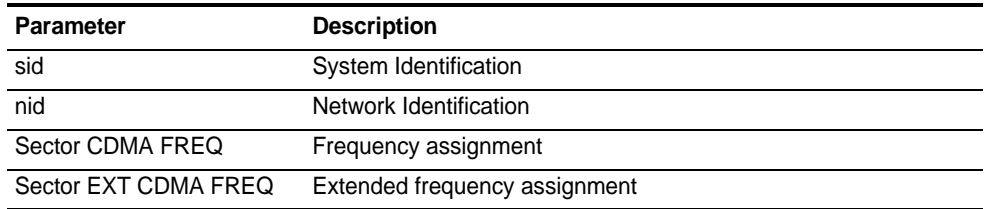

Test a single sector in the BTS by locking the other BTS sectors. All BTS sectors should currently be unlocked.

To configure a test sector:

- **1** Open the BTS Element Manager, if not already connected.
- **2** Click **cdma1x**, **cdma**, **cdmaSectorInfo**, and then **sectorInfoTable**.
- **3** Lock the sectors not being tested.

#### <span id="page-98-2"></span>**Testing Voice Capability**

Completing a voice call will test the loopback. Before a voice call can be completed, the BSC and BTS must be configured for loopback, the mobile and test client must be connected, and the phone set software must be installed and configured with the site-specific configuration values.

To test voice capability:

- **1** Dial any number of digits on the mobile and then press **Send**.
- **2** Speak into the mobile, and confirm that your voice is audible.

**3** Terminate the call.

#### <span id="page-99-0"></span>**Verifying Test Call Phone Set Parameters**

Verify the loopback test call parameters in the BSC using the BSC Element Manager.

To verify test call phone set parameters:

- **1** Connect to the BSC Element Manager.
- **2** Click **cdma1x**, **performance**, **testCalls**, and then **testCallInfoTable**. The **testCallInfoTable** displays details about test calls received by the BSC.
- **3** Confirm that a test call exists with the parameter values shown in [Table 26](#page-99-1).

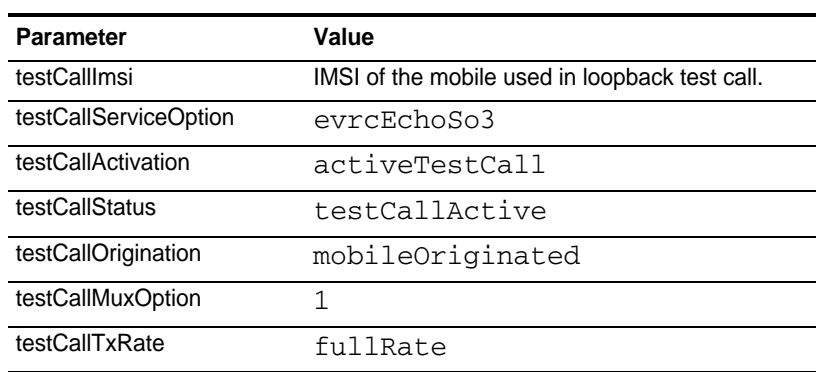

<span id="page-99-1"></span>**Table 26** Successful Test Call Parameter Values

**4** Keep the BSC Element Manager open.

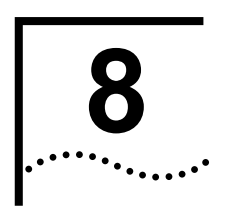

### **8 NETWORK INTEGRATION**

<span id="page-100-1"></span><span id="page-100-0"></span>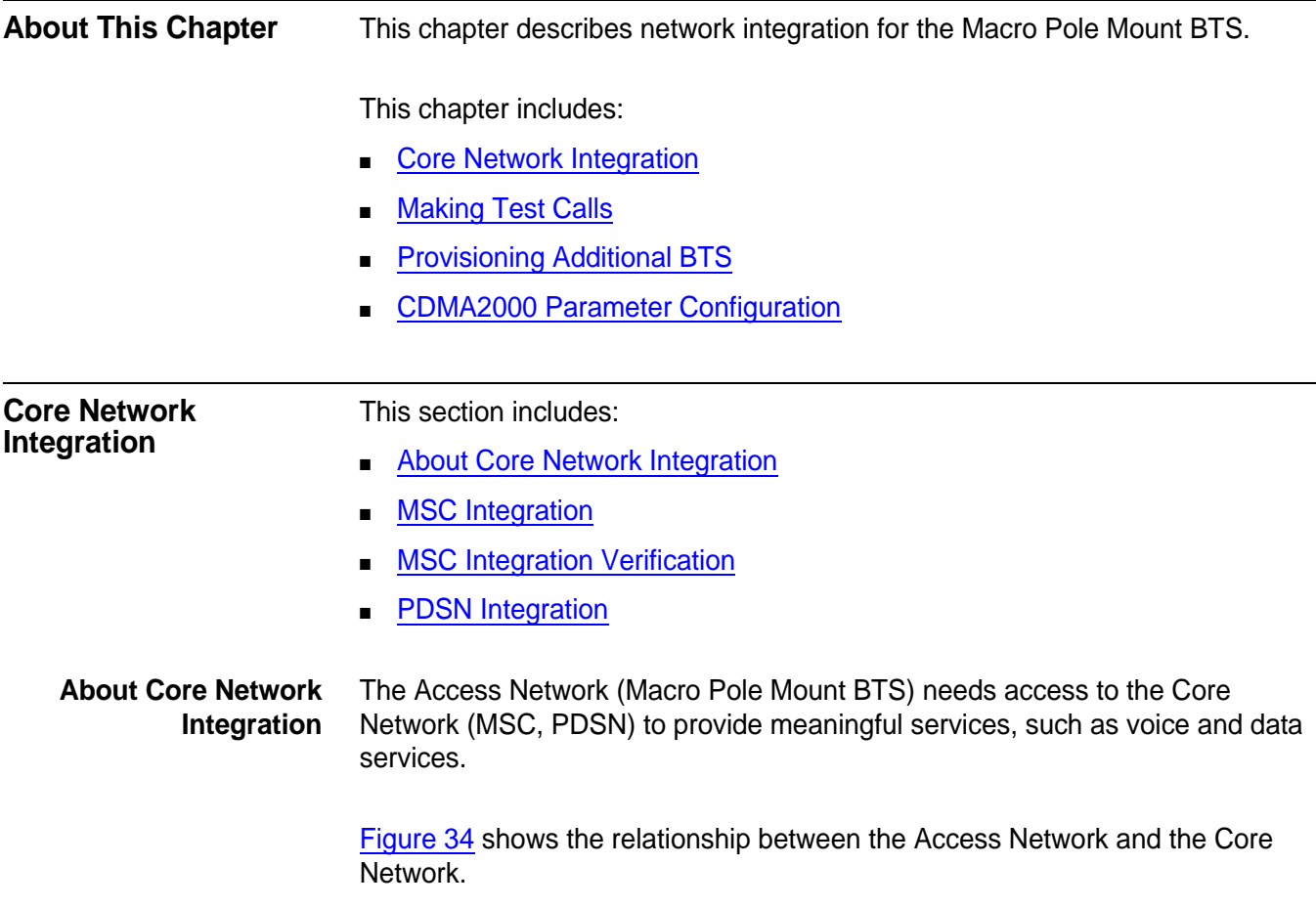

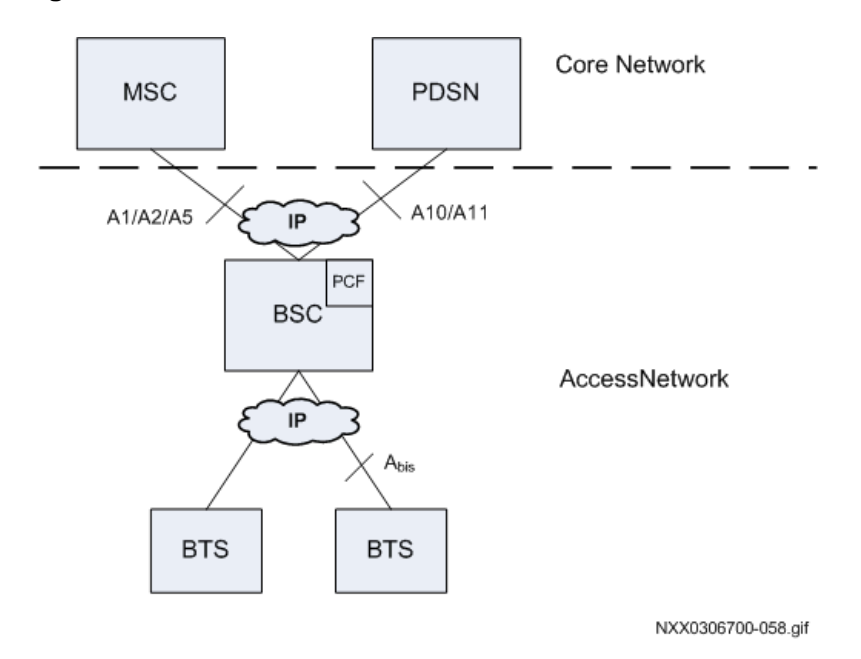

<span id="page-101-1"></span>**Figure 34** Access Network and Core Network

The connection to both the MSC and PDSN is through a private IP network. The MSC and PDSN do not need to be reachable to provision the BSC with the Core Network connection details, but they must be reachable to perform any integration testing and to provide services.

The private IP network should already be established (refer to **Existing Core IP** [Network Requirements](#page-31-0) on [page 28\)](#page-31-0).

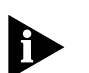

*Integrate the BSS into the Core Network during periods of low user traffic.*

<span id="page-101-0"></span>**MSC Integration** This section includes:

- [Connecting to MSC](#page-101-2)
- **[Checking Service Status](#page-102-0)**

#### <span id="page-101-2"></span>**Connecting to MSC**

The BSS needs to be connected to the MSC private IP network.

To connect to the MSC:

- **1** Connect the Ethernet cable-end from the MSC private IP network to the Ethernet switch on the Macro Pole Mount BTS.
- **2** Telnet to the MSC. Use the connection information gathered in [Core Network IP Addresses](#page-32-0) and [Password and Username Assignment](#page-32-1).

**3** The MSC prompt (msc >) should be available. Keep the telnet session open.

#### <span id="page-102-0"></span>**Checking Service Status**

- **1** Use the Command Line Interface (CLI) on the MSC to check the MSC service status with the following commands:
	- meg\_dump
	- meg\_res\_dump
	- vsm\_dump
	- csi\_dump

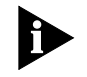

*These commands can be intensive users of MSC resources. The following procedure should be done only with the knowledge of MSC Administrator and preferably during low traffic periods.*

To check service status:

**1** Check the BSC is in service.

msc > **meg\_dump -l**

Confirm that the SVC\_STATE for the BSC shows INS, as shown in **bold** in [Example: meg\\_dump Output](#page-103-0).

**2** Check Media Gateway resources.

```
msc > meg_res_dump -C
```
Confirm that the state of the BSC (treated as a Gateway by the MSC and identified by the BSC IP address) shows INS, as shown in **bold** in [Example:](#page-103-1)  [meg\\_res\\_dump Output](#page-103-1).

**3** Check the VSM subsystem.

```
msc > vsm_dump
```
Confirm that the Virtual Switch Machine (VSM) dump shows ports 1000 -1004 as INSERVICE, as shown in **bold** in [Example: vsm\\_dump Output](#page-104-1).

**4** Check the CSI subsystem.

msc > **csi\_dump**

Confirm that Call Processing (CSI) dump shows SSN inservice=TRUE IN SYNC with BSC, as shown in **bold** in **[Example: csi\\_dump Output.](#page-104-2)** 

<span id="page-103-0"></span>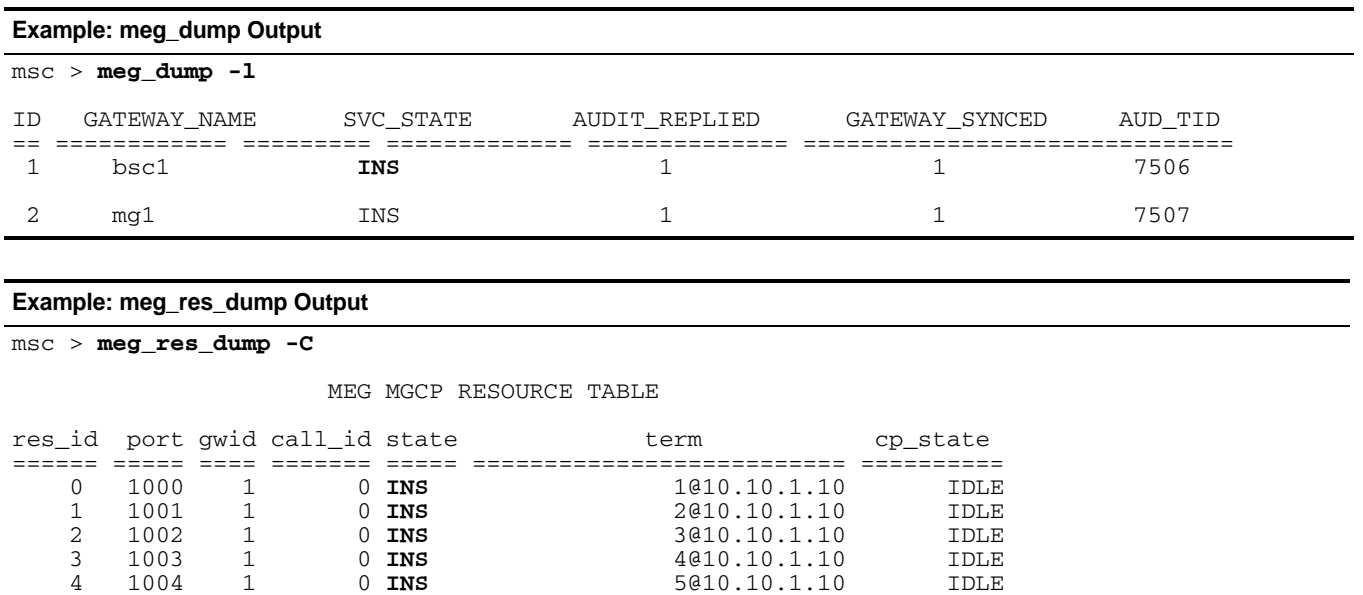

<span id="page-103-1"></span>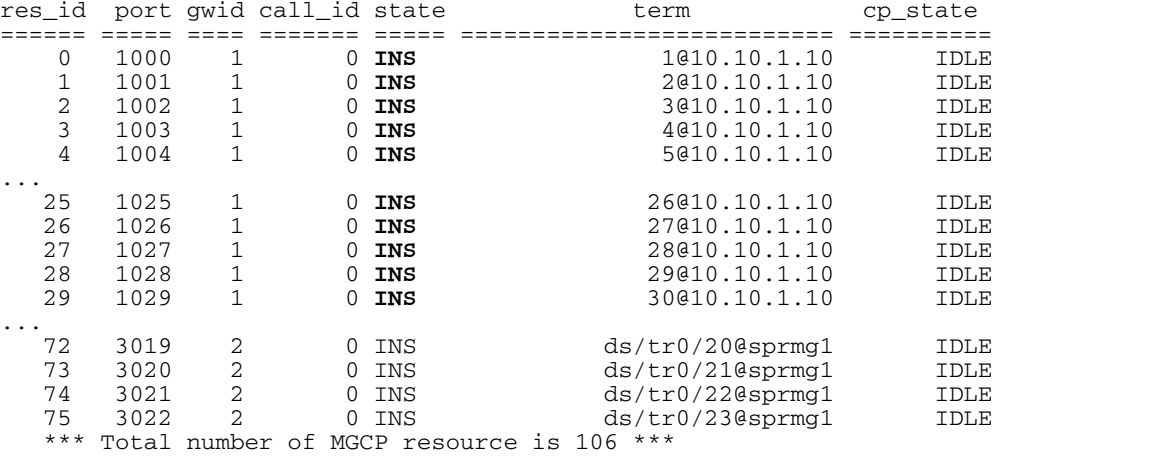

<span id="page-104-1"></span>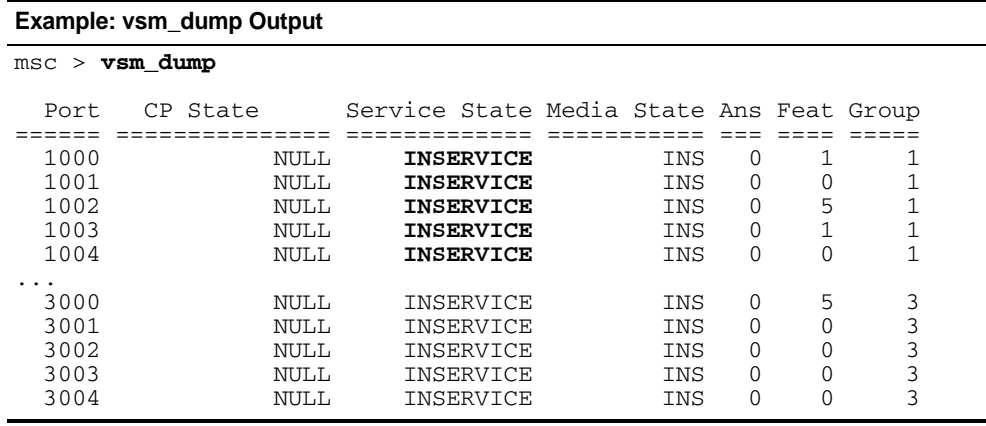

#### <span id="page-104-2"></span>**Example: csi\_dump Output**

msc > **csi\_dump –Z**

```
(1) BSC=1 default_lac=1 SSN inservice=TRUE IN SYNC with BSC
        AIF_codec=IOS4 AIF_msgflow=IOS AIR_type=IS95
         srvc_option=3 speech_type=8kb Enhanced
        msc_idx=1 sms_page_max=80
        SCCP Type=GAP (hostname=bsc1) (qos.ret_on_err=NONE)
        usap=1 psap=1 bound=TRUE
DAD ANSI, route using SSN, address indicator is NATL
        SSN: 252 PC: 000.000.000
        Global Title is not present.
SAD ANSI, route using SSN, address indicator is NATL
         SSN: 252 PC: 000.000.001
        Global Title is not present.
```
If all of the MSC diagnostics show the BSC to be 'in service,' keep the MSC Telnet connection and go to **MSC** Integration Verification.

<span id="page-104-0"></span>**MSC Integration Verification** This section includes:

■ [Checking Mobile Registration in the VLR](#page-104-3)

#### <span id="page-104-3"></span>**Checking Mobile Registration in the VLR**

The VLR is a logical Network Element in the wireless Core Network, and is integrated into the MSC. Mobiles that attempt to register in the network will generate a query to the VLR. Use a mobile to confirm that it can register in the network.

All of the BTS sectors were unlocked when the BTS was powered on (refer to [Bringing the Macro Pole Mount BTS into Service](#page-72-1) on [page 71\)](#page-72-1). The sector where the mobile is located should remain unlocked, but the other sectors should be locked.

The registration of the mobile in the VLR is checked using the Command Line Interface (CLI) on the MSC. The following commands are used:

■ vlr\_dump

To check mobile registration in the VLR:

- **1** Open the BTS Element Manager.
- **2** Lock the 2 non-test BTS sectors. Refer to [BTS Sector Table](#page-78-1) on [page 77](#page-78-1).
- **3** Power on the test mobile.
- **4** Check if the mobile is registered in the VLR.

```
msc > vlr_dump -s
```
Confirm that MIN, IMSI, or ESN is displayed in the dump, as shown in **bold** in Example: vlr\_dump Output.

**5** If the MSC is handling traffic and the VLR dump output is verbose then search for the mobile identity.

msc > **vlr\_dump -s | grep <MIN | IMSI | ESN search string>** Where  $\leq MIN$  | IMSI | ESN search string> is the MIN, IMSI, or ESN of the test mobile.

If the Core Network has a PDSN and the BSC was configured for a PDSN, go to [PDSN Integration](#page-106-0) on [page 105.](#page-106-0)

Otherwise, go to **[Making Test Calls](#page-107-0) on [page 106](#page-107-0)** to begin making test calls to verify the network functionality.

#### **Example: vlr\_dump Output**

msc > vlr\_dump -s

VISITOR LOCATION REGISTER

=========================================================

#### **MIN=7191234524 IMSI=XXXX ESN=0xFEE331E4**

CARR\_D= DEST\_D=000000000000000 MDN=464524 PIN= VMB=000000000000000 HAVE\_PROFILE=TRUE AUTH\_DENY=0 OIND=7 GROUP=0 TERM\_RESTRICT=2 CFU=2 CFB=2 CFNA=2 CW=2 TWC=2 CD=3 CNIP1=1 CNIR=1 CNIR\_OVERRIDE=1 ORIG\_TRIG=0x00000000 MSG\_WAIT\_TYPE=0x00 MSG\_WAIT\_CNT=255 255 255 255 255 255 DMH\_BILL\_D=000000000000000 TAL\_DEST=(TYP=0 ADDR=0 0.0.0.0.0.0.0.0.0.0.0.0.0.0.0) TAL\_TRIGS=0 0 0 0 0 0 0 0 0 0 0 0 0 0 0 0 ... HO=0 VMW=0 status=0x0 party=0 lai=1 expiry=INDEFINITE ACTV=TRUE ACCESS=Fri Jun 10 02:27:12 2005 SMS\_ADDR nature=49 plan=13 encoding=3 bcd\_digit=4 addr=0x35080000 SMS\_ORIG\_REST default=0 direct=0 force\_message\_center=0 SMS\_TERM\_REST default=0 reverse\_charges=0 SMSDPF=0 MIN=6191234511 IMSI= ESN=0xFE3A2FD3 CARR\_D= DEST\_D=000000000000000 MDN=464511 PIN= VMB=000000000000000 HAVE\_PROFILE=TRUE AUTH\_DENY=0 OIND=7 GROUP=0 TERM\_RESTRICT=2 CFU=2 CFB=2 CFNA=2 CW=2 TWC=2 CD=3 CNIP1=1 CNIR=1 CNIR\_OVERRIDE=1 ORIG\_TRIG=0x00000000 MSG\_WAIT\_TYPE=0x00 MSG\_WAIT\_CNT=255 255 255 255 255 255

DMH\_BILL\_D=000000000000000 TAL\_DEST=(TYP=0 ADDR=0 0.0.0.0.0.0.0.0.0.0.0.0.0.0.0) TAL\_TRIGS=0 0 0 0 0 0 0 0 0 0 0 0 0 0 0 0 ... HO=0 VMW=0 status=0x0 party=0 lai=1 expiry=INDEFINITE ACTV=TRUE ACCESS=Fri Jun 10 02:26:56 2005 SMS\_ADDR nature=49 plan=13 encoding=3 bcd\_digit=4 addr=0x35080000 SMS\_ORIG\_REST default=0 direct=0 force\_message\_center=0 SMS\_TERM\_REST default=0 reverse\_charges=0 SMSDPF=0

#### <span id="page-106-0"></span>**PDSN Integration** This section includes:

■ [Connecting to the PDSN](#page-106-1)

#### <span id="page-106-1"></span>**Connecting to the PDSN**

The BSS must be connected to the PDSN private IP network.

To connect to the PDSN:

- **1** Connect the Ethernet cable end from the PDSN private IP network to the Ethernet switch on the Macro Pole Mount BTS.
- **2** Telnet to the PDSN. Use the connection information gathered in [Core Network IP Addresses](#page-32-0) and [Password and Username Assignment](#page-32-1).
- <span id="page-107-0"></span>**Making Test Calls** This section includes:
	- [Before Making Test Calls](#page-107-1)
	- **[Making Voice Test Calls](#page-107-2)**
	- [Making Data Test Calls](#page-107-3)

<span id="page-107-1"></span>**Before Making Test Calls** A voice test call and a data test call (if applicable) are made to verify the integration. The 2 mobiles must have a subscriber profile in the HLR (voice calls) and the AAA (data calls) for the test calls to succeed.

> The Operator (NOC personnel) should have provisioned the test mobiles in the respective HLR and/or PDSN as part of the prerequisites phase (refer to [Recommended Test Equipment](#page-28-0) on [page 25](#page-28-0)).

> This guide does not describe how to provision a subscriber in the HLR or in the AAA server.

<span id="page-107-2"></span>**Making Voice Test Calls** A mobile-to-mobile call tests the MSC part of Core Network integration.

To make a voice test call:

- **1** Power on both test mobiles.
- **2** Confirm that a call can be originated and terminated from each test mobile to the other.

<span id="page-107-3"></span>**Making Data Test Calls** A data call tests the PDSN part of Core Network integration. A data call can be as simple as accessing any Web page on the Internet. The Audiovox test phone (any many other CDMA2000 phones) has a quick Web access button.

To make a data test call:

- **1** Select a test mobile and press the quick Web access button.
- **2** A Web page should be loaded in the phone.

If the voice and data (if applicable) test calls are successful, then the installation, configuration, and Core Network integration of the Macro Pole Mount BTS is complete.
If additional BTS need to be provisioned in the Macro Pole Mount BTS go to [Provisioning Additional BTS](#page-108-3).

<span id="page-108-3"></span><span id="page-108-1"></span>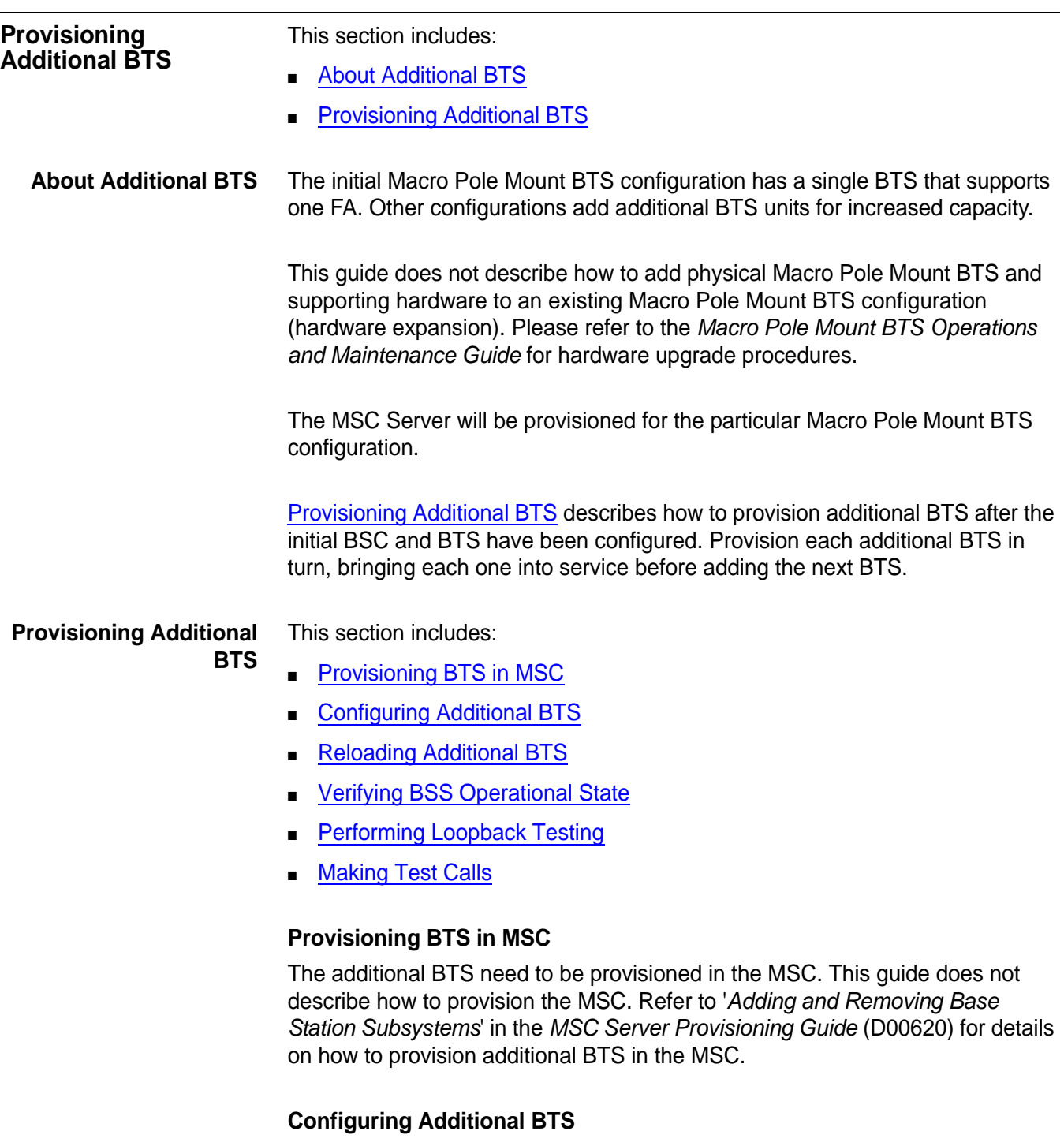

<span id="page-108-4"></span><span id="page-108-2"></span><span id="page-108-0"></span>Configure each additional BTS with the same configuration as the first BTS, except for the following:

- **1** Amend the BTS1-specific names and addresses for the new BTS.
- **2** Use the first (initial) BTS as the SNTP server for all additional BTS.

Follow all of the procedures in [Configure the BSC](#page-89-0) on [page 89](#page-90-0) to configure each additional BTS.

#### <span id="page-109-0"></span>**Reloading Additional BTS**

Reload each BTS after it is configured.

#### <span id="page-109-1"></span>**Verifying BSS Operational State**

- **1** Verify the operational state of the BSC and newly provisioned BTS. Refer to [Configure the BTS](#page-90-0) on [page 89.](#page-90-0)
- **2** Check the operational state of the BSC and all BTS again after all of the BTS have been provisioned.

#### <span id="page-109-2"></span>**Performing Loopback Testing**

Perform loopback testing on the new each new BTS (the BSC will also have to be configured for the loopback test).

#### <span id="page-109-3"></span>**Making Test Calls**

Make test calls from each a sector in each new BTS to test network functionality.

No further testing or verification of new BTS is required.

<span id="page-109-5"></span><span id="page-109-4"></span>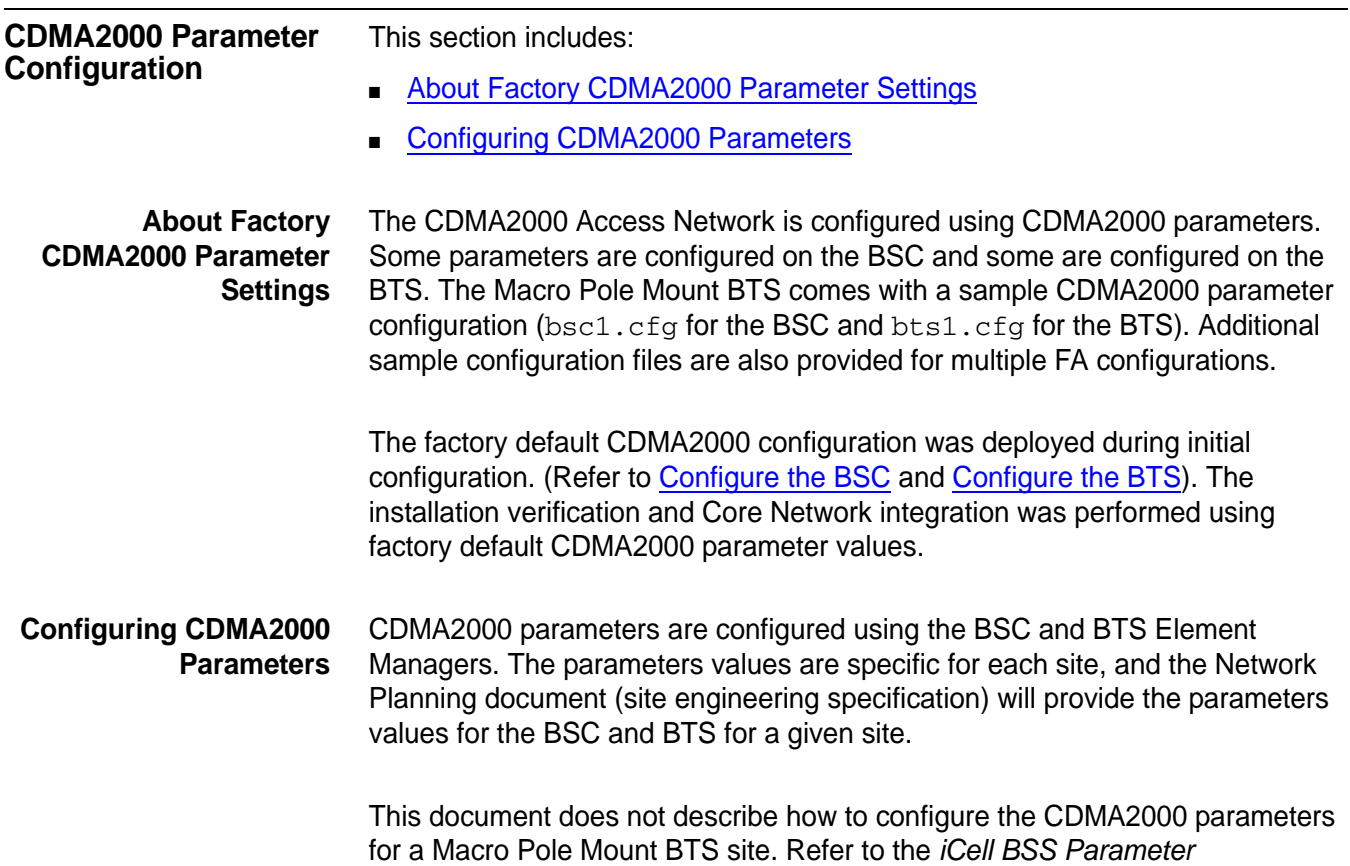

*Configuration Reference* for further information on CDMA2000 parameters (refer to [Related Documentation](#page-20-0) on [page 17](#page-20-0)).

**110** Chapter 8: Network Integration

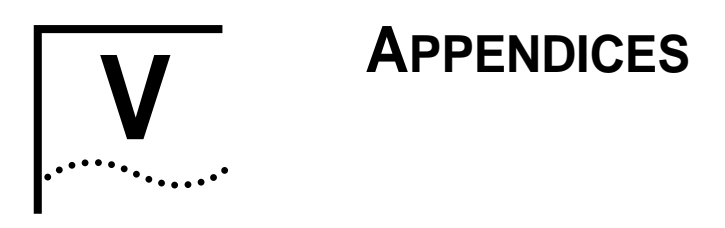

**[Appendix](#page-114-0) A** [Test Client Configuration](#page-114-0)

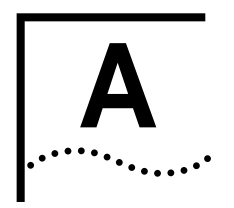

# <span id="page-114-0"></span>**TEST CLIENT CONFIGURATION**

<span id="page-114-3"></span><span id="page-114-2"></span><span id="page-114-1"></span>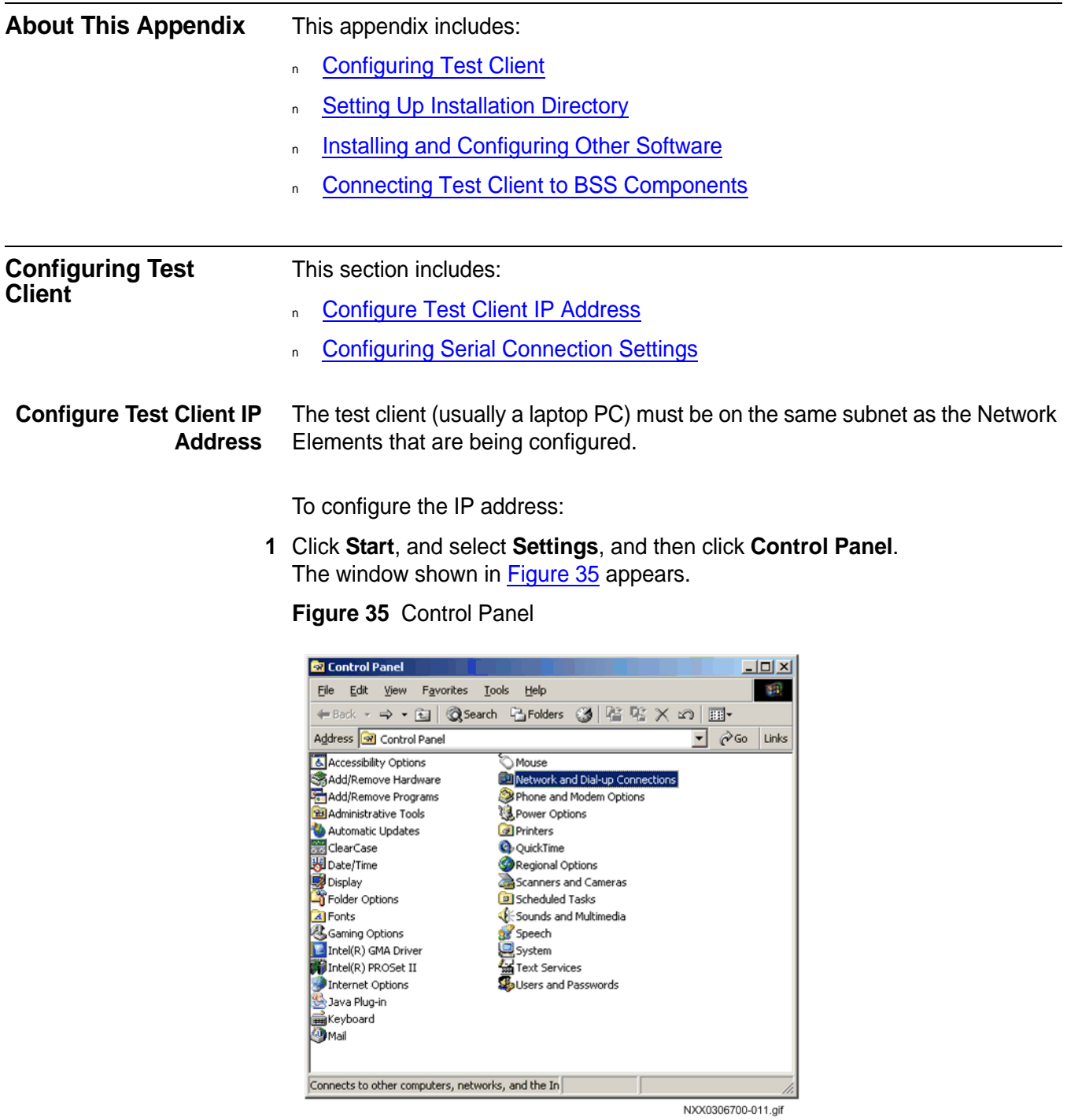

- **2** Double-click **Network and Dial-up Connections**.
- **3** In the Network and Dial-up Connections window, right-click **Local Area Connection** and click **Properties**. The **Local Area Connection Properties** dialog box appears, as shown in

<span id="page-115-0"></span>**Figure 36** LAN Connection Properties

[Figure 36.](#page-115-0)

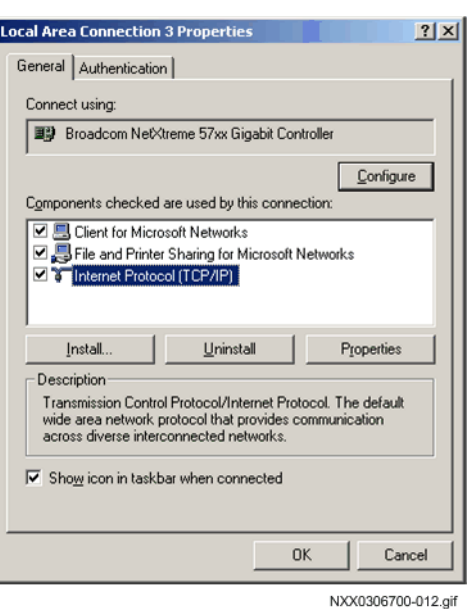

**4** Select **Internet Protocol (TCP/IP)** and click **Properties**. The **Internet Protocol (TCP/IP)** dialog box appears, as shown in [Figure 37](#page-115-1).

<span id="page-115-1"></span>**Figure 37** TCP/IP Properties

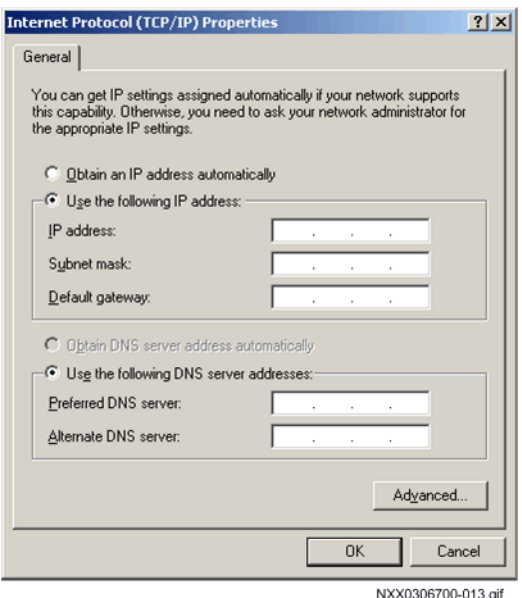

**MovingMedia™ 2000 iCell All IP Radio Access Network Macro Pole Mount BTS**<br>Installation and Initial Configuration Guide **DOI309**<br>**July 2007** 

**Installation and Initial Configuration Guide** 

**5** Select **Use the following IP address** and enter the values listed in [Table 27.](#page-116-1)

<span id="page-116-1"></span>**Table 27** Test Client IP Addressing

| <b>Parameter</b>  | Value |
|-------------------|-------|
| IP address 1      |       |
| Subnet mask 1     |       |
| Default gateway 1 |       |
| IP address 2      |       |
| Subnet mask 2     |       |
| Default gateway 2 |       |

- **6** In the **Internet Protocol (TCP/IP)** dialog box, click **Advanced**. The **Advanced TCP/IP Settings** dialog box appears.
- **7** In the **IP addresses** pane, click **Add**. The dialog box shown in **Figure 38** appears.

<span id="page-116-2"></span>**Figure 38** Secondary IP Address

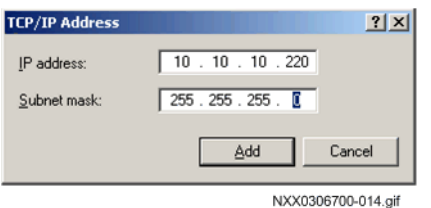

- **8** Add the secondary IP address and click **Add**.
- **9** Exit back to **Network and Dial-up Connections** and then close it.

The test client now has the IP addresses required to connect to the BSC, BTS, and Ethernet switch.

<span id="page-116-0"></span>**Configuring Serial Connection Settings**  Portions of the installation and configuration process require a serial connection. Use a serial client to create a serial connection

**1** Configure the COM1 port settings according to [Table 28](#page-116-3).

<span id="page-116-3"></span>**Table 28** COM1 Port Configuration Values

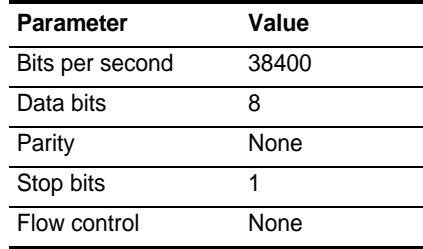

This serial connection can be used for the elements listed in [Table 29](#page-117-2).

<span id="page-117-4"></span><span id="page-117-3"></span><span id="page-117-0"></span>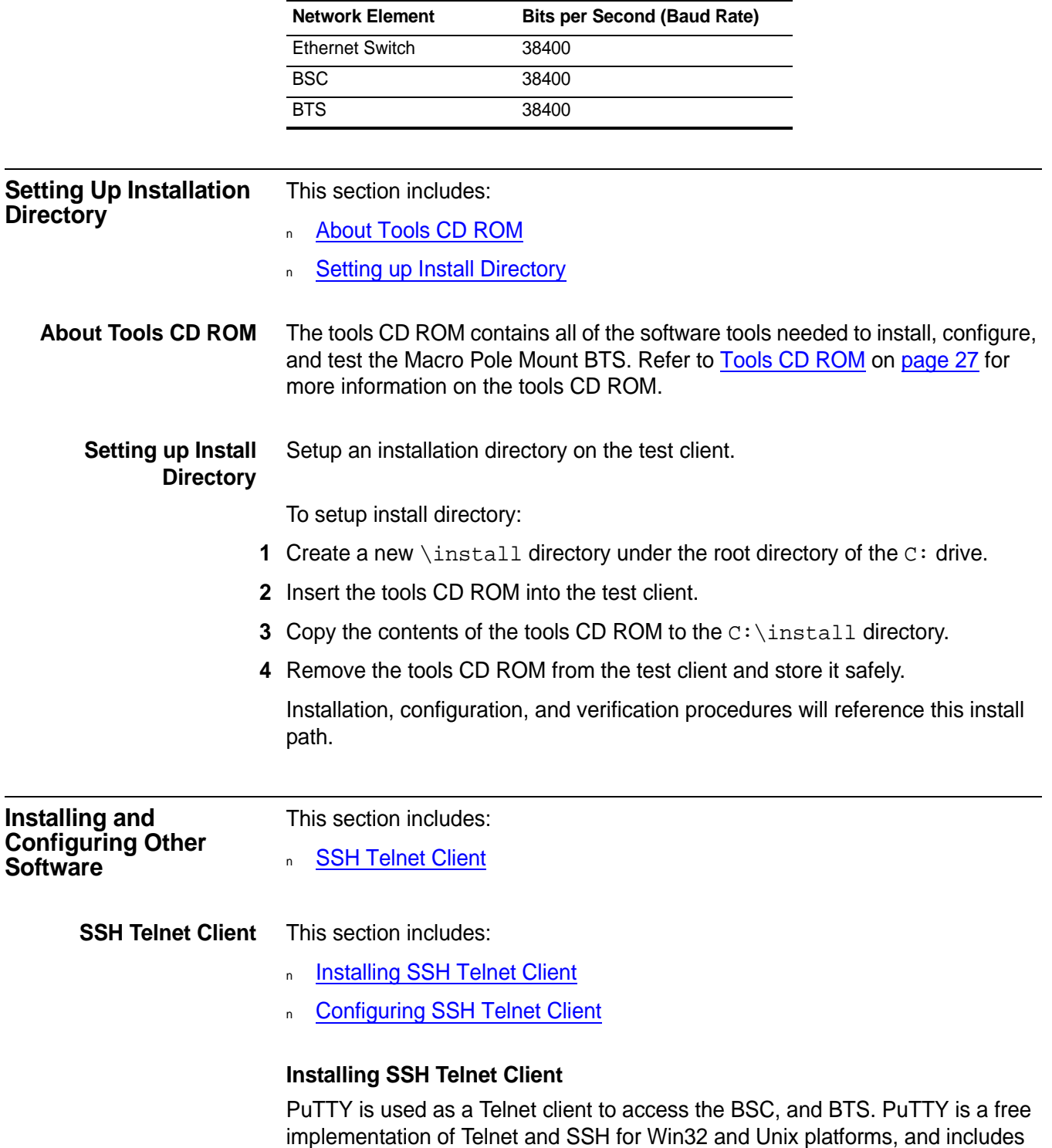

#### <span id="page-117-2"></span>**Table 29** Serial Connection Baud Rates

<span id="page-117-6"></span><span id="page-117-5"></span><span id="page-117-1"></span>an xterm terminal emulator.

The following procedure assumes the contents of the tools CD ROM was copied to the local drive as described in [Setting up Install Directory](#page-117-4) on [page 118](#page-117-4).

To Install SSH Telnet client:

- 1 Navigate to C:\install\bss\support\telnet.
- **2** Execute putty.exe. The PuTTy application opens, as shown in [Figure 39](#page-118-3)

<span id="page-118-3"></span>**Figure 39** PuTTY Application

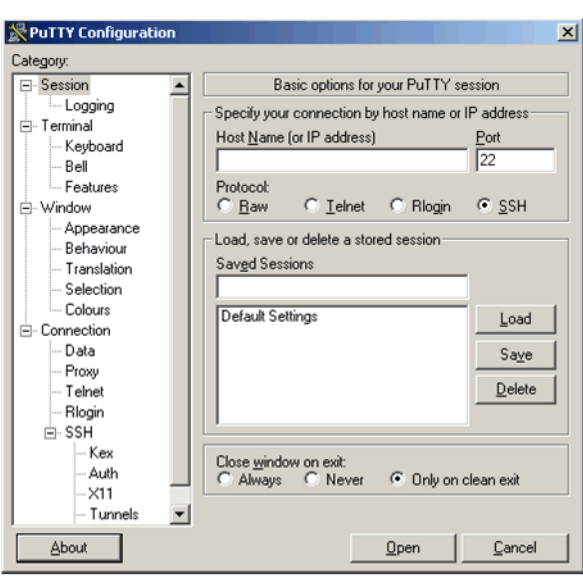

NXX0306700-059.aif

## <span id="page-118-1"></span>**Configuring SSH Telnet Client**

No additional configuration of PuTTY is required. Further configuration is optional. Click **About** > **Visit Web Site** to view the documentation.

<span id="page-118-2"></span><span id="page-118-0"></span>**Connecting Test Client to BSS Components** A connection to BSS components is required throughout various installation, configuration, and verification procedures. This section provides the details for how to connect to the BSS components. Both a serial connection and Ethernet connection are described for each BSS component. This section includes: <sup>n</sup> [Serial Connections](#page-118-2) n [Connecting to Ethernet Switch](#page-119-0) n [Connecting to Element Managers](#page-121-0) **Serial Connections** A serial connection can be used for most installation, configuration, and verification activities. A serial connection is used to connect with the Ethernet switch, BSC, and BTS.

A standard serial cable with DB-9 connectors is used to connect the test client and BSS components. HyperTerminal is used as the serial client (refer to [Configuring Serial Connection Settings](#page-116-0) on [page 117](#page-116-0) for details on configuring HyperTerminal).

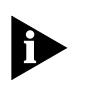

#### **Serial Cable**

[Table 30](#page-119-1) shows the pinouts for the serial cable and [Figure 40](#page-119-2) shows the DCE pinout on the switch.

<span id="page-119-1"></span>**Table 30** Serial Cable Pinouts

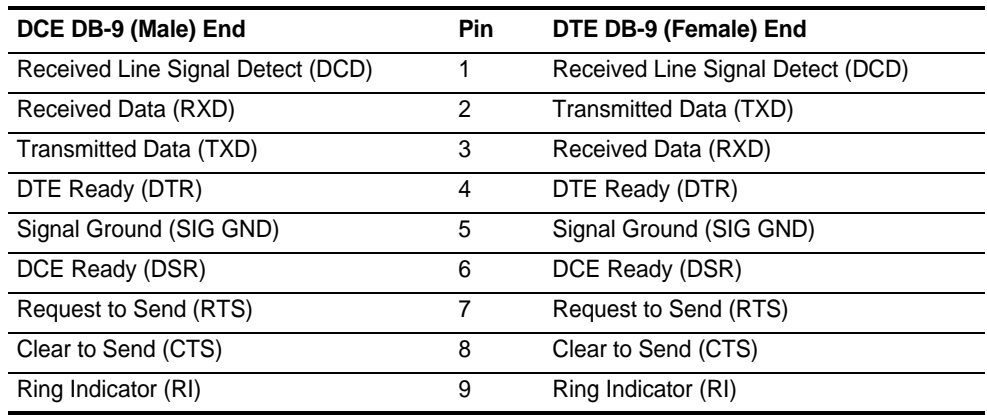

<span id="page-119-2"></span>**Figure 40** DCE Pinout on Switch (Female End)

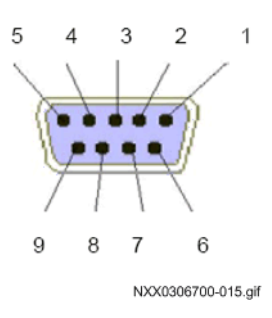

#### <span id="page-119-0"></span>**Connecting to Ethernet Switch**

This section includes:

- <sup>n</sup> [Ethernet Switch Serial Connection](#page-119-3)
- <sup>n</sup> [Ethernet Switch Ethernet Connection](#page-120-0)

#### <span id="page-119-3"></span>**Ethernet Switch Serial Connection**

The test client should already be configured for both serial and Ethernet connections to the Ethernet switch (refer to [Configuring Test Client](#page-114-1) on [page](#page-114-1)  [115](#page-114-1)).

To connect switch and test client serial cable:

- **1** Connect the male end of the DB-9 serial cable to the test client.
- **2** Connect the female end of the serial cable to the console port at the rear of the Ethernet switch.

Refer to [Figure 41](#page-120-1) for the location of the serial port.

<span id="page-120-1"></span>**Figure 41** Switch Serial Port Location

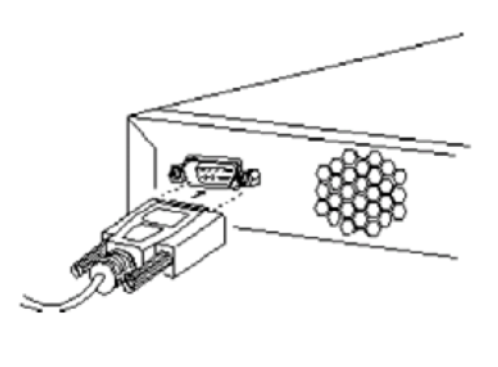

NXX0306700-016.aif

**3** Open HyperTerminal and press **Enter** a few times to get a prompt.

#### <span id="page-120-0"></span>**Ethernet Switch Ethernet Connection**

An Ethernet cable is used to connect the test client and the switch. A standard cross-over Ethernet cable with 2 RJ-45 connector ends is required. The cable should be ~3M, depending on the site requirements.

[Figure 42](#page-120-2) shows the port numbering on the Ethernet switch.

<span id="page-120-2"></span>**Figure 42** Ethernet Switch Port Numbering

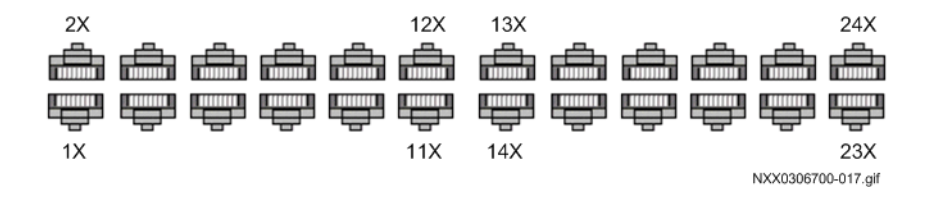

[Table 31](#page-120-3) lists the ports assignments on the Ethernet switch.

<span id="page-120-3"></span>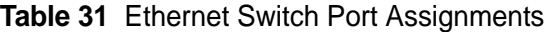

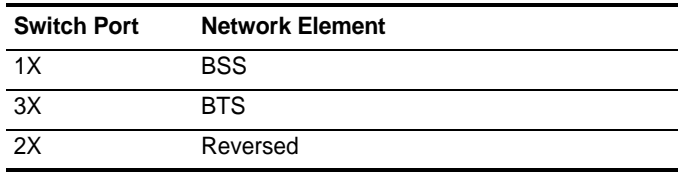

To connect test client and switch:

- **1** Connect one end of the Ethernet cable to the test client.
- **2** Connect the other end to port 13X on the Ethernet switch. Any open port will work.

#### **IP Addressing Information**

The Ethernet switch is configured as part of an overall IP network plan. Have the switch IP address information available before starting to configure the switch. The required IP information, and the factory defaults are listed in [Table 32.](#page-121-1)

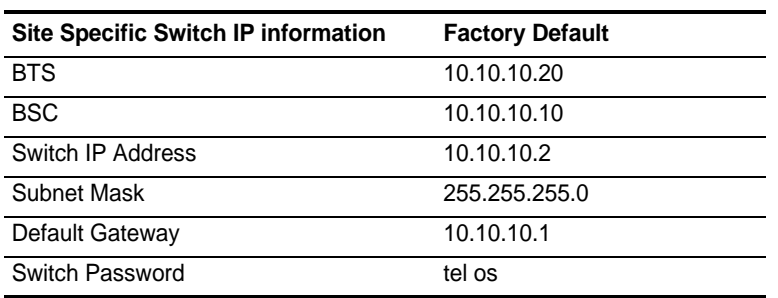

#### <span id="page-121-1"></span>**Table 32** Switch IP Address Information and Defaults

<span id="page-121-0"></span>**Connecting to Element Managers** A connection to the BSC and BTS Element Managers is required throughout the installation, initial configuration, and installation verification phases. The Element Managers are browser-based HTTP interfaces.

> The Element Managers present the Management information Base (MIB) for the BSC and BTS in a graphical format. Click the links to browse the MIB and GET and SET parameters values.

The Element Managers can be accessed after the Macro Pole Mount BTS has been powered on.

This section includes:

- n [Connecting to BSC Element Manager](#page-122-0)
- n [Connecting to BTS Element Manager](#page-122-1)

#### <span id="page-122-0"></span>**Connecting to BSC Element Manager**

The BSC Element Manager is used to perform the Configuration Management tasks on the BSC. The configuration parameters for the BSC are under the cdma1x root.

To connect to BSC Element Manager:

**1** Open a browser window and load the IP address of the BSC. The BSC Element Manager interface is shown in [Figure 43](#page-122-2).

<span id="page-122-2"></span>**Figure 43** BSC Element Manager Interface

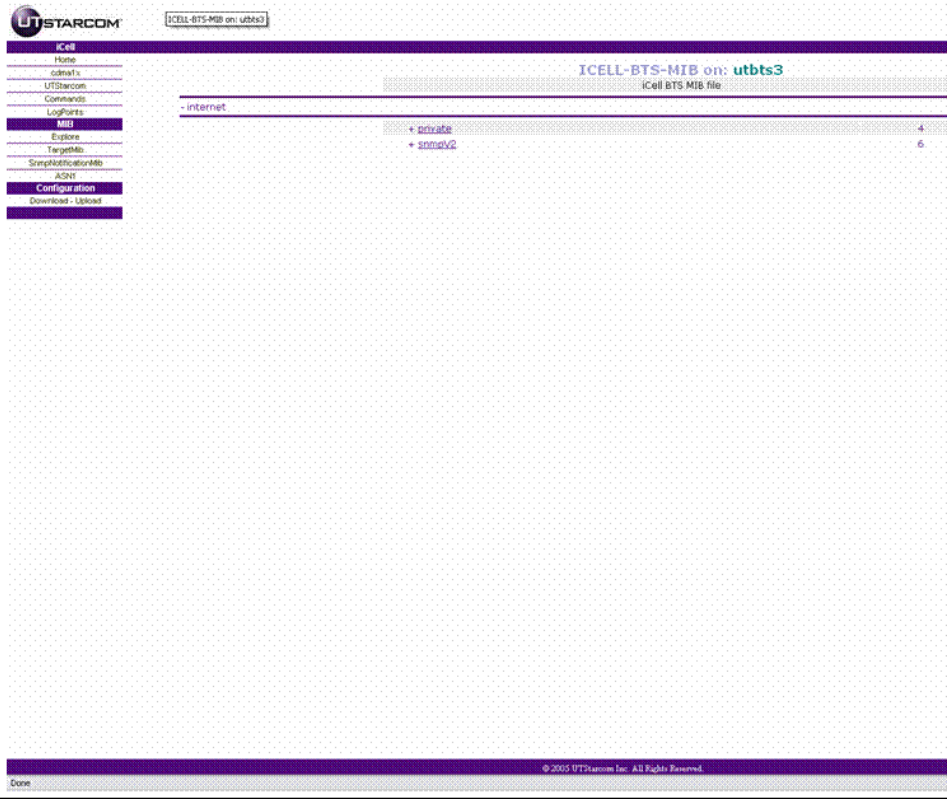

**2** Click the links to navigate through the interface.

#### <span id="page-122-1"></span>**Connecting to BTS Element Manager**

The BTS Element Manager is used to perform the Configuration Management tasks on the BTS. The configuration parameters for the BTS are under the cdma1x root.

To connect to BTS Element Manager:

**1** Open a browser window and load the IP address of the BSC. The BSC Element Manager interface is shown in [Figure 44](#page-123-0).

i.<br>Geboortes

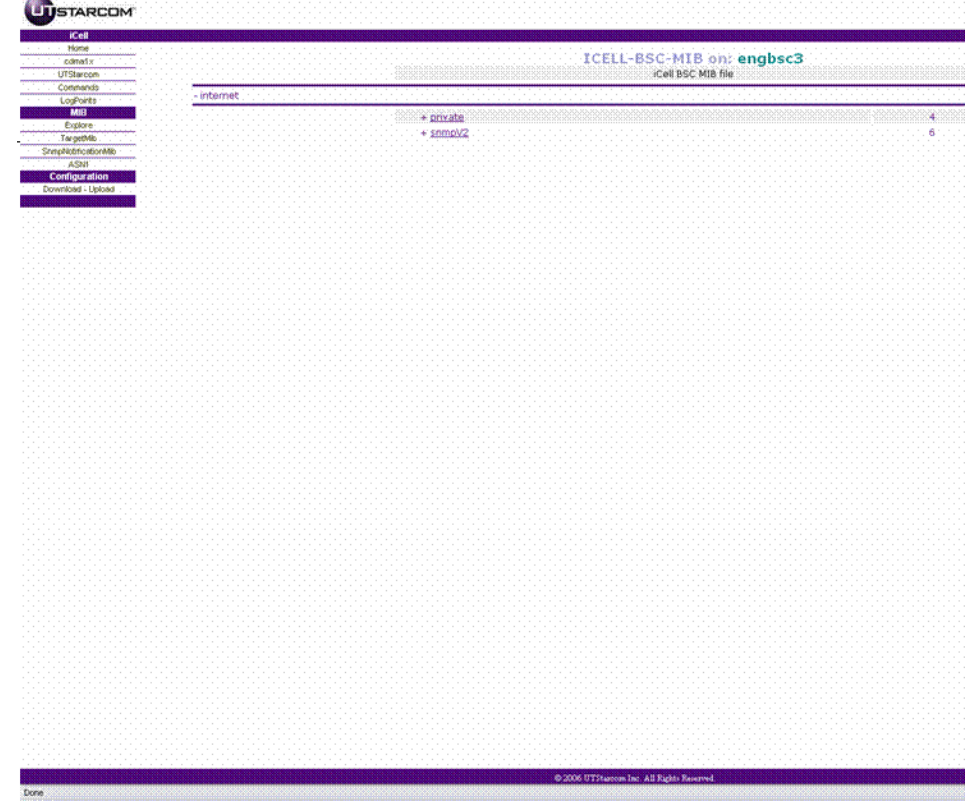

## <span id="page-123-0"></span>**Figure 44** BTS Element Manager Interface

**2** Click the links to navigate through the interface.

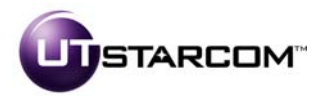

**China** No. 368 Liuhe Road, Hi-Tech Industry Development Zone, Binjiang, Hangzhou 310053, PRC +86-571-81920000

**UTStarcom, Inc. USA** 1275 Harbor Bay Parkway Alameda, CA 94502, USA Tel. 510-864-8800 Fax. 510-864-8802

## **India** South City I

Gurgaon, Haryana 122001, India +91 124 5166100

805 Signature Towers II, Shiba Koen Parktower 9F/10F **Japan** 2-11-1 Shiba-koen, Minato-ku Tokyo 105-0011 JAPAN +81-3-6430-8600

#### **Europe** Campus Kronberg 7 Kronberg, 61476 Germany +49 (617) 3946-3460 954-447-3077

**Latin America** 2801 SW 149th Ave Suite 100 Miramar, FL 33027, USA

#### **About UTStarcom www.utstar.com**

Headquartered in the United States with sales, support, and manufacturing facilities worldwide, UTStarcom designs, manufactures, sells, and installs an integrated suite of wireless and wireline access network and switching systems. UTStarcom's complete suite of network equipment gives telecommunication<br>service providers the means to cost-effectively provide efficient and

Copyright © 2005 UTStarcom, the UTStarcom logo, !-Volution, AIRSTAR, AN-2000, AN-FTTB, CommWorks, the CommWorks logo, iAN, iCell, Internode, Intranode, iPATH, ISP, MovingMedia, mSwitch, Next Generation Network Technology. Now, NGDLC, PAS, PAS Wireless, Seamless World, Softexchange,<br>Sonata, Sonata Access Tandem, Sonata HLR, Sonata IP, Sonata WBC, Sonata WLL, Tel

Part Number D01309